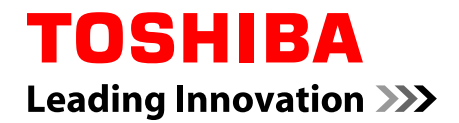

# **Uživatelská příručka X870**

# **Obsah**

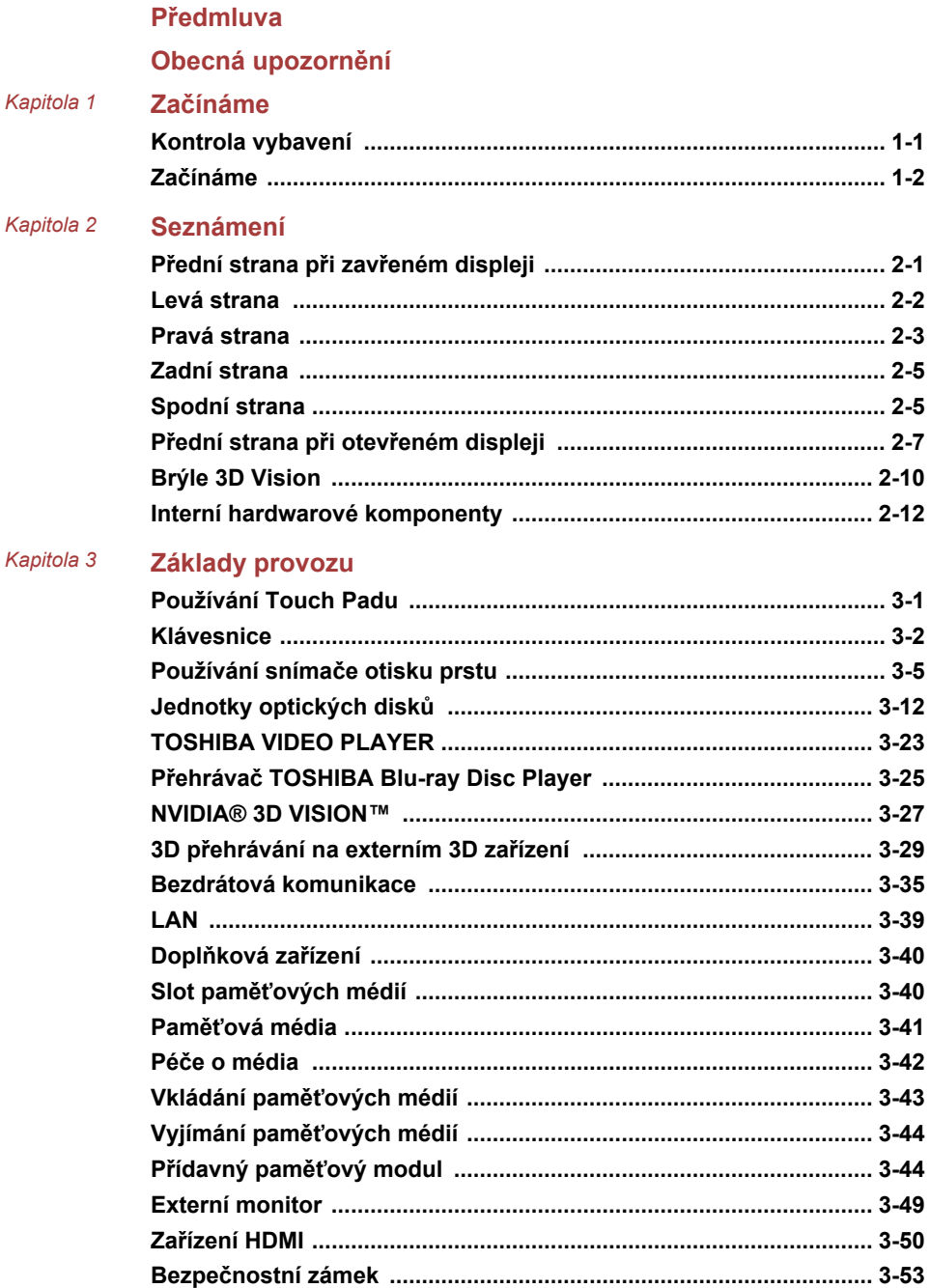

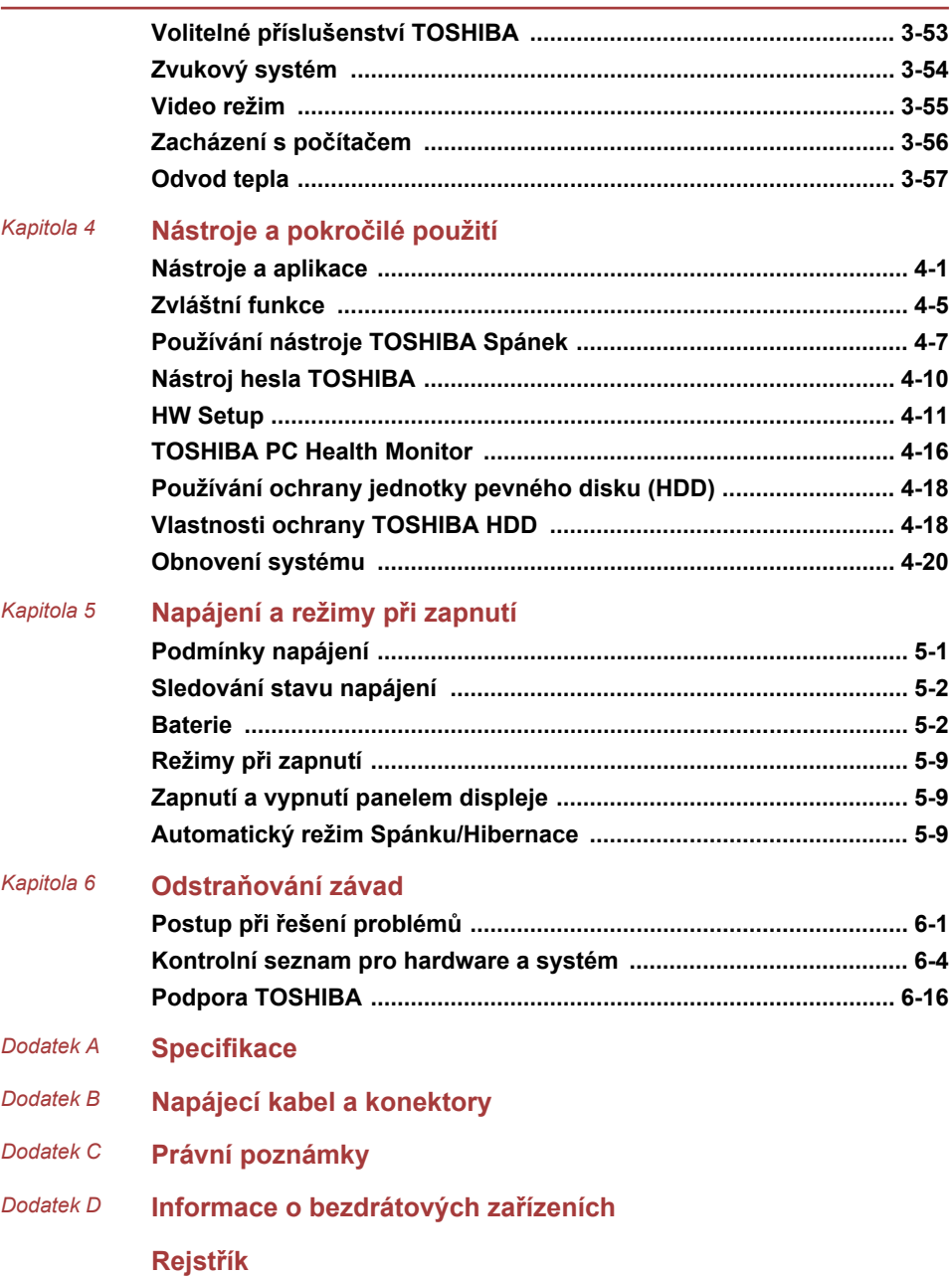

X870

## Copyright

©2012 by TOSHIBA Corporation. Všechna práva vyhrazena. Podle autorského práva nesmí být tato příručka reprodukována v jakékoliv formě bez předchozího písemného souhlasu společnosti TOSHIBA. S ohledem na použití informací zde uváděných není předpokládána žádná návaznost na patenty.

První vydání, Únor 2012

Autorská práva pro hudbu, filmové klipy, počítačové programy, databáze a jiné duševní vlastnictví zahrnutá pod autorské právo náležím autorům nebo vlastníkům autorských práv. Materiál chráněný autorskými právy lze reprodukovat pouze pro osobní nebo domácí použití. Jakékoliv jiné způsoby použití, které překračují výše uvedené omezení (včetně převodu do digitální podoby, změny, přenosu zkopírovaného materiálu nebo jeho distribuce po síti) bez schválení vlastníkem autorských práv, jsou porušením autorských práv a mohou být hodnoceny jako kriminální čin. Při jakémkoliv způsobu reprodukování této příručky nebo její části prosím vždy dodržujte autorské právo.

#### Poznámka

Tato příručka byla ověřena a byla zkontrolována přesnost jejího obsahu. Informace a popisy obsažené v této příručce platí pro váš počítač v době vydání této příručky. Nové modely počítačů nebo nová vydání této příručky mohou být uvedena bez předchozího upozornění. Společnost TOSHIBA nepřebírá žádnou odpovědnost za škody způsobené přímo nebo nepřímo technickými nebo typografickými chybami nebo opomenutími zde se vyskytujícími nebo rozdíly mezi produktem a příručkou.

## Obchodní známky

Intel, Intel SpeedStep, Intel Core a Centrino jsou obchodní nebo registrované značky společnosti Intel Corporation.

Windows, Microsoft a logo Windows jsou registrované obchodní známky společnosti Microsoft Corporation.

Bluetooth je obchodní známka v držení svého vlastníka a společností TOSHIBA je používána na základě licenční smlouvy.

HDMI, logo HDMI a High-Definition Multimedia Interface jsou obchodní známky nebo registrované obchodní známky společnosti HDMI Licensing  $\sqcup$  C.

SRS a logo SRS jsou obchodní známky nebo registrované obchodní známky společnosti SRS Labs, Inc. Technologie SRS je použita v rámci licence od SRS Labs, Inc.

Corel Digital Studio je obchodní známka nebo registrovaná obchodní známka společnosti Corel Corporations.

ConfigFree je obchodní známka společnosti TOSHIBA Corporation.

TouchPad je obchodní známka společnosti Synaptics, Inc.

Wi-Fi je registrovaná obchodní známka společnosti Wi-Fi Alliance.

Secure Digital a SD jsou obchodní známky společnosti SD Card Association.

MultiMediaCard a MMC jsou obchodní známky společnosti MultiMediaCard Association.

Blu-ray Disc™, Blu-ray™, Blu-ray 3D™, BDXL™ a loga jsou obchodní známky společnosti Blu-ray Disc Association.

QUALCOMM je obchodní známka společnosti Qualcomm Incorporated s registrací ve Spojených státech a v dalších zemích. ATHEROS je obchodní známka společnosti Qualcomm Atheros, Inc. s registrací ve Spojených státech a v dalších zemích.

Realtek je registrovaná obchodní známka společnosti Realtek Semiconductor Corporation.

V této příručce mohou být použity také další obchodní známky a registrované obchodní známky neuvedené výše.

## Informace FCC

Poznámka FCC "Informace o prohlášení o shodě"

Toto zařízení bylo testováno a shledáno vyhovujícím limitům pro Třídu B digitálních zařízení dle Části 15 pravidel FCC. Tyto limity jsou navrženy pro zajištění rozumné ochrany před škodlivým rušením u instalací v obytných prostorách. Toto zařízení generuje, používá a může vyzařovat rádiovou frekvenční energii a v případě, že není instalováno a používáno v souladu s pokyny, může způsobovat škodlivé rušení rádiové komunikace. Nelze ovšem zaručit, že v případě konkrétní instalace nedojde k rušení. Pokud toto zařízení způsobí škodlivé rušení příjmu radiového nebo televizního signálu, které lze určit pomocí vypnutí a zapnutí zařízení, uživatel je povinen pokusit se zabránit rušením jedním nebo více z následujících postupů:

- Změnit orientaci nebo umístění přijímací antény. **I**
- Zvýšit vzdálenost mezi zařízením a přijímačem. **The State**
- $\blacksquare$ Zapojit zařízení do zásuvky zapojené do jiného obvodu, než ke kterému je připojen přijímač.
- П Poradit se s prodejcem nebo zkušeným technikem pro rádio/TV o dalších možnostech.

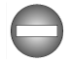

*K tomuto zařízení lze připojit pouze periferní zařízení vyhovující limitům FCC třídy B. Provoz se zařízeními nevyhovujícími normě nebo nedoporučenými společností TOSHIBA může způsobovat rušení příjmu rádiového nebo televizního signálu. Pro spojení mezi externími zařízeními a portem externího RGB monitoru, porty univerzální sériové sběrnice (USB 2.0 a 3.0), portem HDMI a konektorem mikrofonu na počítači musí být použity stíněné kabely. Změny nebo úpravy tohoto zařízení, provedené bez* *schválení společnosti TOSHIBA nebo třetích stran autorizovaných společností TOSHIBA, mohou mít za následek pozbytí uživatelova práva k provozování tohoto zařízení.*

#### Podmínky FCC

Toto zařízení vyhovuje Části 15 norem FCC. Provoz musí splňovat následující podmínky:

- 1. Toto zařízení nesmí způsobovat škodlivé rušení.
- 2. Toto zařízení nesmí být ovlivněno jakýmkoliv přijatým rušením včetně toho, které by mohlo způsobit odchylky v provozu.

#### Kontaktní informace

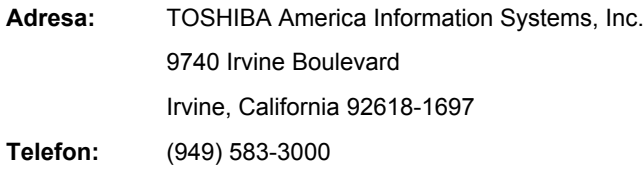

## Prohlášení o shodě EU

 $\epsilon$ 

Tento produkt nese značku CE v souladu s příslušnými direktivami Evropské unie. Odpovědnost za označení značkou CE nese TOSHIBA Europe GmbH, Hammfelddamm 8, 41460 Neuss, Německo. Kompletní a oficiální Prohlášení o shodě EU můžete nalézt na stránkách společnosti TOSHIBA http://epps.toshibateg.com na Internetu.

#### Shoda CE

Tento produkt je označen štítkem CE v souladu s příslušnou evropskou direktivou, jmenovitě s Direktivou o elektromagnetické kompatibilitě 2004/108/EC pro přenosné počítače a další elektronické vybavení včetně dodaného napájecího adaptéru, s Direktivou o vybavení rádiových a rádiových telekomunikačních zařízení 1999/5/EC v případě, že je implementováno telekomunikační příslušenství a Direktivou pro nízké napětí 2006/95/EC pro dodaný napájecí adaptér. Produkt dále splňuje směrnici Ecodesign 2009/125/EC (ErP) a příslušná zaváděcí opatření.

Tento produkt a jeho původní vybavení jsou navrženy tak, aby vyhovovaly příslušné EMC (elektromagnetické kompatibilitě) a bezpečnostním normám. Společnost TOSHIBA nicméně nezaručuje soulad produktu s požadavky těchto standardů EMC, pokud použité nebo zapojené vybavení a kabely nejsou výrobkem společnosti TOSHIBA. V takovém případě musí osoby, které připojily / implementovaly toto vybavení / kabely, zajistit, že celý systém (PC a vybavení / kabely) stále vyhovuje požadovaným

normám. Chcete-li se vyhnout problémům s kompatibilitou EMC, dodržujte následující pravidla:

- Připojujte/ implementujte pouze vybavení označené značkou CE
- Připojujte pouze nejlepší stíněné kabely П

#### Pracovní prostředí

Tento produkt je navržen tak, aby splňoval požadavky EMC (elektromagnetické kompatibility) pro takzvaná "obytná, obchodní a lehká průmyslová prostředí". TOSHIBA neschvaluje používání tohoto produktu v pracovních prostředích jiných než výše zmíněná "obytná, obchodní a lehká průmyslová prostředí".

Nejsou schválena například následující prostředí:

- Průmyslové prostředí (např. prostředí, kde se používá třífázové napětí 380 V).
- Lékařská prostředí П
- Prostředí dopravních prostředků **Tale**
- Prostředí letadel **Tale**

Společnost TOSHIBA nenese žádnou odpovědnost za jakékoliv následky vyplývající z užívání tohoto produktu v neschválených pracovních prostředích.

Následky užívání tohoto produktu v neschválených pracovních prostředích mohou být:

- **I** Rušení s jinými zařízeními nebo stroji v blízkém okolí.
- $\mathcal{C}^{\mathcal{A}}$ Selhání nebo ztráta dat z počítače způsobené rušením vznikajícím v jiném zařízení nebo stroji v blízkém okolí.

TOSHIBA tedy důrazně doporučuje vhodné testování elektromagnetické kompatibility tohoto produktu před použitím v jakémkoliv neschváleném pracovním prostředí. V případě automobilů nebo letadel je třeba před užíváním tohoto produktu požádat výrobce nebo provozovatele letecké linky o povolení užívat tento produkt.

Z důvodů obecné bezpečnosti není dovoleno používat tento produkt v prostorech, kde se vyskytuje atmosféra výbušné směsi plynů.

## Informace VCCI, Třída B

この装置は、クラスB情報技術装置です。この装置は、家庭環境で使 用することを目的としていますが、この装置がラジオやテレビジョン 受信機に近接して使用されると、受信障害を引き起こすことがあります。 取扱説明書に従って正しい取り扱いをしてください。 VCCI-B

## Oznámení ke standardům videa

TENTO PRODUKT JE LICENCOVÁN NA ZÁKLADĚ LICENCE PORTFOLIA PATENTŮ VIZUÁLNÍCH STANDARDŮ AVC, VC-1 A MPEG-4 PRO OSOBNÍ A NEKOMERČNÍ POUŽITÍ SPOTŘEBITELEM PRO (I) KÓDOVÁNÍ VIDEA V SOULADU S VÝŠE UVEDENÝMI

X870

STANDARDY ("VIDEO") A/NEBO PRO (II) DEKÓDOVÁNÍ VIDEA AVC. VC-1 A MPEG-4, KTERÉ BYLO ZAKÓDOVÁNO SPOTŘEBITELEM V RÁMCI OSOBNÍ A NEKOMERČNÍ AKTIVITY A/NEBO BYLO ZÍSKÁNO OD POSKYTOVATELE VIDEA, JEMUŽ BYLA UDĚLENA LICENCE SPOLEČNOSTÍ MPEG LA K POSKYTOVÁNÍ TAKOVÉHO VIDEA. ŽÁDNÁ LICENCE NENÍ UDĚLENA A NESMÍ BÝT ODVOZENA PRO JAKÉKOLIV JINÉ POUŽITÍ. DOPLŇUJÍCÍ INFORMACE, VČETNĚ TĚCH, KTERÉ SE TÝKAJÍ PROPAGAČNÍHO, INTERNÍHO A KOMERČNÍHO VYUŽITÍ A LICENCE, LZE ZÍSKAT OD SPOLEČNOSTI MPEG LA, L.L.C. VIZ HTTP:// WWW.MPEGLA.COM.

## Regulační informace pro Kanadu (pouze pro Kanadu)

Toto digitální zařízení nepřekračuje omezení Třídy B pro rádiové rušení digitálního zařízení, jak je stanoveno v předpisech pro rádiové rušení kanadského ministerstva komunikací.

Pamatujte, že regulace kanadského ministerstva komunikací (DOC) rovněž stanoví, že změny nebo úpravy, které nejsou výslovně schváleny společností TOSHIBA Corporation, mají za následek ztrátu oprávnění k provozování tohoto zařízení.

This Class B digital apparatus meets all requirements of the Canadian Interference- Causing Equipment Regulations.

Cet appareil numérique de la class B respecte toutes les exgences du Reglement sur le matériel brouilleur du Canada.

## Následující informace jsou určeny pouze pro členské státy EU:

Likvidace produktů

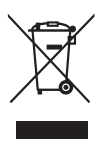

Přeškrtnutý symbol odpadové nádoby znamená, že produkty je nutné sbírat a likvidovat odděleně od domácího odpadu. Vložené baterie a akumulátory je možné likvidovat společně s produktem. Budou odděleny v recyklačním středisku.

Černý pruh znamená, že produkt byl uveden na trh po 13. srpnu 2005.

Svou účastí na odděleném sběru produktů a baterií pomáháte zajistit správnou likvidaci produktů a baterií a tím pomáháte předcházet potenciálním negativním dopadům na životní prostředí a lidské zdraví.

Podrobnější informace o sběrných a recyklačních programech, které jsou k dispozici ve vaší zemi, uvádějí naše webové stránky (http://eu.computers.toshibaeurope.com) nebo je můžete získat na svém místním úřadě nebo u prodejce produktu.

Likvidace baterií a akumulátorů

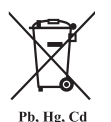

Přeškrtnutý symbol odpadové nádoby znamená, že baterie a akumulátory je nutné sbírat a likvidovat odděleně od domácího odpadu.

Jestliže baterie nebo akumulátor obsahují více než je uvedená hodnota olova (Pb), rtuti (Hg) nebo kadmia (Cd) dle definice nařízení o bateriích (2006/66/EC), pak pod symbolem přeškrtnuté nádoby na odpad budou uvedeny chemické symboly pro olovo (Pb), rtuť (Hg) nebo kadmium  $(Cd)$ .

Svou účastí na odděleném sběru baterií pomáháte zajistit správnou likvidaci produktů a baterií a tím pomáháte předcházet potenciálním negativním dopadům na životní prostředí a lidské zdraví.

Podrobnější informace o sběrných a recyklačních programech, které jsou k dispozici ve vaší zemi, uvádějí naše webové stránky (http://eu.computers.toshibaeurope.com) nebo je můžete získat na svém místním úřadě nebo u prodejce produktu.

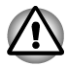

*Tyto symboly nemusejí být v některé zemi nebo regionu zakoupení nalepeny.*

## Likvidace počítače a baterií počítače

 $\blacksquare$ Proveďte likvidaci počítače v souladu s příslušnými zákony a předpisy. Další informace vám poskytnou pracovníci místní správy.

- $\mathcal{L}_{\mathcal{A}}$ Počítač obsahuje dobíjecí baterii. Po mnohonásobném použití baterie ztratí schopnost dobíjení a bude nutné je vyměnit. Platné předpisy a nařízení některých zemí zakazují vyhození starých baterií do komunálního odpadu.
- Dbejte na ochranu životního prostředí. Podrobné informace týkající se  $\mathcal{L}_{\mathcal{A}}$ recyklace starých baterií nebo způsobu jejich správné likvidace vám poskytnou pracovníci místní správy.

## REACH - Prohlášení o splnění

1. června 2007 vstoupilo v platnost nové chemické nařízení Evropské unie (EU) s názvem REACH (Registration, Evaluation, Authorization and Restriction of Chemicals - Registrace, hodnocení, schvalování a zákazy chemikálií). TOSHIBA splní všechny požadavky REACH a je zavázána poskytovat svým zákazníkům informace o chemických látkách ve svých produktech v souladu s předpisem REACH.

Na webových stránkách www.toshiba-europe.com/computers/info/reach naleznete informace o přítomnosti látek v našich výrobcích, které jsou uvedeny v kandidátském seznamu podle článku 59(1) směrnice (ES) č. 1907/2006 ("REACH") a mají koncentraci větší než 0,1 % hmotnostního množství.

## Následující informace platí pouze pro Turecko:

- $\blacksquare$ Splňuje předpisy EEE: TOSHIBA splňuje všechny požadavky tureckého předpisu 26891 "Zákaz používání některých nebezpečných látek v elektrickém a elektronickém zařízení".
- Počet možných vadných pixelů na displeji je definován v normách ISO  $\Box$ 9241-307. Jestliže počet vadných pixelů je nižší než je tento standard, nebudou považovány na závadu nebo chybu.
- Baterie je spotřební produkt, protože výdrž baterie závisí na využití **The State** počítače. Jestliže baterii nelze nabít vůbec, pak jde o závadu nebo chybu. Změna výdrže baterie nepředstavuje závadu nebo chybu.

## Bezpečnostní pokyny pro provoz optické diskové jednotky

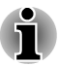

*Projděte si opatření uvedená na konci tohoto oddílu.*

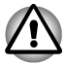

*Model s jednotkou obsahuje laserový systém. Správné používání výrobku vyžaduje pečlivé prostudování návodu a jeho uschování pro budoucí použití. Pokud výrobek vyžaduje údržbu, obraťte se na autorizovaný servis.*

- $\blacksquare$ *Jiné než v těchto pokynech popsané využití ovládacích prvků, provádění úprav nebo postupů jiných, než zde uvedených, může způsobit nebezpečné ozáření.*
- *Zabraňte možnosti zásahu laserovým paprskem, nepokoušejte se výrobek rozebírat.*
- **1. Panasonic Precision Devices Co., Ltd.**
- п DVD Super Multi
- Jednotka Blu-ray™ Combo m.
- $\mathcal{L}_{\mathcal{A}}$ Jednotka Blu-ray™ Writer

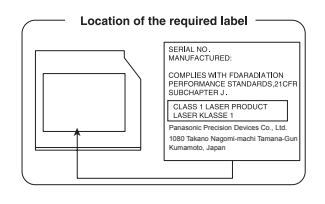

#### **2. TOSHIBA SAMSUNG STORAGE TECHNOLOGY**

- $\mathcal{C}^{\mathcal{A}}$ DVD Super Multi
- **I** Jednotka Blu-ray™ Combo
- Jednotka Blu-ray™ Writer П

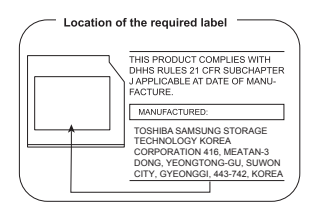

- **3. Hitachi-LG Data Storage, Inc.**
- П DVD Super Multi Jednotka Blu-ray™ Combo П
- 
- Jednotka Blu-ray™ Writer П

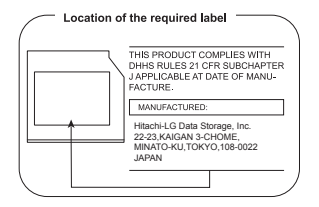

## Upozornění

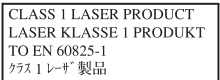

**UPOZORNĚNÍ:** Tento přístroj je vybaven laserovým systémem a je klasifikován jako "LASEROVÝ VÝROBEK TŘÍDY 1." K správnému používání výrobku je třeba nejprve pečlivě prostudovat návod k použití a uschovat jej pro budoucí potřebu. Při jakémkoliv problému s tímto modelem se obraťte na "AUTORIZOVANÝ servis." Zabraňte možnosti zásahu laserovým paprskem, nepokoušejte se výrobek rozebírat.

## Program ENERGY STAR®

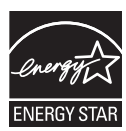

Tento počítač může splňovat požadavky ENERGY STAR®. Jestliže vámi zakoupený model splňuje tyto požadavky, je označen logem ENERGY STAR a platí pro něj následující informace.

Společnost TOSHIBA je partnerem v programu ENERGY STAR a vyvinula tento počítač tak, aby splňoval nejnovější požadavky ENERGY STAR pro energetickou účinnost Tento počítač se dodává s předem nastavenými možnostmi úspory energie v takové konfiguraci, která zajistí nejstabilnější provozní prostředí a optimální výkon systému jak pro napájení z elektrické sítě, tak pro práci na baterie.

Aby byla ušetřena energie, váš počítač je nastaven na přechod do režimu spánku, který vyžaduje malý příkon a vypne systém a displej po 15 minutách nečinnosti v režimu napájení z elektrické sítě.

TOSHIBA doporučuje ponechat tuto a další funkce úspory energie aktivní, aby počítač pracoval s co největší energetickou účinností. Počítač je možné probudit z režimu spánku stiskem tlačítka napájení.

Produkty, které získají označení ENERGY STAR, zabraňují emisím skleníkových plynů tím, že splňují pokyny pro energetickou účinnost vydané organizací US EPA a komisí EU. Dle organizace EPA využívá počítač splňující normu ENERGY STAR o 20 až 50 % méně energie v závislosti na způsobu jeho použití. Navštivte stránky http://www.eu-energystar.org nebo http:// www.energystar.gov, kde najdete více informací o programu ENERGY STAR.

## <span id="page-13-0"></span>Předmluva

Blahopřejeme vám k zakoupení tohoto počítače. Tento výkonný přenosný počítač poskytuje výborné možnosti rozšíření, obsahuje multimediální funkce a je navržen tak, aby vám poskytl roky spolehlivého a vysoce výkonného provozu.

V této příručce se dozvíte, jak zapojit a začít používat počítač Je zde také podrobně popsáno, jak lze počítač nakonfigurovat, jsou popsány základní operace a údržba, používání doplňků a odstraňování závad.

## Ujednání

V této příručce se pro popis, identifikaci a zvýraznění termínů a provozních postupů používají následující prostředky.

## **Zkratky**

Při prvém výskytu a kdykoliv je to pro srozumitelnost potřebné, jsou zkratky uvedeny v závorkách za jejich definicí. Příklad: paměť Read Only Memory (ROM). Zkratková slova jsou také definována v Glosáři.

#### **Ikony**

Ikony identifikují porty, displeje a ostatní části vašeho počítače. Panel indikátorů také používá ikony k identifikaci těch součástí, o jejichž stavu podává informaci.

## Klávesy

Klávesy jsou v textu použity při popisu mnoha postupů práce s počítačem. Výrazným typem písma jsou označeny nejdůležitější symboly, které se na klávesnici objevují. Například **ENTER** označuje klávesu **ENTER**.

## Použití kláves

Některé operace vyžadují současné stisknutí dvou nebo více kláves. Tyto operace jsou zde označeny hlavními symboly těchto kláves, které jsou odděleny znakem plus ( +). Například, **CTRL** + **C** znamená, že musíte držet stisknuté tlačítko **CTRL** a současně stisknout **C**. Pokud je třeba použít tří kláves, držte stisknuté prvé dvě a současně stiskněte třetí.

**ABC** Pokud postup vyžaduje akci jako je kliknutí na ikonu nebo zadání textu, je název ikony nebo text, který je třeba zapsat, uveden v písmu podle příkladu vlevo.

## Upozornění

V této příručce se upozornění většinou používá pro zvýraznění důležité informace. Každý druh upozornění je označen podle níže uvedeného vzoru.

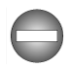

*Označuje potenciálně nebezpečnou situaci, kdy v případě nedodržení pokynů může dojít k úmrtí nebo k vážnému poranění.*

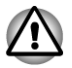

*Dejte pozor! Upozornění vás informuje o tom, že nesprávné použití zařízení nebo neuposlechnutí instrukcí může mít za následek ztrátu dat nebo i poškození vašeho počítače.*

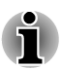

*Přečtěte si prosím. Poznámka je návod nebo rada, která vám pomůže co nejlépe využívat vaše zařízení.*

## **Terminologie**

Tento termín je v tomto dokumentu definován takto:

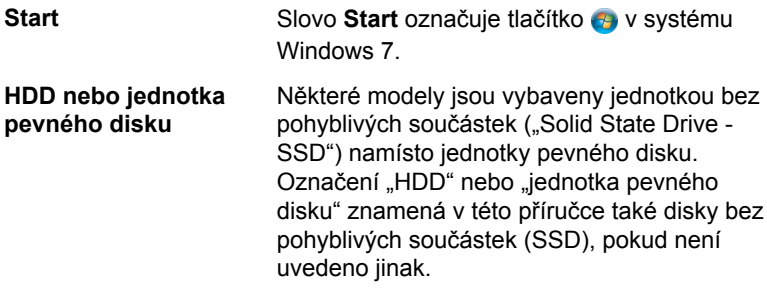

# <span id="page-15-0"></span>Obecná upozornění

Počítače TOSHIBA jsou navrženy tak, aby zaručovaly optimální bezpečnost, minimalizovaly námahu a odolávaly nárokům kladeným na přenosné stroje. Určitá omezení a doporučení je nicméně vhodné vzít v úvahu, aby nedošlo k případnému poranění osob nebo poškození počítače.

Zcela určitě si proto přečtěte obecná bezpečnostní opatření níže a upozornění uvedená v textu této příručky.

## Zajistěte dostatečné odvětrávání

Zkontrolujte, zda je počítač a adaptér střídavého proudu při zapnutém napájení nebo připojení adaptéru k elektrické zásuvce dostatečně odvětráván a chráněn před přehřátím (i v případě, že je počítač v režimu spánku). V uvedených případech dodržujte následující pokyny:

- Počítač ani adaptér střídavého napětí ničím nepřikrývejte. n.
- $\overline{\phantom{a}}$ Nepokládejte počítač ani adaptér střídavého napětí do blízkosti tepelných zdrojů, například elektrické pokrývky nebo ohřívače.
- $\blacksquare$ Nezakrývejte a neblokujte vzduchové výdechy včetně těch, které se nacházejí na spodku počítače.
- Pokládejte počítač na tvrdý a pevný povrch. Pokud budete počítač **In the** používat na koberci nebo jiném měkkém materiálu, mohou se větrací otvory zablokovat.
- Zajistěte dostatek prostoru kolem počítače.  $\mathcal{L}_{\mathcal{A}}$
- $\blacksquare$ Přehřátí počítače nebo adaptéru střídavého napětí může způsobit selhání systému, poškození počítače či adaptéru nebo požár s rizikem vážného zranění.

## Vytvoření prostředí vhodného pro počítač

Umístěte počítač na rovnou podložku, která je dostatečně velká na to, aby na ní mohl být umístěn počítač a všechny další věci, které budete používat, například tiskárna.

Ponechejte dostatek místa také kolem počítače, aby byla zaručena dostatečná ventilace. Jinak může dojít k přehřátí.

Aby počítač zůstal ve výborném stavu, chraňte váš pracovní prostor před:

- Prachem vlhkostí a přímým slunečním světlem.
- Zařízeními, která vytvářejí silné elektromagnetické pole, jako jsou **Tale** například stereo reproduktory (jiné než ty, které jsou připojeny k počítači) nebo stereofonní sluchátka.
- Rychlými změnami teploty nebo vlhkosti, například před ventilátory  $\mathcal{L}_{\mathcal{A}}$ klimatizace nebo topením.
- Extrémním horkem, chladem nebo vlhkostí.  $\mathcal{C}^{\mathcal{A}}$
- **I** Kapalinami a korosivními látkami.

## Přílišná námaha

Pozorně si přečtěte *Příručku pro bezpečnost a pohodlí*. Obsahuje informace potřebné pro prevenci únavy z námahy rukou a zápěstí, která může být způsobena dlouhodobým používáním klávesnice. Dále obsahuje informace o vhodném uspořádání pracovního prostoru, postavení a osvětlení, které vám pomůže snížit fyzickou námahu.

## Popálení

- Vyhněte se delšímu fyzickému kontaktu s počítačem. Při dlouhodobém používání počítače se může povrch počítače silně zahřívat. Teplota sice nemusí být příliš vysoká na dotyk, ale dlouhodobý fyzický kontakt (například pokud si položíte počítač na klín nebo pokud si ruce položíte na opěrku pro dlaně) může způsobit popálení pokožky.
- Je-li počítač užíván po dlouhou dobu, vyhněte se přímému kontaktu s  $\Box$ kovovou deskou podpírající různé porty rozhraní, která může být horká.
- Povrch napájecího adaptéru může být po delším používání horký,  $\mathcal{L}_{\mathcal{A}}$ tento stav však neindikuje závadu. Pokud potřebujete přenášet napájecí adaptér, odpojte jej a nechejte jej před přenášením vychladnout.
- Nepokládejte napájecí adaptér na materiály, které jsou citlivé na teplo,  $\overline{\phantom{a}}$ aby nedošlo k jejich poškození.

## Tlak a poškození nárazem

Nevyvíjejte na počítač příliš silný tlak a chraňte jej před silnými nárazy, aby nedošlo k poškození jeho součástí s důsledkem ztráty funkčnosti.

## Mobilní telefony

Pamatujte, že používání mobilních telefonů může rušit zvukový systém. Provoz počítače tím není nijak ovlivněn, ale doporučuje se udržovat mezi počítačem a mobilním telefonem vzdálenost alespoň 30 cm, pokud je telefon využíván.

## Příručka s pokyny pro bezpečnost a pohodlí při práci

Všechny důležité informace o bezpečném a správném používání tohoto počítače jsou popsány v přiložené Příručce pro bezpečnost a pohodlí. Před používáním počítače si ji nezapomeňte přečíst.

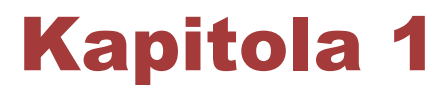

## <span id="page-17-0"></span>Začínáme

V této kapitole naleznete soupis součástí zařízení a základní informace o tom, jak začít používat počítač.

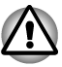

*Některé funkce popsané v této příručce nemusí správně fungovat, pokud budete používat operační systém, který nebyl předem nainstalován firmou TOSHIBA.*

## Kontrola vybavení

Opatrně vybalte počítač a uschovejte krabici a balicí materiál pro budoucí použití.

#### Hardware

Přesvědčte se, zda máte všechny následující položky:

- П Přenosný osobní počítač TOSHIBA
- $\mathcal{L}_{\mathcal{A}}$ AC adaptér a napájecí kabel (2pinová zástrčka nebo 3pinová zástrčka)
- $\mathcal{L}_{\mathcal{A}}$ Hlavní baterie (předem vložena do některých počítačů)
- П Sada NVIDIA® 3D VISION™ 2 (k dispozici u některých modelů)

#### **Dokumentace**

- $\Box$ Stručná příručka X870
	- Příručka s pokyny pro bezpečnost a pohodlí při práci
- Záruční informace H

Pokud některé z těchto položek chybí nebo jsou poškozeny, kontaktujte co nejdříve svého prodejce.

#### **Software**

Předem byl nainstalován následující operační systém Windows® a software s nástroji.

- Windows 7 H
- **The State** TOSHIBA Assist
- $\overline{\phantom{a}}$ Přehrávač TOSHIBA Blu-ray Disc Player
- **Tale** TOSHIBA Disc Creator
- Nástroj TOSHIBA eco  $\mathcal{L}_{\mathcal{A}}$
- Nástroj pro otisk prstu TOSHIBA T.
- <span id="page-18-0"></span> $\blacksquare$ Paměťové karty TOSHIBA
- $\blacksquare$ Ochrana HDD TOSHIBA
- Výstraha HDD/SSD TOSHIBA H
- $\overline{\phantom{a}}$ Utilita TOSHIBA HW Setup
- TOSHIBA Media Controller  $\mathcal{L}_{\mathcal{A}}$
- H Zásuvný modul TOSHIBA Media Controller
- TOSHIBA PC Health Monitor **Tale**
- $\blacksquare$ TOSHIBA Recovery Media Creator
- П TOSHIBA Remote Control Manager
- Modul plug-in TOSHIBA Resolution+ pro Windows Media Player  $\blacksquare$
- TOSHIBA Service Station  $\mathcal{L}_{\mathcal{A}}$
- m. TOSHIBA Nástroj spánku
- $\mathcal{L}_{\mathcal{A}}$ Nastavení hesla Správce TOSHIBA
- $\mathcal{L}$ Balík přidané hodnoty TOSHIBA
- $\mathcal{L}_{\mathcal{A}}$ TOSHIBA VIDEO PLAYER
- $\mathcal{L}_{\mathcal{A}}$ TOSHIBA Web Camera Application
- П Corel Digital Studio pro TOSHIBA
- **Tale** Uživatelská příručka (tato příručka)

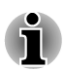

*V závislosti na zakoupeném modelu nemusíte mít veškerý výše uvedený software.*

## Začínáme

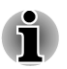

*Všichni uživatelé by si měli podrobně přečíst část [První spuštění](#page-22-0) [počítače](#page-22-0).*

*Určitě si přečtěte Příručku pro bezpečí a pohodlí, kde najdete informace užitečné pro bezpečné a správné používání tohoto počítače. Je určena k tomu, aby vám pomohla pohodlněji a produktivněji používat váš počítač. Dodržováním doporučení v této příručce omezíte možnost vzniku bolestivého poranění rukou, paží, ramen nebo krku s možným důsledkem pracovní neschopnosti.*

V této části naleznete základní informace o tom, jak začít používat počítač. Jsou zde uvedena tato témata:

- П Připojení napájecího adaptéru
- $\mathcal{L}_{\mathcal{A}}$ Otevření displeje
- $\mathcal{L}_{\mathcal{A}}$ Zapnutí napájení
- $\Box$ První spuštění počítače
- **Tale** Vypnutí počítače
- Restartování počítače  $\mathcal{L}$

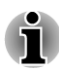

*Používejte antivirový program a pravidelně jej aktualizujte.*

- *Neformátujte úložná média, aniž zkontrolujete jejich obsah*  п *formátováním se zničí všechna uložená data.*
- *Je užitečné pravidelně zálohovat data z interní jednotky pevného disku nebo jiného hlavního úložného zařízení na externí média. Obvyklá ukládací média nemají dlouhodobou životnost ani stabilitu a za určitých podmínek může dojít ke ztrátě dat.*
- *Před instalací zařízení nebo aplikace uložte všechna data v paměti na* п *pevný disk nebo na jiné médium. Pokud tak neučiníte, může dojít ke ztrátě dat.*

## Připojení napájecího adaptéru

Napájecí adaptér připojte, pokud potřebujete nabít baterii nebo pokud chcete počítač napájet z elektrické sítě. Je to také nejrychlejší způsob jak začít používat počítač, protože baterie je třeba před prvním použitím nabít.

AC adaptér se může automaticky přizpůsobit libovolnému napětí sítě od 100 do 240 voltů o frekvenci 50 nebo 60 hertzů, což umožňuje použití počítače téměř ve všech zemích a regionech. Adaptér mění střídavé napětí na stejnosměrné a snižuje napětí dodávané do počítače.

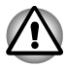

- *Používejte pouze adaptér střídavého napětí TOSHIBA dodaný spolu s počítačem nebo jiné typy adaptérů určených společností Toshiba. Zabráníte tak riziku požáru nebo jiného poškození počítače. Použití nekompatibilního adaptéru střídavého napětí může poškodit počítač nebo způsobit požár s rizikem vážného zranění. TOSHIBA nepřebírá žádnou odpovědnost za poškození způsobená nekompatibilním adaptérem.*
- *Adaptér střídavého napětí nezapojujte do elektrické sítě, jejíž napětí nebo frekvence neodpovídá hodnotám uvedeným na štítku jednotky. Pokud tak neučiníte, může dojít k požáru nebo úrazu elektrickým proudem s rizikem vážného zranění.*
- *Kupujte a používejte pouze napájecí kabely, jejichž parametry* . . *odpovídají napětí, frekvenci a dalším požadavkům dané země. Pokud tak neučiníte, může dojít k požáru nebo úrazu elektrickým proudem s rizikem vážného zranění.*
- $\blacksquare$ *Dodaný napájecí kabel odpovídá bezpečnostním předpisům a pravidlům v oblasti, kde je produkt prodáván a nesmí být používán mimo tuto oblast. Pro užití v jiných oblastech zakupte napájecí kabel, který odpovídá bezpečnostním předpisům a pravidlům platným v příslušné oblasti.*
	- *Nepoužívejte redukci mezi zástrčku se 3 a 2 kontakty.*
- *Pokud připojujete napájecí adaptér k počítači, vždy postupujte podle kroků popsaných v Uživatelské příručce. Připojení napájecího kabelu do elektrické zásuvky by mělo být posledním krokem při zapojování napájecího adaptéru, jinak by na stejnosměrném napájecím konektoru mohl být elektrický náboj a mohlo by při dotyku s ním dojít k menšímu poranění elektrickým rázem. Jako obecné bezpečnostní doporučení platí, že je vhodné se vyhnout dotyku kovových součástí.*
- *Nepokládejte počítač nebo AC adaptér na dřevěný povrch, nábytek nebo jiný povrch, který by se mohl poškodit při styku s teplem, protože teplota základny počítače a AC adaptéru se během normálního používání zvyšuje.*
- *Pokládejte počítač nebo AC adaptér na rovný a tvrdý povrch, který je odolný teplu.*

*Viz přiloženou příručku s pokyny pro bezpečí a pohodlí, kde jsou uvedeny podrobná opatření upozornění a pokyny pro manipulaci.*

1. Připojte napájecí šňůru k AC adaptéru. *Obrázek 1-1 Připojení napájecí šňůry k napájecímu adaptéru.*

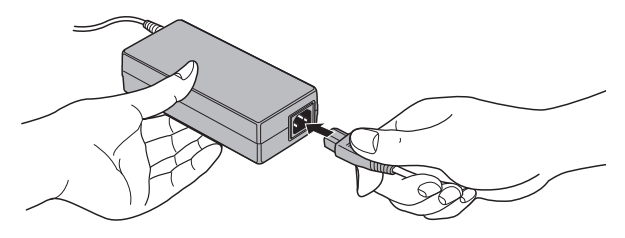

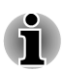

*V závislosti na modelu je dodáván adaptér a kabel se 2 nebo 3 kontakty.*

2. Připojte výstupní zástrčku AC adaptéru do zásuvky DC IN 19V na pravé straně počítače.

*Obrázek 1-2 Připojení výstupní stejnosměrné zástrčky do počítače*

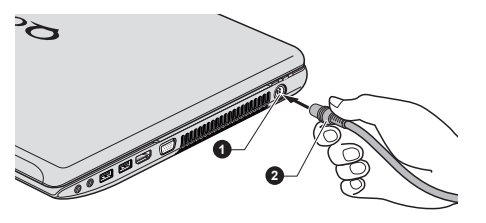

1. Konektor DC IN 19V 2. Výstupní DC konektor

3. Zastrčte kabel napájení do elektrické zásuvky pod napětím - měl by se rozsvítit indikátor **DC IN/Baterie** v přední části počítače.

## Otevření displeje

Panel displeje lze otevírat v širokém rozsahu úhlů pro dosažení dobré čitelnosti displeje.

Přidržte opěrku dlaně jednou rukou, aby se hlavní tělo počítače nezvedlo, a pomalu zvedněte panel - tímto způsobem bude možné upravit úhel panelu tak, aby bylo dosaženo optimálního jasu.

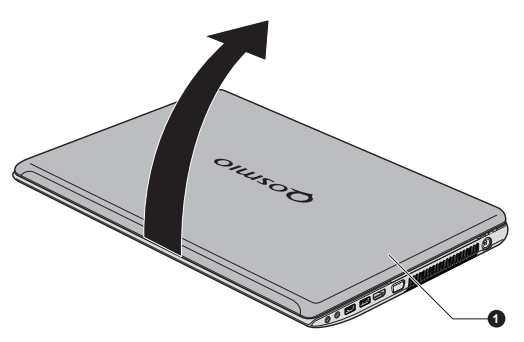

*Obrázek 1-3 Otevření panelu displeje*

#### 1. Panel displeje

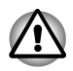

*Při otevírání a zavírání panelu displeje postupujte s rozumnou opatrností. Pokud jej otevřete nebo zaklapnete příliš zprudka, mohlo by dojít k poškození počítače.*

- *Neotevírejte panel displeje příliš daleko, aby se nenamáhaly závěsy panelu displeje a nedošlo k poškození.*
- *Netlačte na panel displeje.*
- *Nezvedejte počítač za panel displeje.*
- *Nezavírejte panel displeje pomocí propisek nebo jiných předmětů,* п *které by zůstaly mezi panelem displeje a klávesnicí.*
- *Při otevírání nebo zavírání panelu displeje položte jednu ruku na opěrku dlaně, abyste přidrželi počítač na svém místě, a druhou rukou pomalu otevřete nebo zavřete panel displeje (při zavírání nebo otevírání panelu displeje nepoužívejte přílišnou sílu).*

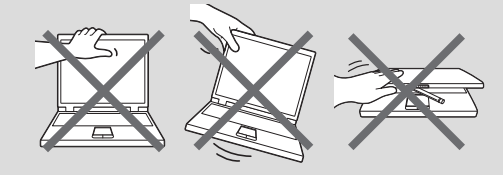

## <span id="page-22-0"></span>Zapnutí napájení

V této části je popsán způsob zapnutí počítače - stav je udáván indikátorem **Napájení**. Viz část *[Sledování stavu napájení](#page-122-0)* v kapitole 5, Napájení a režimy po zapnutí, kde najdete další informace.

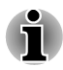

*Po prvním zapnutí počítač nevypínejte, dokud nenastavíte operační systém.*

*V průběhu procesu Instalace Windows nelze nastavit hlasitost.*

- 1. Otevřete panel displeje.
- 2. Stiskněte a držte tlačítko zapnutí po dobu dvou až tří sekund.

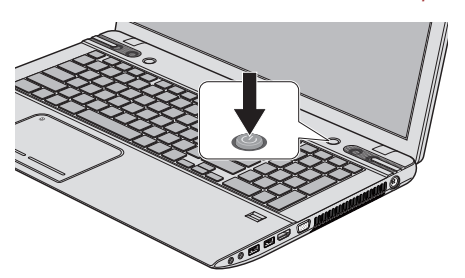

*Obrázek 1-5 Zapnutí napájení*

1. Tlačítko napájení

## První spuštění počítače

Spouštěcí obrazovka Windows 7 bude první obrazovka, která se objeví po zapnutí. Podle pokynů na obrazovce proveďte instalaci operačního systému.

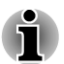

*Po zobrazení si pečlivě přečtěte Licenční podmínky softwaru.*

## Vypnutí počítače

Napájení lze vypnout v jednom ze tří režimů, kterými jsou režim Vypnutí, režim Hibernace nebo režim Spánek.

#### Režim vypnutí

Pokud vypnete počítač v režimu vypnutí, neukládají se žádné informace o stavu systému a počítač při svém dalším zapnutí spustí hlavní obrazovku operačního systému.

1. Pokud jste zadávali data, uložte je buď na jednotku pevného disku, nebo na jiné úložné médium.

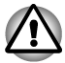

- *Nevypínejte počítač během práce s diskem, aby nedošlo ke ztrátě dat nebo poškození disku.*
- *Nevypínejte napájení, pokud je spuštěná nějaká aplikace. Mohlo by* П *dojít ke ztrátě dat.*
- п *Nevypínejte napájení, neodpojujte externí ukládací zařízení ani nevyjímejte ukládací média během zápisu nebo čtení dat. Mohlo by dojít ke ztrátě dat.*
- 2. Klikněte na tlačítko **Start**.
- 3. Klikněte na tlačítko Vypnout (Shut down).
- 4. Vypněte všechna periferní zařízení připojená k počítači.

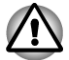

*Nezapínejte ihned počítač nebo periferní zařízení - chvíli počkejte, aby se zamezilo případnému poškození.*

#### Režim spánku

Pokud potřebujete přerušit práci, můžete vypnout počítač bez nutnosti ukončení používaných programů tak, že uvedete počítač režimu Spánek. V tomto režimu se data udržují v hlavní paměti počítače, abyste po opětovném zapnutí mohli pokračovat v práci tam, kde jste předtím skončili.

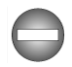

*Pokud musíte vypnout počítač na palubě letadla nebo na místě, kde je používání elektronických zařízení regulováno nebo omezeno, vždy vypněte počítač úplně. To zahrnuje vypnutí všech funkcí bezdrátové komunikace a zrušení nastavení, které automaticky reaktivuje počítač, jako je funkce záznamu s časovačem. Pokud byste nevypnuli počítač tímto způsobem, operační systém se může znovu aktivovat za účelem spuštění předem naprogramovaných úloh nebo zálohování neuložených dat a může tím narušit činnost letových nebo jiných systémů s možným následkem vážného poranění.*

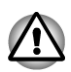

*Před přechodem do režimu Spánku se ujistěte, že máte uložena vaše data.*

*Je-li připojen AC adaptér, počítač přejde do režimu spánku podle nastavení v Možnostech napájení (chcete-li dostat k této funkci, klikněte na Start -> Ovládací panely -> Systém a zabezpečení -> Možnosti napájení ).*

П *Chcete-li obnovit provoz počítače z režimu Spánku, stiskněte krátce tlačítko napájení nebo stiskněte libovolnou klávesu na klávesnici. Mějte na paměti, že klávesy na klávesnici je možné použít, pouze pokud je v nastavení HW Setup aktivována možnost Spuštění z klávesnice.*

- *Pokud je aktivní síťová aplikace ve chvíli, kdy počítač automaticky přejde do režimu Spánku, nemusí být správně obnovena ve chvíli, kdy je počítač příště zapnut a obnovuje provoz z režimu Spánku.*
- *Chcete-li zabránit tomu, aby počítač automaticky vstoupil do režimu* . *Spánek, vypněte režim spánku v Možnostech napájení (chcete-li se dostat k této funkci, klikněte na Start -> Ovládací panely -> Systém a zabezpečení -> Možnosti napájení ).*
- *Chcete-li používat funkci Hybridní spánek, nakonfigurujte ji v Možnostech napájení.*

#### Výhody režimu Spánek

 $\blacksquare$ 

Funkce režimu spánku má tyto výhody:

- Obnovuje pracovní prostředí mnohem rychleji než režim hibernace.
- Šetří energii tím, že vypne počítač, pokud po dobu zadanou funkcí П režimu spánku systému nedostane žádný vstup z klávesnice nebo signál z jiného zařízení.

#### Uvedení do režimu spánku

Pro přechod do režimu Spánek máte jednu ze tří možností:

- Klikněte na **Start**, ukažte na ikonu šipky (shut down **)** a potom vyberte v nabídce položku **Spánek**.
- Zavřete zobrazovací panel. Všimněte si, že tuto funkci je nutné  $\overline{\phantom{a}}$ zapnout v Možnostech napájení (ty jsou přístupné kliknutím na tlačítko **Start -> Ovládací panely -> Systém a zabezpečení -> Možnosti napájení** ).
- $\mathbf{r}$ Stiskněte tlačítko napájení. Všimněte si, že tuto funkci je nutné zapnout v Možnostech napájení (ty jsou přístupné kliknutím na tlačítko **Start -> Ovládací panely -> Systém a zabezpečení -> Možnosti napájení** ).

Pokud znovu zapnete počítač, můžete pokračovat v práci tam, kde jste přestali před vypnutím počítače.

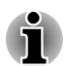

*Pokud se počítač nachází v režimu spánku, indikátor napájení bude žlutě blikat.*

*Pokud provozujete počítač na baterie, můžete prodloužit celkovou* п *dobu provozu vypnutím počítače v režimu Hibernace - režim Spánku má při vypnutém počítači vyšší spotřebu energie*

#### Omezení režimu spánku

Režim Spánek nebude fungovat za následujících podmínek:

Napájení bylo znovu zapnuto ihned po vypnutí počítače. П

 $\mathcal{L}_{\mathcal{A}}$ Paměťové obvody jsou vystaveny statické elektřině nebo elektrickému šumu.

#### Režim Hibernace

V režimu hibernace se při vypnutí počítače uloží obsah paměti na jednotku pevného disku a při dalším zapnutí se obnoví předchozí stav. Všimněte si, že funkce režimu Hibernace neukládá stav periferních zařízení připojených k počítači.

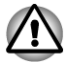

- *Uložte svá data. Při přechodu do režimu hibernace uloží počítač obsah paměti na pevný disk. Pro ochranu dat je ovšem nejbezpečnější data nejprve ručně uložit.*
- *Odpojíte-li napájecí adaptér dříve, než je toto uložení dokončeno,* п *ztratíte data. Počkejte, až indikátor Napájení zhasne.*
- *Neinstalujte a nevyjímejte paměťový modul, když je počítač v režimu hibernace. Dojde ke ztrátě dat.*

#### Výhody režimu hibernace

Funkce Hibernace má tyto výhody:

- **Tale** Uloží data na jednotku pevného disku, když se počítač automaticky vypne kvůli vybití baterie.
- $\mathcal{L}_{\mathcal{A}}$ Po zapnutí počítače se můžete ihned vrátit do předchozího pracovního prostředí.
- $\mathcal{L}_{\mathcal{A}}$ Šetří energii tím, že vypne počítač, pokud po dobu zadanou funkcí Hibernace systému nedostane žádný vstup z klávesnice nebo signál z jiného zařízení.
- Umožňuje použití funkce vypnutí počítače zavřením panelu displeje.  $\mathcal{L}_{\mathcal{A}}$

#### Spuštění režimu Hibernace

Pro přechod do režimu Hibernace postupujte takto:

- 1. Klikněte na tlačítko **Start**.
- 2. Ukažte na ikonu šipky (shutdown > ) a potom vyberte v nabídce položku **Hibernace**.

#### Automatický režim Hibernace

Počítač lze konfigurovat tak, aby automaticky přešel do režimu Hibernace, pokud stisknete tlačítko napájení nebo zavřete panel displeje. Za účelem definování tohoto nastavení můžete postupovat podle kroků popsaných dále:

- 1. Klikněte na **Start** a dále na **Ovládací panely**.
- 2. Klikněte na **Systém a zabezpečení** a dále na **Možnosti napájení**.
- 3. Klikněte na položku **Zvolit funkci napájecích tlačítek** nebo **Zvolit funkci při zavření panelu**.
- 4. Povolte požadovaná nastavení režimu Hibernace pro možnost **Pokud stisknu tlačítko napájení** a **Pokud zavřu panel displeje**.
- 5. Klikněte na tlačítko **Uložit změny**.

#### Uložení dat v režimu Hibernace

Pokud vypnete napájení v režimu hibernace, počítač bude potřebovat chvilku na uložení aktuálních dat z paměti na jednotku pevného disku.

Po vypnutí počítače a uložení obsahu paměti na jednotku pevného disku vypněte napájení všech periferních zařízení.

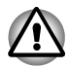

*Nezapínejte počítač nebo připojená zařízení ihned po vypnutí. Chvíli počkejte, aby se mohly všechny kondenzátory plně vybít.*

## Restartování počítače

Za určitých okolností je nutné systém restartovat, například:

- Změníte některá nastavení systému. **Tale**
- П Nastane nějaká chyba a počítač nereaguje na příkazy z klávesnice.

Pokud potřebujete restartovat počítač, jsou tři možnosti, jak to udělat:

- П Klikněte na **Start**, ukažte na ikonu šipky (**Shut down** ) a potom vyberte v nabídce položku **Restartovat**.
- Stiskněte současně **CTRL**, **ALT** a **DEL** (jednou), aby se zobrazilo  $\mathcal{L}_{\mathcal{A}}$ okno s nabídkou, poté vyberte možnost **Restartovat** v **Možnostech vypnutí**.
- Stiskněte tlačítko napájení a podržte jej pět sekund. Poté, co se  $\mathcal{L}_{\mathcal{A}}$ počítač vypne, počkejte 10 až 15 sekund, pak znovu zapněte počítač stiskem tlačítka napájení.

# Kapitola 2

# <span id="page-27-0"></span>Seznámení

V této kapitole jsou uvedeny různé komponenty tohoto počítače doporučujeme vám se s nimi seznámit, než začnete s počítačem pracovat.

Právní poznámka (neplatné ikony)

Další informace o neplatných ikonách najdete v části v části Právní poznámky v Dodatku C.

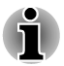

*Zacházejte s počítačem opatrně, aby nedošlo k poškrábání nebo poškození jeho povrchu.*

## Přední strana při zavřeném displeji

Tato část ukazuje přední stranu počítače s displejem v zavřené poloze.

*Obrázek 2-1 Přední strana počítače se zavřeným panelem displeje*

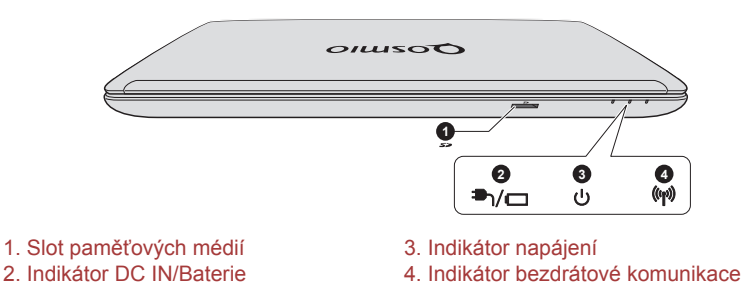

Vzhled produktu závisí na zakoupeném modelu.

**Slot paměťových** Tento slot umožňuje vkládat paměťové karty 53 **médií** SD™/SDHC™/SDXC™, miniSD™/microSD™ Card a MultiMediaCard™. Viz část *[Volitelná](#page-80-0) [zařízení](#page-80-0)* v kapitole 3, Základy provozu, kde najdete další informace.

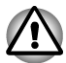

*Dbejte, aby se do slotu paměťových médií nedostaly kovové předměty, například šrouby, svorky nebo sponky na papír. Cizí kovové předměty by mohly způsobit zkrat, který může následně způsobit poškození nebo vyvolat požár s rizikem vážného zranění.*

<span id="page-28-0"></span>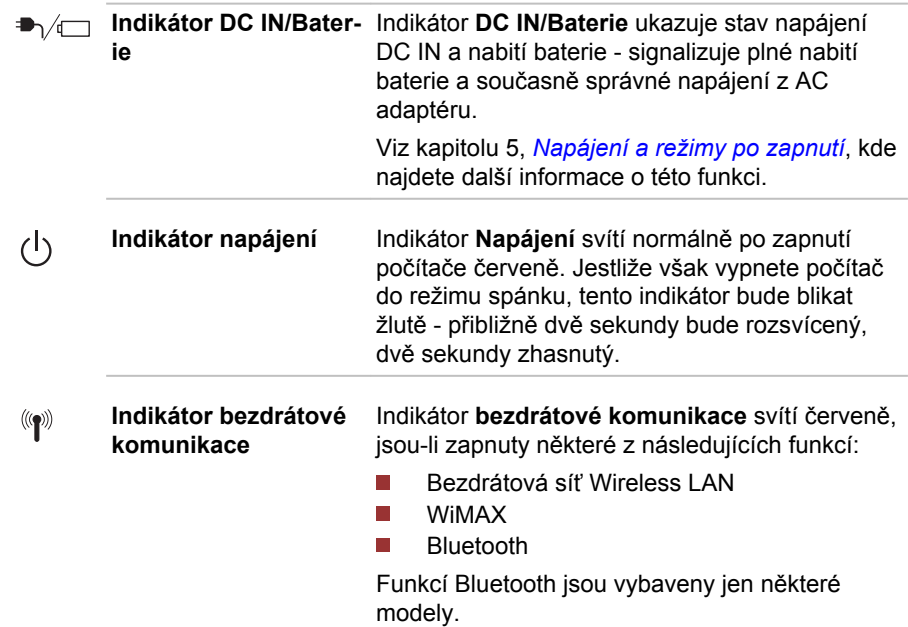

## Levá strana

Obrázek níže ukazuje levou stranu počítače.

*Obrázek 2-2 Levá strana počítače*

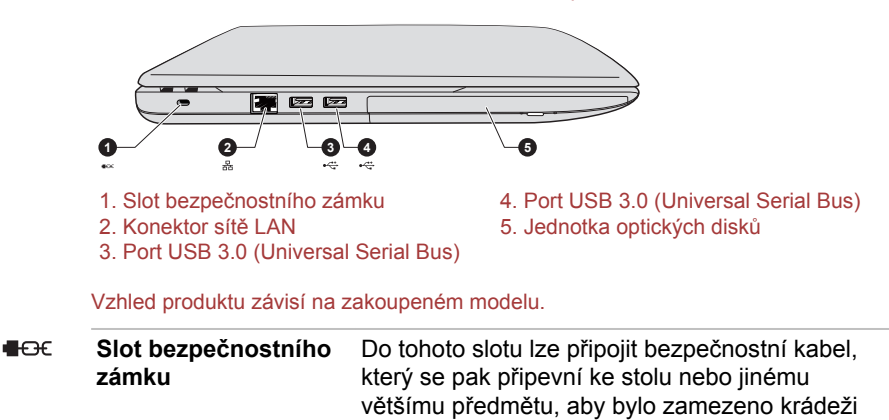

počítače.

<span id="page-29-0"></span>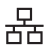

**Konektor sítě LAN** Tento konektor umožňuje připojit síť LAN. Adaptér je vybaven vestavěnou podporu pro Ethernet LAN (10 megabitů za sekundu, 10BASE-T), Fast Ethernet LAN (100 megabitů za sekundu, 100BASE-TX) nebo Gigabit Ethernet LAN (1000 megabitů za sekundu, 1000BASE-T). Viz kapitolu 3, *[Základy provozu](#page-41-0)*, kde najdete podrobnosti.

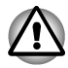

- *Nepřipojujte ke konektoru LAN jiný kabel než kabel sítě LAN. Mohlo by dojít k poškození nebo nesprávné funkci.*
- *Nepřipojujte kabel LAN ke zdroji napájení. Mohlo by dojít k poškození nebo nesprávné funkci.*

**USB 3.0 (Universal** Na levé straně počítače jsou dva porty USB  $\prec$ : **Serial Bus)** (Universal Serial Bus), které splňují normu USB 3.0. Port USB 3.0 splňuje normu pro USB 3.0 a je zpětně kompatibilní se zařízeními USB 2.0. Porty s ikonou (  $\neq$  ) mají funkci Spánek a Dobíjení.

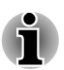

*Mějte na paměti, že není možné potvrdit provoz všech funkcí u všech USB zařízení, která jsou k dispozici. V tomto ohledu je potřeba uvést, že některé funkce určitého zařízení nemusí fungovat správně.*

*Porty USB 3.0 mohou v režimu USB Legacy Emulation fungovat jako USB 2.0.*

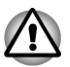

*Dbejte, aby se do portů USB nedostaly kovové předměty, například šrouby, svorky nebo sponky na papír. Cizí kovové předměty by mohly způsobit zkrat, který může následně způsobit poškození nebo vyvolat požár s rizikem vážného zranění.*

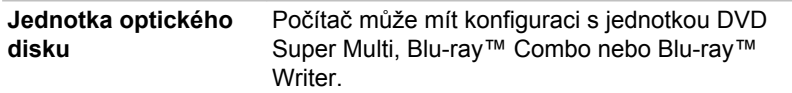

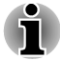

*U médií 2,6 GB a 5,2 GB DVD-RAM není možné čtení nebo zápis.*

## Pravá strana

Obrázek níže ukazuje pravou stranu počítače.

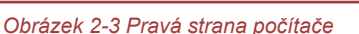

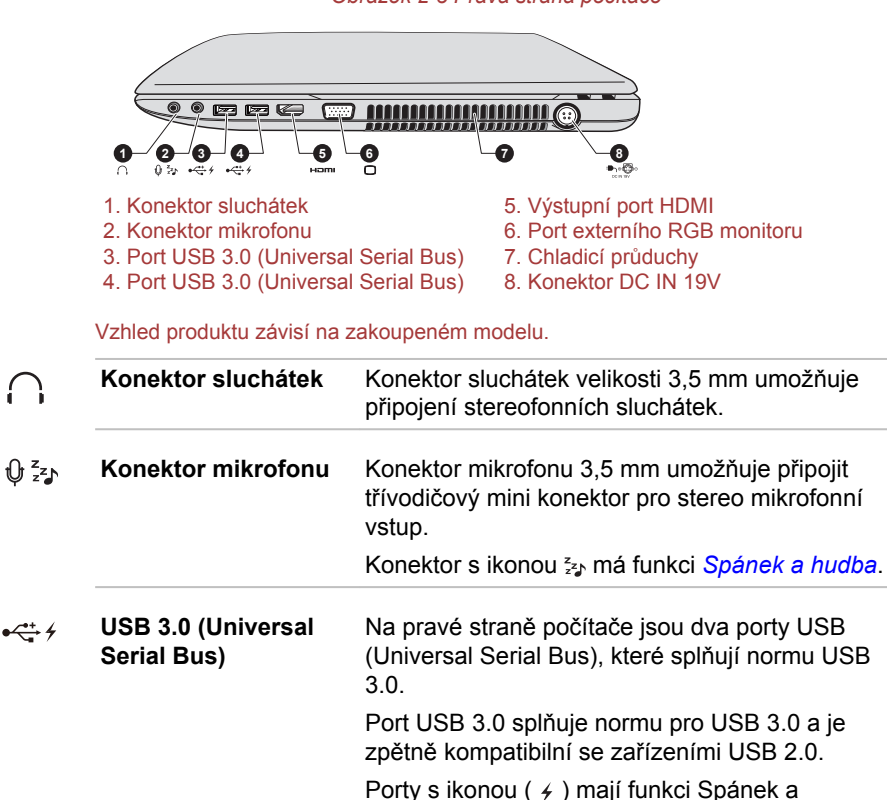

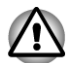

*Dbejte, aby se do portů USB nedostaly kovové předměty, například šrouby, svorky nebo sponky na papír. Cizí kovové předměty by mohly způsobit zkrat, který může následně způsobit poškození nebo vyvolat požár s rizikem vážného zranění.*

Dobíjení.

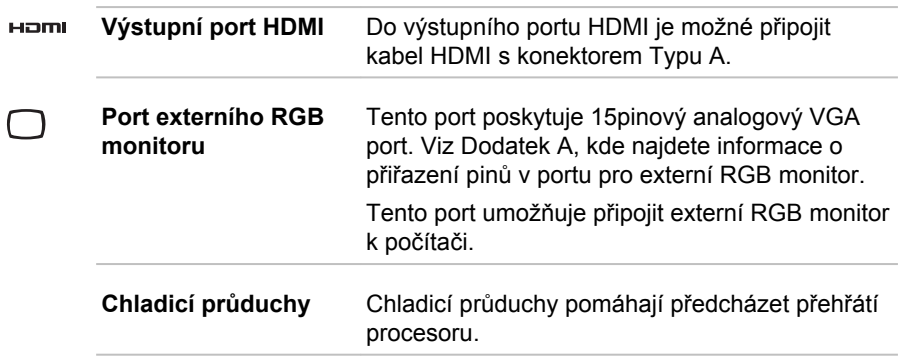

X870

<span id="page-31-0"></span>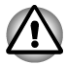

*Neblokujte ventilační otvor. Dbejte, aby se do chladicího otvoru nedostaly kovové předměty, například šrouby, svorky nebo sponky na papír. Cizí kovové předměty by mohly způsobit zkrat, který může následně způsobit poškození nebo vyvolat požár s rizikem vážného zranění.*

*Pečlivě setřete prach měkkým hadříkem z povrchu chladicího otvoru.*

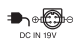

**Konektor DC IN 19V** K tomuto konektoru se připojuje napájecí adaptér zajišťující napájení počítače a dobíjení vnitřní baterie. Pamatujte, že je nutné používat pouze model AC adaptéru, který jste obdrželi spolu s počítačem v době zakoupení - použitím jiného AC adaptéru může dojít k poškození počítače.

## Zadní strana

Následující obrázek ukazuje zadní stranu počítače.

*Obrázek 2-4 Zadní strana počítače*

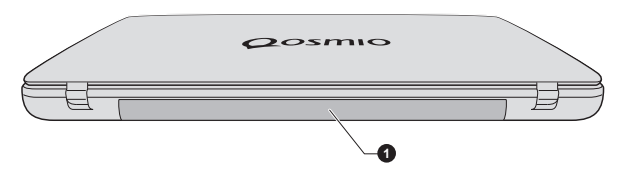

#### 1. Baterie

Vzhled produktu závisí na zakoupeném modelu.

Baterie **Baterie** Nabíjecí lithium-iontové baterie poskytuje napájení počítači, pokud není připojen napájecí adaptér. Podrobnější informace o používání a provozu baterie uvádí kapitola 5, *[Napájení a](#page-121-0) [režimy po zapnutí](#page-121-0)*.

Právní poznámka (životnost baterie)

Další informace o životnosti baterie najdete v části v části Právní poznámky v Dodatku C.

## Spodní strana

Na obrázku níže je vyobrazena spodní strana počítače. Před otočením počítače nezapomeňte zavřít displej, aby nedošlo k jeho poškození.

#### *Obrázek 2-5 Spodní strana počítače*

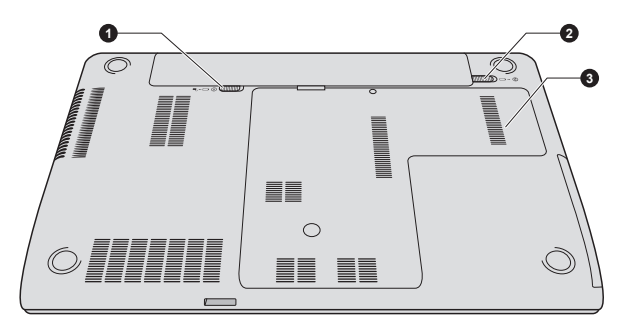

2. Západka pro uvolnění baterie

1. Zámek baterie 3. Slot paměťového modulu

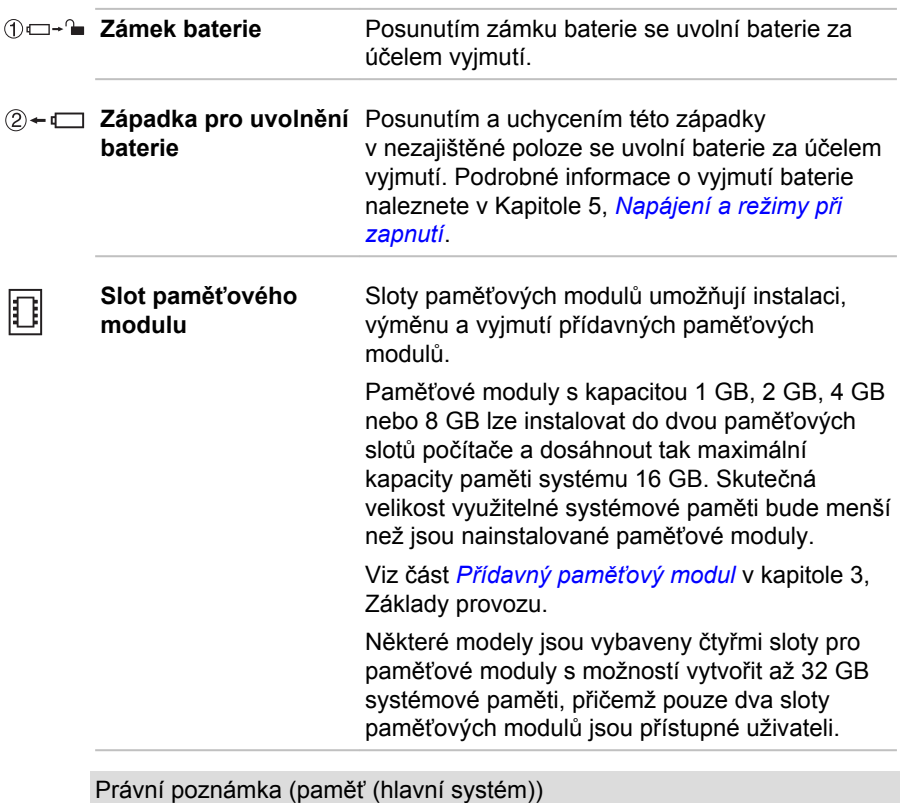

Další informace o hlavní paměti (hlavní systém) najdete v části v části Právní poznámky v Dodatku C.

## <span id="page-33-0"></span>Přední strana při otevřeném displeji

Tato část popisuje počítač s otevřeným panelem displeje. Displej otevřete tak, že zvednete zobrazovací panel nahoru a naklopíte jej do pohodlného úhlu pozorování.

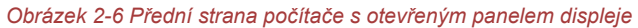

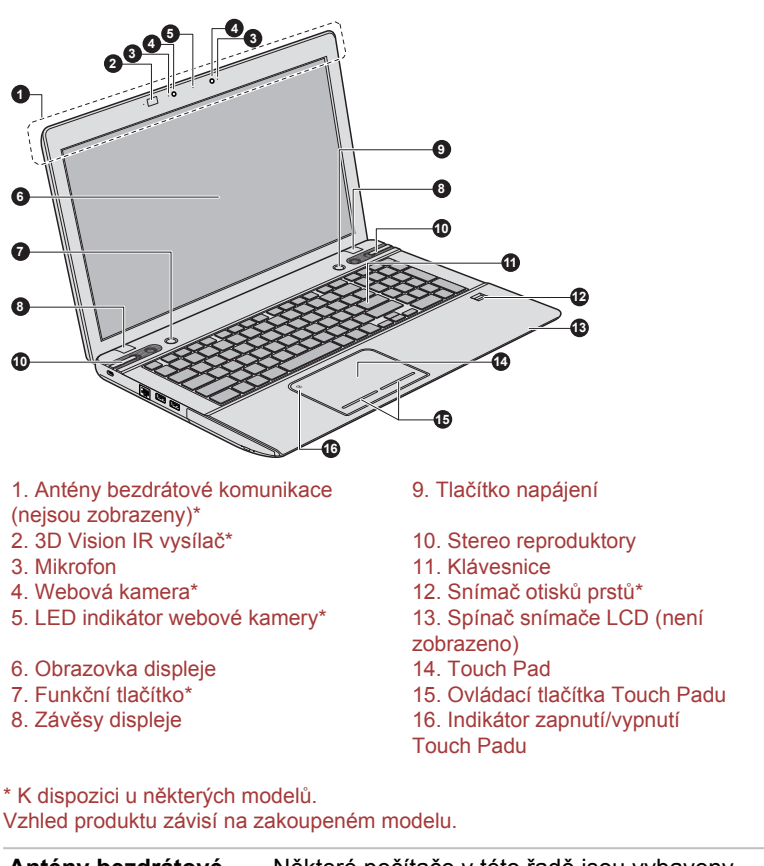

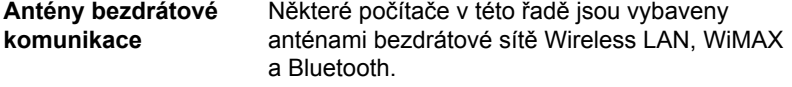

Právní poznámka (bezdrátová síť LAN)

Další informace o bezdrátové síti Wireless LAN najdete v části Právní poznámky v Dodatku C.

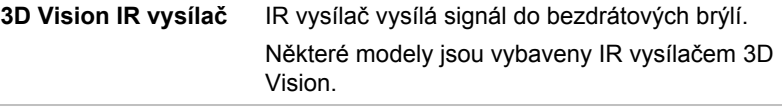

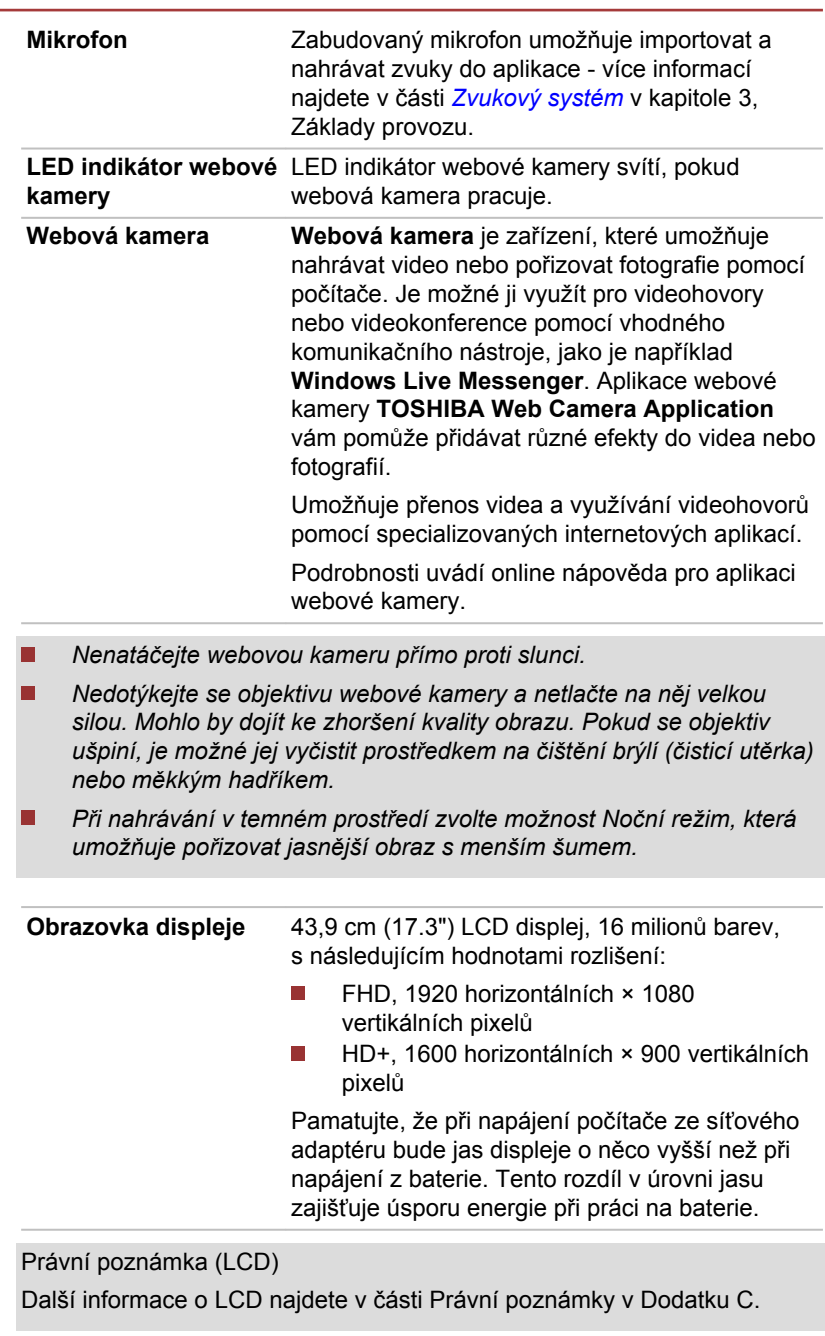

 $\mathbf{\hat{i}}$ 

X870

**LCD snímač** Tento spínač zjišťuje, jestli je zobrazovací panel zavřen nebo otevřen a podle toho aktivuje funkci zapnutí nebo vypnutí panelem displeje. Příklad: pokud zavřete zobrazovací panel, počítač přejde do režimu hibernace a vypne se, poté když displej otevřete, počítač se automaticky zapne a vrátí se do aplikace, se kterou jste předtím pracovali.

> Toto lze určit v Možnostech napájení. Chcete-li se k této funkci dostat, klikněte na **Start -> Ovládací panely -> Systém a zabezpečení -> Možnosti napájení**.

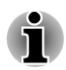

*Nepokládejte v blízkosti tohoto spínače žádné magnetické předměty, které by mohly být příčinou, že by počítač mohl automaticky přejít do režimu Hibernace a vypnout se, i když by byla funkce vypnutí panelem displeje vypnuta.*

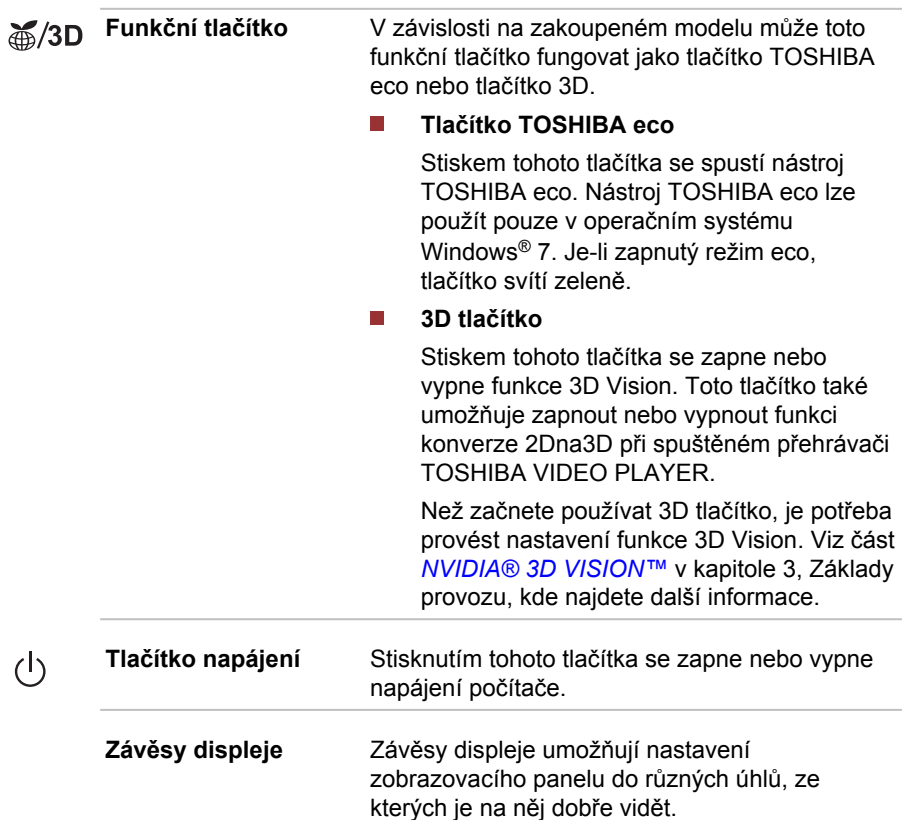
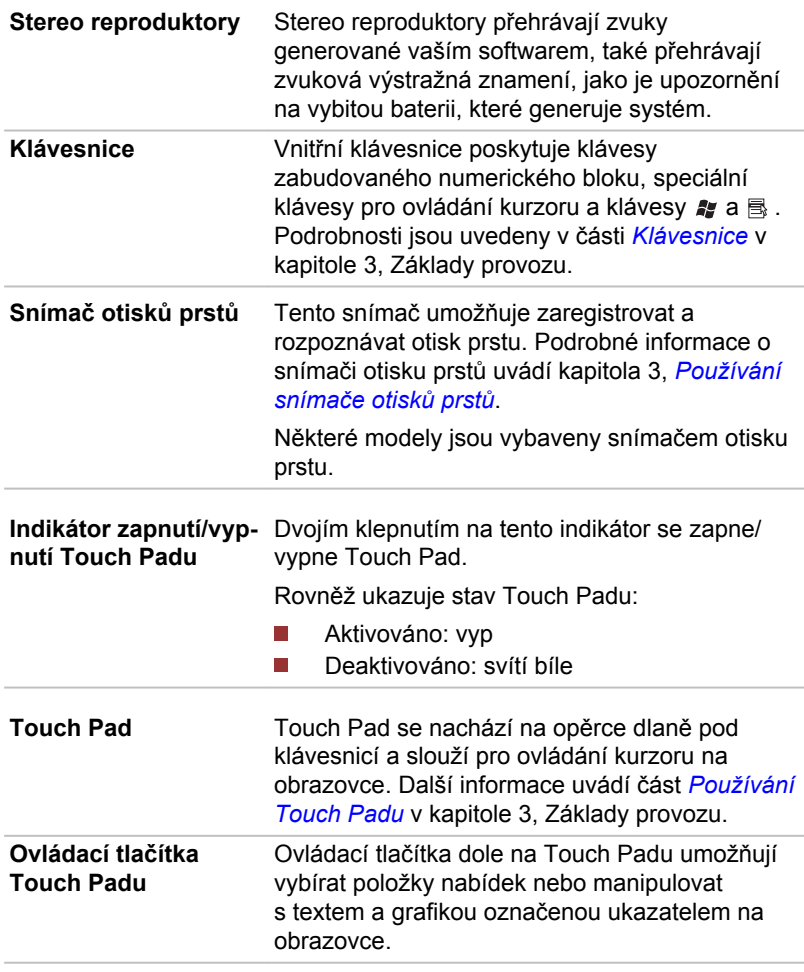

## Brýle 3D Vision

 $\mathbf{\Omega}$ 

Některé modely jsou vybaveny brýlemi 3D Vision.

Viz část *[NVIDIA® 3D VISION™](#page-67-0)* v kapitole 3, Základy provozu, kde najdete další informace o 3D vidění.

X870

#### *Obrázek 2-7 Brýle 3D Vision*

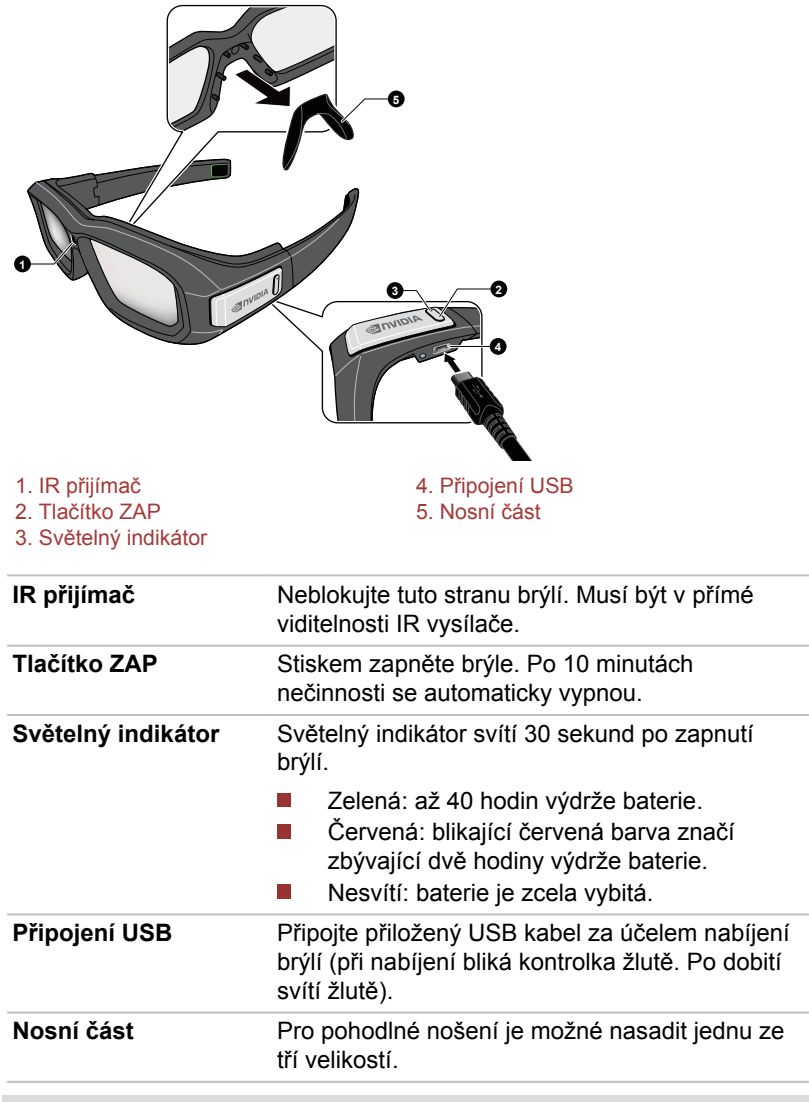

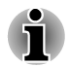

*Brýle 3D Vision jsou navrženy tak, aby je bylo možné použít přes většinu standardních brýlí.*

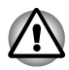

*Brýle 3D Vision nejsou oční pomůckou na předpis, slunečními brýlemi ani ochrannými brýlemi. Nepoužívejte tyto brýle pro běžné nošení (např. při řízení auta, na čtení, jako ochranu před sluncem nebo ultrafialovým zářením, atd.), aby nedošlo ke zranění.*

## Interní hardwarové komponenty

Tato část popisuje interní hardwarové komponenty.

Skutečné specifikace se mohou lišit v závislosti na zakoupeném modelu.

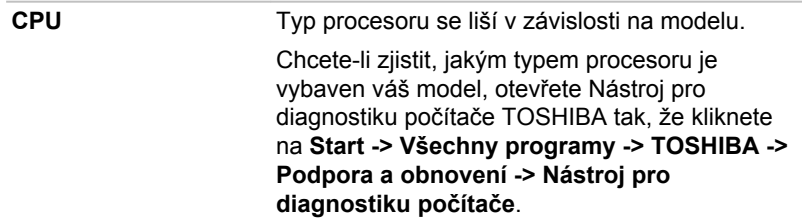

Právní poznámka (CPU)

Další informace o CPU najdete v části Právní poznámky v Dodatku C.

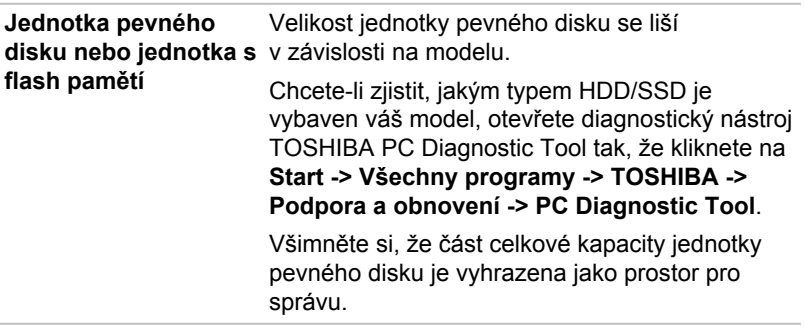

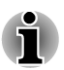

*Označení "HDD" nebo "jednotka pevného disku" znamená v této příručce také disky s flash pamětí SSD, pokud není uvedeno jinak.*

*SSD je vysokokapacitní úložné médium, které využívá pevných pamětí namísto magnetického kotouče pevného disku.*

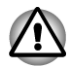

*Za určitých neobvyklých podmínek delšího nepoužívání a/nebo vystavení vysokým teplotám může být jednotka SSD náchylná k chybám uchování dat.*

Právní poznámka (kapacita jednotky pevného disku (HDD))

Další informace o jednotce pevného disku (HDD) najdete v části v části Právní poznámky v Dodatku C.

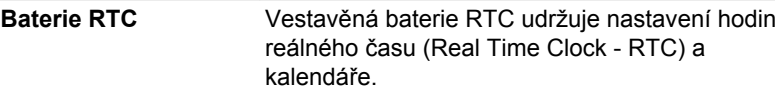

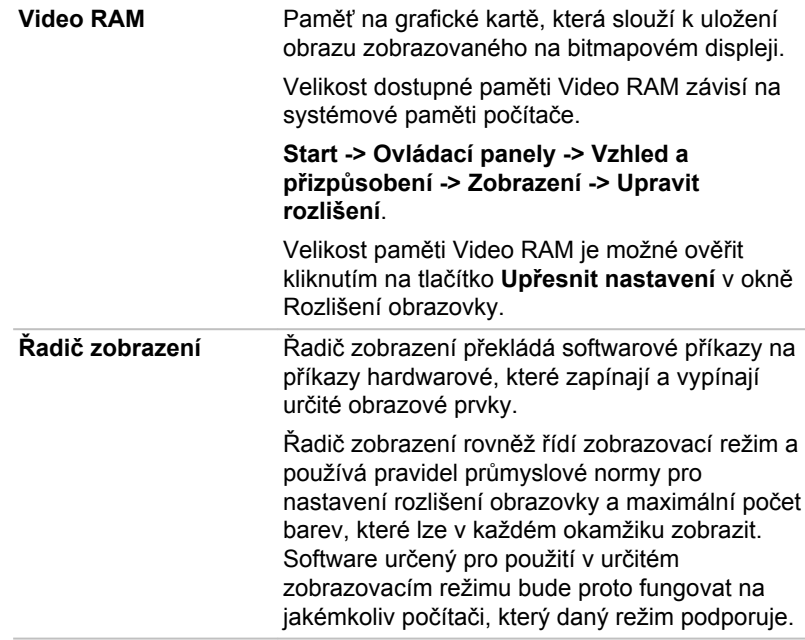

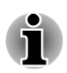

*Z důvodu vyššího rozlišení panelu displeje se mohou čáry zobrazovat přerušené, pokud se obrázky zobrazují v textovém režimu celé obrazovky.*

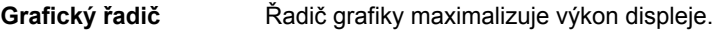

Právní poznámka (grafický procesor (GPU))

Další informace o grafickém procesoru (GPU) najdete v části Právní poznámky v Dodatku C.

## Řízení grafiky

Některé modely s grafikou NVIDIA mohou být vybaveny funkcí technologie NVIDIA® Optimus™.

Technologie NVIDIA® Optimus™ inteligentně optimalizuje výkon notebooku hladkým přepínáním mezi samostatným procesorem NVIDIA GPU, který poskytuje velký grafický výkon, a integrovaným grafickým čipem Intel, který zajišťuje delší výdrž baterie. Přepínání je automatické a nevyžaduje restartování počítače.

V nabídce Správa 3D nastavení na ovládacím panelu NVIDIA je možné změnit celkové 3D nastavení a vytvářet přepisy pro konkrétní programy. Tyto přepisy budou automaticky použity při každém spuštění daného programu.

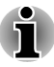

- *Použijte výchozí nastavení technologie NVIDIA Optimus.*
- *Jestliže program po změně nastavení nefunguje normálně, vraťte program na výchozí nastavení.*
- *Jestliže program neběží normálně, obnovte Preferovaný grafický procesor na výchozí nastavení.*
- *Pokud používáte k přehrávání video souborů určité programy pro přehrávání videa, preferovaný grafický procesor na kartě "Nastavení programu" není možné změnit na jinou grafiku, než je "Integrovaná grafika".*

*Chcete-li dostat do Nastavení programu, klikněte na položku "Ovládací panel NVIDIA" -> "Správa 3D nastavení" -> "Nastavení programu".*

Pro spuštění Ovládacího panelu NVIDIA klikněte na **Start -> Ovládací panely**. Zvolte možnost **Velké ikony** nebo **Malé ikony** v části **Zobrazit podle** a potom klikněte na položku **Ovládací panel NVIDIA**.

Další informace o systému ovládacího panelu NVIDIA Control Panel najdete v nápovědě pro NVIDIA Control Panel. K té se dostanete, pokud kliknete na položku **Nápověda** v hlavní nabídce a vyberete možnost **Nápověda pro NVIDIA Control Panel**.

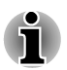

*V modelech Optimus jsou nainstalovány dva druhy ovladačů zobrazení: "Intel® HD Graphics Driver" a "NVIDIA Graphics Driver XXX.XX".*

*Neprovádějte odinstalaci ovladače v části "Odebrat program" v Ovládacích panelech.*

*Jestliže je potřeba odinstalovat ovladač displeje, postupujte takto:*

- *1. Odinstalujte ovladač "NVIDIA Graphics Driver XXX.XX".*
- *2. Poté odinstalujte ovladač "Intel® HD Graphics Driver".*

# Kapitola 3

## <span id="page-41-0"></span>Základy provozu

V této kapitole jsou popsány základní způsoby činnosti tohoto počítače a jsou zde uvedena upozornění týkající se jeho používání.

## Používání Touch Padu

Chcete-li použít Touch Pad, položte na něj prst a posuňte špičku prstu ve směru, kterým chcete pohnout ukazatelem na displeji.

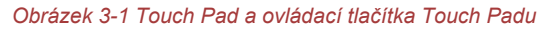

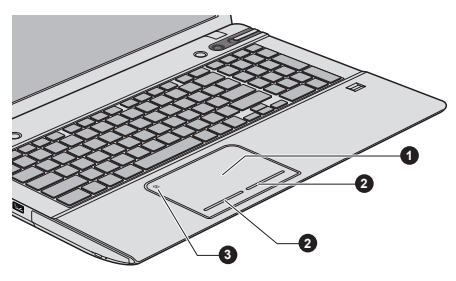

2. Ovládací tlačítka Touch Padu

1. Touch Pad 3. Indikátor zapnutí/vypnutí Touch Padu

Vzhled produktu závisí na zakoupeném modelu.

Dvě tlačítka dole na Touch Padu se používají stejně jako tlačítka na standardní myši – stisknutím levého tlačítka se vybírají položky v nabídce nebo se manipuluje s textem či grafikou, které jsou vymezeny ukazatelem, a stisknutím pravého tlačítka se zobrazuje nabídka nebo jiná funkce v závislosti na konkrétním softwaru, který používáte.

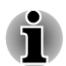

*Klikáním na plošku Touch Pad můžete rovněž provádět podobné funkce jako při použití levého tlačítka standardní myši.*

*Kliknutí: Klepněte jednou*

*Dvojí kliknutí: Klepněte dvakrát*

*Přetažení a upuštění:: Klepnutím vyberte položku nebo položky, které chcete přesunout, po druhém klepnutí ponechejte prst na plošce Touch Pad a přetáhněte položky do nového umístění.*

## <span id="page-42-0"></span>Klávesnice

Uspořádání klávesnice počítače je kompatibilní s rozšířenou klávesnicí se 104/105 klávesami - stiskem kombinací kláves je možné na počítači provádět všechny funkce 104/105-klávesové rozšířené klávesnice.

Počet kláves na klávesnici závisí na tom, pro kterou zemi/region je počítač nakonfigurován, přičemž různé klávesnice jsou k dispozici pro řadu jazyků.

Existuje pět různých typů kláves, jmenovitě znakové klávesy, funkční klávesy, programovatelné klávesy, klávesové zkratky, speciální klávesy Windows.

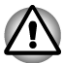

*Neodstraňujte klávesy z klávesnice. Mohlo by dojít k poškození částí pod klávesami.*

## Indikátor klávesnice

Následující obrázek ukazuje pozice indikátoru CAPS LOCK a indikátoru NUM LOCK, které ukazují následující stavy:

- Pokud indikátor **CAPS LOCK** svítí, klávesnice bude při psaní T. generovat velká písmena.
- Pokud indikátor **NUM LOCK** svítí, je možné pomocí deseti kláves zadávat čísla.

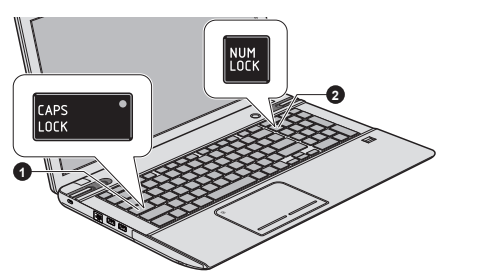

*Obrázek 3-2 Indikátory klávesnice*

1. Indikátor CAPS LOCK 2. Indikátor NUM LOCK

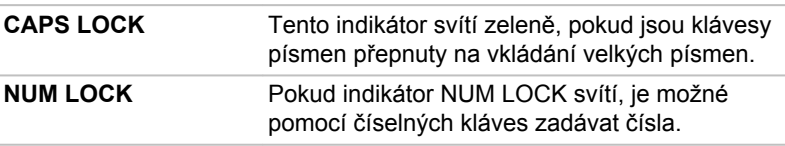

## Funkční klávesy: F1 ... F12

Funkční klávesy (pozor, nezaměňovat se speciální klávesou **FN**) představují dvanáct kláves umístěných v horní části klávesnice - tyto klávesy fungují jinak než ostatní klávesy.

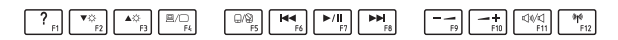

**Klávesy F1** až **F12** se nazývají funkčními klávesami, protože při stisku vykonávají naprogramované funkce, a kromě toho v kombinaci s klávesou Fn tyto klávesy označené ikonami vykonávají specifické funkce počítače.

## Programovatelné klávesy: kombinace kláves FN

Klávesa **FN** (funkce) se používá v kombinaci s jinými klávesami k vytváření programovatelných kláves. Programovatelné (Soft) klávesy jsou klávesové kombinace, které zapínají, vypínají nebo nastavují některé funkce.

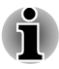

*Všimněte si, že některé softwarové produkty mohou programovatelné klávesy vypnout nebo jejich funkci narušit, a také že nastavení programovatelných kláves se neobnoví, když se počítač vrátí z režimu Spánku.*

## Funkce horkých kláves

Funkce horkých kláves umožňují zapnout nebo vypnout určité funkce počítače. Funkce horkých kláves je možné provádět buď s využitím karet horkých kláves nebo stiskem souvisejících horkých kláves.

Režim funkčních kláves je možné nakonfigurovat volbou "speciálního funkčního režimu" nebo "standardní režimu F1-F12". Viz část [HW Setup](#page-108-0) v kapitole 4, Nástroje a pokročilé použití.

#### Karty horkých kláves

Karty horkých kláves jsou obvykle ukryté.

Chcete-li použít karty horkých kláves:

1. Spusťte aplikaci TOSHIBA Cards takto:

Stiskněte a podržte klávesu **FN** (ve standardním režimu F1-F12).

Stiskněte související horkou klávesu (ve speciálním funkčním režimu).

2. Vyberte požadovanou možnost.

Vybraná karta se objeví v plné velikosti s dostupnými možnostmi pod ní. Všechny ostatní karty se opět ukryjí.

Chcete-li používat kartu horkých kláves ve standardním režimu F1-F12:

- 1. Stiskněte a podržte klávesu **FN**.
- 2. Stiskněte horkou klávesu asociovanou s požadovanou funkcí. V horní části obrazovky se objeví karta horkých kláves s dostupnými možnostmi po dní.
- 3. Chcete-li procházet zobrazené možnosti, podržte klávesu **FN** a opakovaně stiskněte horkou klávesu. Po výběru požadované možnosti uvolněte klávesu **FN**.

Další informace najdete v souboru nápovědy pro TOSHIBA flash karty.

Chcete-li se dostat k této nápovědě, klikněte na **Start -> Všechny programy -> TOSHIBA -> Nástroje a utility -> Flash karty**. V okně **Nastavení pro flash karty** klikněte na tlačítko **Nápověda**.

#### Horké klávesy

Tato část popisuje asociované funkce horkých kláves.

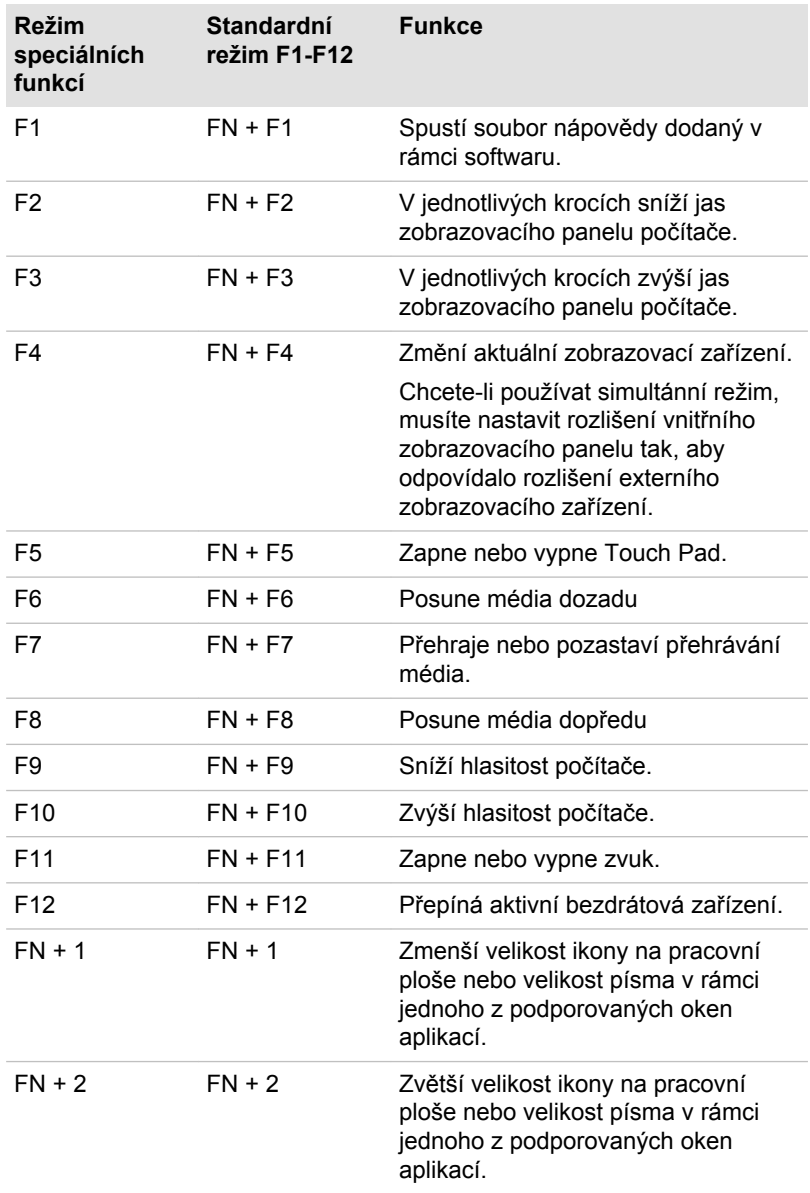

<span id="page-45-0"></span>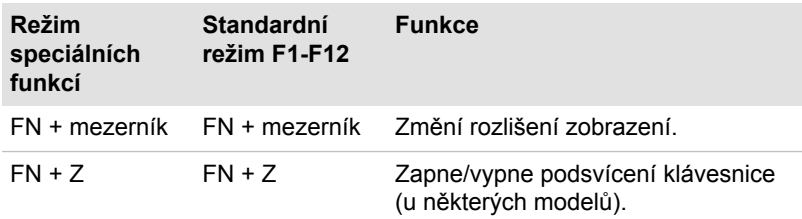

#### Příchytná klávesa FN

Nástroj Usnadnění TOSHIBA můžete použít ke změně klávesy FN na příchytnou klávesu, což znamená, že ji můžete jednou stisknout a uvolnit a pak můžete stisknout klávesu "F číslo". Chcete-li spustit nástroj Usnadnění TOSHIBA, klikněte na **Start -> Všechny programy -> TOSHIBA -> Nástroje a utility -> Usnadnění**.

#### Speciální klávesy Windows

Na klávesnici jsou dvě klávesy, které mají ve Windows speciální funkci: spouštěcí klávesa Windows aktivuje nabídku **Start** a klávesa aplikace má stejnou funkci jako druhé (pravé) tlačítko myši.

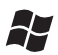

Tato klávesa aktivuje nabídku **Start** ve Windows.

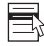

Tato klávesa má stejnou funkci jako sekundární (pravé) tlačítko myši.

#### Generování ASCII znaků

Ne všechny znaky je možné generovat pomocí normální klávesnice, je však možné je zadat pomocí jejich specifických ASCII kódů.

- 1. Podržte klávesu **ALT**.
- 2. Pomocí numerické klávesnice zadejte ASCII kód požadovaného znaku.
- 3. Uvolněte klávesu **ALT** ASCII znak se objeví na obrazovce.

## Používání snímače otisku prstu

Tento produkt má nainstalovaný nástroj pracující s otiskem prstu za účelem zaregistrování a rozpoznání otisků prstů. Poté, co se zaregistruje ID a heslo do funkce ověřování otisku prstu, není již nezbytné zadávat heslo z klávesnice. Funkce otisku prstu umožňuje následující:

- **Tara** Přihlášení do Windows a přístup k zabezpečené domovské stránce prostřednictvím aplikace Internet Explorer.
- **I** Soubory a složky je možné zakódovat/odkódovat a znemožnit tak přístup k nim nepovolaným osobám.

X870

- $\mathcal{L}_{\mathcal{A}}$ Odblokujte heslem chráněný spořič obrazovky.
- $\overline{\phantom{a}}$ Ověřování uživatelského hesla (a případně hesla HDD/SSD) při spouštění počítače (ověřování při spouštění).
- Funkce jednoduchého přihlášení П

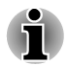

*Otisk prstu nelze používat v modelech, které nemají nainstalovaný modul otisků prstů.*

### Jak posunout prst

Při dodržení následujících kroků při umisťování prstů za účelem registrace nebo ověřování se minimalizují chyby ověřování:

Vyrovnejte první článek prstu do středu snímače. Lehce se dotkněte snímače a posuňte prst rovně k sobě, aby byl povrch snímače opět vidět. Při provádění tohoto procesu je třeba dbát, aby střed otisku prstu byl na snímači.

Na následujícím obrázku je znázorněn doporučený způsob posunutí prstu přes snímač otisku prstu.

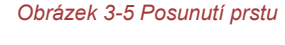

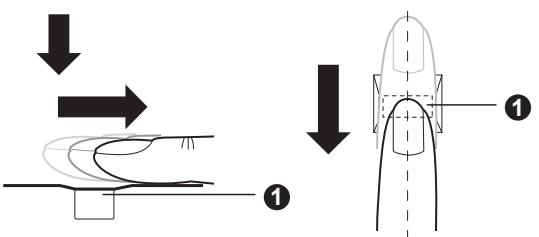

1. Snímač

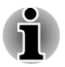

*Při posouvání prstem příliš netlačte na snímač a dbejte, aby se před posunutím dotýkal střed otisku prstu snímače. V opačném případě může dojít k chybě čtení otisku prstu.*

- П *Před posunutím zkontrolujte střed zatočení otisku prstu a dbejte, aby se posouval podél středové osy snímače.*
- *Existuje možnost chyby ověřování, pokud se prst posouvá příliš rychle* П *nebo příliš pomalu - během posouvání upravte rychlost podle pokynů na obrazovce.*

## Poznámky ohledně snímače otisku prstu

Při používání snímače otisku prstu mějte na paměti následující body. Pokud se nedodrží následující pokyny, může dojít k poškození snímače nebo k jeho nefunkčnosti, k problémům s rozeznáváním prstů nebo k nižší úspěšnosti při rozeznávání otisků prstů.

- Nepoškrábejte snímač nehty nebo jiným tvrdými nebo ostrými  $\overline{\phantom{a}}$ předměty.
- $\Box$ Netlačte na snímač přílišnou silou.
- $\overline{\phantom{a}}$ Nedotýkejte se snímače mokrými prsty nebo jinými vlhkými předměty udržujte povrch snímače suchý a nevystavuje jej vodní páře.
- $\Box$ Nedotýkejte se snímače špinavým prstem, protože cizí prachové částečky a nečistoty jej mohou poškrábat.
- Nepřilepujte na snímač obtisky a nepište na něj.  $\mathcal{L}_{\mathcal{A}}$
- Nedotýkejte se snímače prsty nebo jinými předměty, které mohou mít  $\mathcal{L}^{\mathcal{A}}$ nahromaděnou statickou elektřinou.

Nežli položíte prst na snímač za účelem registrace či rozeznání otisku, dodržujte tyto pokyny.

- $\blacksquare$ Pečlivě si umyjte a osušte ruce.
- Odstraňte z prstů statickou elektřinu tak, že se dotknete kovového  $\mathcal{L}_{\mathcal{A}}$ povrchu. Statická elektřina je častou příčinou selhání snímače, obzvláště za suchého počasí.
- Vyčistěte snímač hadříkem, který nepouští chlupy nepoužívejte k  $\Box$ čištění snímače rozpouštědla nebo jiné chemikálie. Při registraci nebo rozeznávání otisku dbejte, aby prst nebyl v některém ze stavů, které jsou popsány dále a aby tak nedocházelo k chybám při registraci otisku prstu nebo ke snížení úspěšnosti rozeznávání otisku prstu.
	- Namočený nebo oteklý prst, například po koupeli. П
	- m. Zraněný prst
	- Vlhký prst П
	- Špinavý nebo mastný prst П
	- П Extrémně vysušená kůže prstu

Pro dosažení vyšší úspěšnosti rozeznávání otisků prstků dodržujte následující pokyny.

- Zaregistruite dva nebo více prstů.  $\mathcal{L}_{\mathcal{A}}$
- П Zaregistrujte další prsty, pokud po první registraci často dochází k chybě rozeznávání již zaregistrovaných prstů.
- Zkontrolujte stav svých prstů zjistěte jakýkoliv stav, který se mohl **The Second** změnit od poslední registrace; například poraněné, hrubé, nadměrně vysušené, vlhké, špinavé, mastné, namočené nebo oteklé prsty mohou být příčinou nízké úspěšnosti při rozeznávání. Nižší úspěšnost rozeznávání se může vyskytnout také při opotřebení otisku prstu nebo v případě, kdy prst zhubl či zesílil.
- **The Second** Protože otisk prstu pro každý z prstů je jiný a jednoznačný, dbejte, aby se při identifikaci používal pouze zaregistrovaný prst nebo prsty.
- Zkontrolujte polohu a rychlost, s jakou pohybujete prstem po snímači  $\mathcal{L}_{\mathcal{A}}$ viz předchozí obrázek.
- $\overline{\phantom{a}}$ Snímač otisku prstu porovnává a analyzuje jednoznačné charakteristiky otisku prstu. Mohou se však vyskytnout případy, kdy určití uživatelé nebudou schopni provést registraci svých otisků prstů z důvodu nedostatečně jednoznačné charakteristiky otisků prstů.

**Tale** Úspěšnost při rozeznávání se může pro různé uživatele lišit.

#### Poznámky ohledně nástroje pro otisk prstu

- Jestliže se k zakódování souboru používá funkce pro kódování H souborů EFS (Encryption File System) systému Windows 7, soubor již nelze dále kódovat pomocí kódovací funkce tohoto softwaru.
- $\mathcal{L}_{\mathcal{A}}$ Data otisku prstu nebo informace registrované v automatickém zadávání hesla v IE je možné zálohovat.
- $\blacksquare$ Použijte položku Import/Export v hlavní nabídce Nástroj otisku prstu **TOSHIBA**
- **Tale** Viz též soubor Nápověda v nástroji otisku prstu, kde je uvedeno více informací. Je možné jej spustit tímto způsobem:
- Klikněte na **Start -> Všechny programy -> TOSHIBA -> Nástroje a**   $\mathcal{L}_{\mathcal{A}}$ **utility -> Nástroj otisku prstu**. Objeví se hlavní obrazovka. Klikněte na **?** v levém dolním rohu obrazovky.

#### Omezení utility otisku prstu

TOSHIBA nezaručuje, že technologie nástroje otisků prstů bude vždy zcela bezpečná nebo bezchybná nebo že pokaždé přesně vyloučí neoprávněné uživatele. Toshiba není odpovědná za selhání nebo škody, ke kterým může dojít z důvodu použití softwaru otisků prstů.

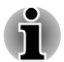

- *Snímač otisku prstu porovnává a analyzuje jednoznačné charakteristiky otisku prstu. Mohou se však vyskytnout případy, kdy určití uživatelé nebudou schopni provést registraci svých otisků prstů z důvodu nedostatečně jednoznačné charakteristiky otisků prstů.*
- *Úspěšnost při rozeznávání se může pro různé uživatele lišit.*

#### Nastavení registrace otisku prstu

Při prvním ověřování otisku prstu postupujte následujícím postupem.

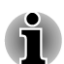

- *Systém ověřování otisku prstu použije stejné jméno uživatele a heslo, jaké jsou definovány v operačním systému Windows. Pokud nebylo konfigurováno žádné heslo Windows, je nutné toto provést před zahájením procesu registrace otisku prstu.*
- *Tento snímač má místo v paměti pro nejméně dvacet různých otisků prstů. Podle využití paměti snímače je možné zaregistrovat i více otisků prstů.*
- 1. Klikněte na **Start -> Všechny programy -> TOSHIBA -> Nástroje a utility -> Nástroj otisku prstu** nebo klikněte na ikonu nástroje pro otisk prstu na hlavním panelu..
- 2. Objeví se obrazovka **Zaregistrovat**. Zadejte heslo pro aktuální účet do pole **Heslo Windows**. Pokud není nakonfigurováno žádné heslo Windows, budete požádáni o konfiguraci nového přihlašovacího hesla. Potom klikněte na **Další**.
- 3. Klikněte na ikonu nezaregistrovaného prstu nad prstem, který chcete zaregistrovat, a poté klikněte na tlačítko **Další**.
- 4. Zobrazí se poznámka k obrazovce pro operaci registrace. Potvrďte zprávu a potom klikněte na **Další**.
- 5. Objeví se obrazovka pro nácvik snímání. Zde si můžete procvičit správný postup posunutí prstu (třikrát), aby bylo jisté, že postupujete správným způsobem. Po skončení nácviku posunutí prstu klikněte na **Další**.
- 6. Přejeďte třikrát stejným prstem. Pokud je snímání otisku prstu úspěšné, zobrazí se zpráva "Registrace byla úspěšná! Chcete uložit otisk prstu?". Klikněte na tlačítko **OK**.
- 7. Objeví se tato zpráva: "Důrazně se doporučuje zaregistrovat ještě jeden prst". Klikněte na **OK** a zopakujte kroky 4, 5 a 6 pro další prst.

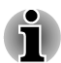

- *Důrazně doporučujeme zaregistrovat 2 nebo více otisků prstů.*
- *Stejný otisk prstu není možné zaregistrovat více než jednou, a to ani pro jiný uživatelský účet.*

## Odstranění dat otisků prstů

Data otisku prstu jsou uložena ve speciální energeticky nezávislé paměti uvnitř snímače otisků prstů. Pokud tedy předáte počítač někomu jinému nebo se jej zbavíte jiným způsobem, doporučuje se provést následující proces pro odstranění informací o otiscích prstů:

#### Odstranění dat otisků prstů pro aktuálně přihlášeného uživatele

- 1. Klikněte na **Start -> Všechny programy -> TOSHIBA -> Nástroje a utility -> Nástroj otisku prstu** nebo dvakrát klikněte na ikonu nástroje na hlavním panelu.
- 2. Přejeďte prstem po snímači otisku prstu.
- 3. Objeví se hlavní nabídka **Nástroj otisku prstu TOSHIBA**. V hlavní nabídce zvolte možnost **Zaregistrovat**.
- 4. V okně **Zaregistrovat** máte možnost odstranit data otisků prstů pro aktuálně přihlášeného uživatele. Klikněte na zaregistrovaný prst, který chcete odstranit. "Opravdu chcete odstranit tuto šablonu otisku prstu? " - tato zpráva se objeví na obrazovce a vy klikněte na tlačítko **OK**. Jestliže chcete odstranit další otisky prstů, zopakujte tento krok. Pokud je zaregistrován pouze jeden otisk prstu, zobrazí se po kliknutí na tlačítko OK zpráva **Sorry! At least one fingerprint is required.** (Omlouváme se! Je vyžadován alespoň jeden otisk prstu.). Není možné odstranit jediný otisk prstu.
- 5. Klikněte na možnost **Zavřít**.

6. Zobrazí se zpráva Are you sure you want to quit? (Opravdu chcete skončit?). Klikněte na **OK**. Vrátíte se do hlavní nabídky **Nástroje otisků prstů TOSHIBA**.

#### Odstranění otisků prstů všech uživatelů

- 1. V hlavní nabídce **Nástroje otisků prstů TOSHIBA** klikněte na položku **Spustit jako správce** dole vlevo.
- 2. Zobrazí se okno Správa uživatelského účtu. Klikněte na **Ano**.
- 3. Přejeďte svým zaregistrovaným prstem.
- 4. Vyberte možnost **Správa otisků prstů**.
- 5. Na obrazovce se ukáže seznam se všemi informacemi o otiscích prstů všech uživatelů. Klikněte na tlačítko **Odstranit vše** vpravo dole.
- 6. Na obrazovce se zobrazí okno se zprávou Are you sure you want to delete all fingerprints? (Opravdu chcete odstranit všechny otisky prstů?). Klikněte na tlačítko **OK**.
- 7. Klikněte na možnost **Zavřít**.
- 8. Zobrazí se zpráva Are you sure you want to quit? (Opravdu chcete skončit?). Klikněte na **OK**. Vrátíte se do hlavní nabídky **Nástroje otisků prstů TOSHIBA**.

## Přihlášení do Windows pomocí ověřování otisku prstu

Namísto obvyklého přihlášení do Windows pomocí ID a hesla je možné se přihlásit prostřednictvím ověřování otisku prstu.

To je užitečné obzvláště tehdy, kdy počítače používá mnoho uživatelů a volbu uživatele lze přeskočit.

#### Postup ověřování otisku prstu

- 1. Zapněte počítač.
- 2. Objeví se obrazovka Autorizace přihlášení. Vyberte některý ze zaregistrovaných prstů a umístěte prst na snímač. Pokud ověřování proběhne úspěšně, uživatel bude přihlášen do Windows.

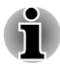

*Pokud se ověřování nepovede, použijte přihlašovací heslo Windows.*

*Pokud ověřování neproběhne normálně nebo není úspěšné během pevné doby trvání, zobrazí se varovné hlášení.*

## Funkce ověřování spouštění pomocí otisků prstů a jednoduché přihlášení

#### Přehled funkce ověřování spouštění pomocí otisků prstů

Systém ověřování otisku prstu je možné použít během spouštění jako náhradu za ověřování uživatelského hesla s využitím klávesnice.

Pokud nechcete použít systém ověřování otisku prstu pro účely ověřování hesla během spouštění a raději chcete použít systém s využitím

klávesnice, klikněte poté, co se objeví obrazovka Ověřování spouštění systému pomocí otisku prstu, na dlaždici uživatele. Tím se přepne vstupní obrazovka s heslem na verzi používající klávesnici.

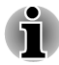

- *Je nutné zajistit, aby se Nástroj hesla TOSHIBA použil k registraci hesla uživatele předtím, než se použije nástroj ověřování spouštění otiskem prstu a všech jeho rozšířených funkcí, aby bylo možné používat otisky prstů za účelem přístupu na počítač při jeho zapnutí.*
- *Při posouvání prstu jím pohybujte pomalu a stálou rychlostí. Pokud se* п *ukáže, že se tím úspěšnost ověřování nezlepšila, měli byste se pokusit nastavit rychlost posouvání prstu.*
- *Jsou-li nějaké změny v prostředí nebo nastavení ve vztahu k* п *oprávnění, budete požádáni o zadání informací oprávnění, jako je uživatelské heslo (a případně heslo HDD/SSD).*

#### Přehled funkce jednoduchého přihlášení

Tato funkce umožňuje uživateli provést ověřování jak pro heslo uživatele/ BIOS (a volitelně hesla HDD/SSD), tak pro přihlašování do systému Windows pouze s využitím ověřování pomocí otisku prstu při spouštění.

Před použitím funkce ověřování spouštění pomocí otisků prstů a této Funkce jednoduchého přihlášení s otiskem prstu je nejdříve nutné provést registraci hesla uživatele/BIOS a přihlašovací hesla. Proveďte registraci uživatelského hesla/hesla BIOS pomocí Nástroje hesla TOSHIBA. Jestliže Přihlášení do Windows není pro váš systém výchozí, najděte informace o registraci přihlášení do Windows v příručce.

Jako náhrada hesla uživatele/BIOS (a případně hesla HDD/SSD) a přihlašovacího hesla Windows se požaduje pouze jediné ověřování otiskem prstu.

#### Postup zapnutí ověřování spouštění pomocí otisků prstů a jednoduchého přihlášení

Aby bylo možné provést aktivaci a konfiguraci funkcí ověřování spouštění pomocí otisku prstu a jednoduchého přihlášení, je nutné nejprve zaregistrovat otisk prstu v aplikaci Nástroj otisků prstů TOSHIBA. Před zahájením konfigurace nastavení byste měli zkontrolovat registraci otisku prstu.

- 1. Přihlaste se jako správce (to znamená, že uživatel má oprávnění správce).
- 2. Klikněte na **Start -> Všechny programy -> TOSHIBA -> Nástroje a utility -> Nástroj otisku prstu**.
- 3. Přejeďte prstem po snímači otisku prstu.
- 4. Objeví se hlavní nabídka **Nástroj otisku prstu TOSHIBA**. Klikněte na položku **Spustit jako správce** vlevo dole.
- 5. Zobrazí se okno Správa uživatelského účtu. Klikněte na **Ano**.
- 6. Přejeďte prstem po snímači otisku prstu.

7. Zvolte možnost **Nastavení** v hlavní nabídce za účelem otevření okna Nastavení.

Zaškrtněte políčko **Ověřování spouštění**, pokud chcete používat funkci ověřování spouštění pomocí otisků prstů.

Zaškrtněte políčko **Ověřování spouštění** a **Jednoduché přihlášení**, pokud chcete používat funkci jednoduchého přihlášení.

- 8. Klikněte na **Použít**.
- 9. Zobrazí se zpráva Uložení bylo úspěšné. Klikněte na **OK**.
- 10. Klikněte na možnost **Zavřít**.
- 11. Zobrazí se zpráva Are you sure you want to quit? (Opravdu chcete skončit?). Klikněte na **OK**. Vrátíte se do hlavní nabídky **Nástroje otisků prstů TOSHIBA**.

Tato změněná konfigurace pro funkci ověřování spouštění a jednoduchého přihlášení otiskem prstu bude platit při příštím spouštění systému.

## Jednotky optických disků

V počítači může být nainstalovaná jednotka DVD Super Multi, Blu-ray™ Combo nebo Blu-ray™ Writer (BDXL™). Když počítač pracuje s optickým diskem, indikátor na jednotce svítí.

## Formáty

Jednotky podporují následující formáty.

#### Jednotka DVD Super Multi

Jednotka podporuje následující formáty: CD-ROM, DVD-ROM, DVD-Video, CD-DA, CD-Text, Photo CD™ (single/multi-session), CD-ROM Mode 1/ Mode 2, CD-ROM XA Mode 2 (Form1, Form2), Enhanced CD (CD-EXTRA), Addressing Method 2, DVD-R, DVD-RW, DVD+R, DVD+RW, DVD-RAM, DVD-R DL (Format1), DVD+R DL.

#### Jednotka Blu-ray™ Combo

Kromě výše uvedených formátů jednotka Blu-ray™ Combo podporuje BD-ROM a BD-ROM DL.

#### Jednotka Blu-ray™ Writer

Kromě výše uvedených formátů jednotka Blu-ray™ Writer podporuje BD-R, BD-R DL, BD-RE a BD-RE DL.

#### Jednotka Blu-ray™ Writer BDXL™

Kromě výše uvedených formátů jednotka Blu-ray™ Writer BDXL™ podporuje BD-R TL, BD-R QL a BD-RE TL.

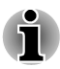

*Některé typy a formáty disků DVD-R DL a DVD+R DL mohou být nečitelné.*

## Používání jednotky optických médií

Jednotka plné velikosti zajišťuje spouštění programů na discích s plným výkonem. Můžete přehrávat disky o velikosti 12 cm (4,72") nebo 8 cm (3,15") bez nutnosti použití adaptéru.

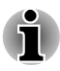

*Pro přehrávání disků DVD-Video použijte aplikaci pro přehrávání DVD.*

Upozornění týkající se zápisu na disky najdete v části *[Zápis na disky](#page-56-0)*. Při vkládání disků postupujte takto:

- 1. Jestliže je napájení počítače zapnuté, jemně stiskněte tlačítko vysouvání, aby se otevřela zásuvka disku.
- 2. Zásuvku jemně uchopte a vysuňte ji až do krajní polohy. *Obrázek 3-6 Stisknutí vysouvacího tlačítka a vytažení zásuvky disku do otevřené polohy*

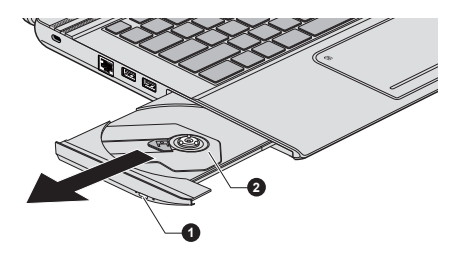

1. Vysouvací tlačítko 2. Zásuvka disku

3. Vložte disk do zásuvky popiskem vzhůru. *Obrázek 3-7 Vkládání disku*

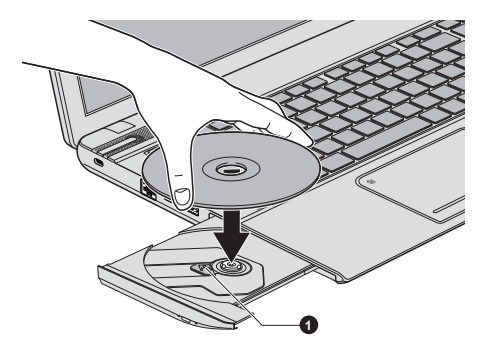

1. Čočky laseru

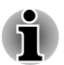

*Pokud je zásuvka plně otevřena, okraj počítače bude mírně přečnívat přes zásuvku disku. Z tohoto důvodu bude nutné disk mírně naklonit, aby bylo možné jej vložit do zásuvky disku. Po vložení disku se ujistěte, že je vložen vodorovně.*

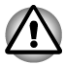

- *Nedotýkejte se čoček laseru nebo jiných částí v okolí, aby nedošlo ke ztrátě vyrovnání.*
- *Dbejte, aby se do jednotky nedostaly cizí předměty. Zkontrolujte povrch zásuvky disku, obzvláště prostor za předním okrajem zásuvky disku, aby bylo jisté, že se zde před uzavřením nevyskytují žádné cizí předměty.*
- 4. Zatlačte jemně na střed disku, abyste ucítili, jak zapadne do správné polohy. Disk musí spočívat pod vrcholem hřídele unášeče, zarovnaný s jeho základnou.
- 5. Zatlačením na střed zásuvky ji zasuňte. Tlačte jemně, až zaskočí na místo.

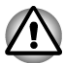

*Pokud při zavírání zásuvky disku není disk správně vložen, může dojít k poškození disku. Zásuvka se také po stisknutí vysunovacího tlačítka nemusí správně otevřít.*

#### Vyjímání disků

Chcete-li vyjmout disk, postupujte takto:

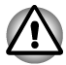

*Nemačkejte vysunovací tlačítko, pokud počítač právě pracuje s jednotkou optických disků. Před otevřením zásuvky disku nejdříve počkejte, než zhasne indikátor optických disků. Pokud se disk v zásuvce po jejím otevření ještě otáčí, počkejte, až se zastaví, a teprve poté jej vyjměte.*

1. Stisknutím vysouvacího tlačítka pootevřete zásuvku. Jemně ji uchopte a vysuňte až do krajní polohy.

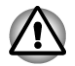

*Jakmile se zásuvka pootevře, počkejte až se disk zcela zastaví a teprve poté ji otevřete úplně.*

- 2. Disk lehce přečnívá přes okraje zásuvky a tak jej můžete snadno uchopit. Disk jemně zvedněte nahoru.
- 3. Zatlačením na střed zásuvky ji zasuňte. Tlačte jemně, až zaskočí na místo.

#### Jak vyjmout disk v případě, že se zásuvka disku neotevře

Zásuvka se stiskem vysouvacího tlačítka nevysune, pokud napájení počítače není zapnuto. Pokud je napájení jednotky vypnuto, můžete zásuvku vysunout vložením tenkého předmětu (cca 15 mm), například narovnané kancelářské sponky do vysouvacího otvoru poblíž vysouvacího tlačítka.

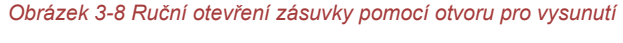

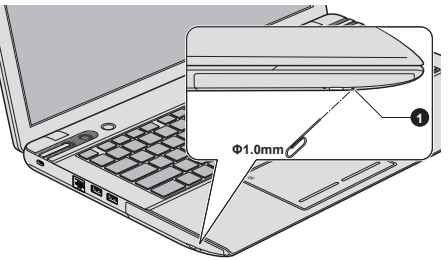

1. Vysouvací otvor

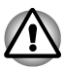

*Před nouzovým použitím vysunovacího otvoru vedle vysunovacího tlačítka je nutno vypnout počítač. Pokud se disk při otevření zásuvky disku otáčí, mohl by disk vyletět z hřídele unášeče a poranit vás.*

## Zapisovatelné disky

Tento oddíl popisuje typy zapisovatelných disků Podle specifikací pro svou jednotku zjistěte, na jaký typ disků lze zapisovat. Pro zápis na kompaktní disky používejte aplikace TOSHIBA Disc Creator a Corel Digital Studio.

#### Disky CD

- Na disky CD-R lze zapisovat pouze jednou. Uložená data nelze smazat ani změnit.
- $\blacksquare$ Disky CD-RW, včetně rychlých (multi speed) disků CD-RW, rychlých (high-speed) disků CD-RW a rychlých (ultra-speed) disků CD-RW je možné nahrávat více než jednou.

#### <span id="page-56-0"></span>Disky DVD

Na disky DVD-RW, DVD+RW a DVD-RAM lze zapisovat vícekrát.

#### Disky Blu-ray™

- Na disky BD-R, BD-R DL, BD-R TL a BD-R QL je možné provést zápis П pouze jednou. Uložená data nelze smazat ani změnit.
- Na disky BD-RE, BD-RE DL, BD-RE TL je možné zapisovat více než  $\mathcal{C}^{\mathcal{A}}$ iednou.

## Zápis na disky

K tomuto počítači je k dispozici zápisový software TOSHIBA Disc Creator a Corel Digital Studio.

Aplikaci Corel Digital Studio lze použít pro zápis souborů ve video formátu. Aplikaci TOSHIBA Disc Creator lze použít pro zapisování dat.

Jednotku DVD Super Multi nebo Blu-ray™ Combo lze použít pro zápis na disky CD-R, CD-RW, DVD-R, DVD-R DL, DVD-RW, DVD+R, DVD+R DL, DVD+RW nebo DVD-RAM.

Jednotku Blu-ray™ Writer lze použít pro zápis na disky CD-R, CD-RW, DVD-R, DVD-R DL, DVD-RW, DVD+R, DVD+R DL, DVD+RW, DVD-RAM, BD-R, BD-R DL, BD-RE nebo BD-RE DL.

Jednotku Blu-ray™ Writer BDXL™ lze použít pro zápis na disky CD-R, CD-RW, DVD-R, DVD-R DL, DVD-RW, DVD+R, DVD+R DL, DVD+RW, DVD-RAM, BD-R, BD-R DL, BD-RE, BD-RE DL,BD-R TL, BD-R QL nebo BD-RE TL.

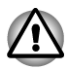

*Při zápisu informací na médium prostřednictvím optické jednotky je potřeba vždy zajistit připojení adaptéru střídavého napětí do elektrické zásuvky. Je možné, že při zápisu dat během napájení z baterie může v případě slabé baterie dojít k selhání zápisu a k následné ztrátě dat.*

## Důležité upozornění

Než začnete se zapisováním nebo přepisováním médií, která jsou podporována jednotkou optických disků, přečtěte si a dodržujte pokyny pro nastavení a provoz uvedené v této části. Pokud tak neučiníte, může se vám stát, že jednotka optických disků nebude pracovat správně a nemusí se vám podařit zapsat nebo přepsat data a může dojít ke ztrátě dat nebo k jiné škodě jednotky či média.

#### Poznámka

Společnost TOSHIBA nepřebírá odpovědnost za následující:

- $\mathcal{L}_{\mathcal{A}}$ Poškození disku , které by mohlo být způsobeno zápisem nebo přepisem pomocí této jednotky.
- $\mathcal{L}_{\mathcal{A}}$ Změnu nebo ztrátu obsahu záznamu na médiu , která by mohla být způsobena zápisem nebo přepisem pomocí této jednotky, ani za ztrátu zisku nebo přerušení činnosti z důvodu změny nebo ztráty obsahu záznamu.
- **Tale** Škody způsobené použitím zařízení nebo softwaru třetích stran.

Jednotky pro zápis na optická média mají svá technologická omezení, díky kterým může docházet k neočekávaným chybám způsobeným kvalitou médií nebo problémy se zařízeními hardware. V tomto ohledu je rovněž vhodné vytvořit dvě nebo více kopií důležitých dat pro případ neočekávané změny nebo ztráty obsahu záznamu.

## Před zápisem nebo přepisem

 $\Box$ Na základě testů kompatibility prováděných společností TOSHIBA doporučujeme následující výrobce diskových médií, je však potřeba poznamenat, že kvalita disků může ovlivnit úspěšnost při zápisu nebo přepisu disků. Rovněž mějte na paměti, že TOSHIBA v žádném případě nezaručuje funkčnost, kvalitu nebo výkon při práci s jakýmikoliv médii.

#### **CD–R:**

TAIYO YUDEN CO., Ltd.

MITSUBISHI KAGAKU MEDIA CO., LTD.

#### **CD-RW: (Multi-Speed, High-Speed a Ultra-Speed)**

MITSUBISHI KAGAKU MEDIA CO., LTD.

#### **DVD-R:**

#### **Specifikace DVD zapisovatelného disku pro obecné verze 2.0**

TAIYO YUDEN Co., Ltd. (pro média s rychlostí 8x a 16x) MITSUBISHI KAGAKU MEDIA CO., LTD. (pro média s rychlostí 8x a 16x) Hitachi Maxell,Ltd. (pro média s rychlostí 8x a 16x)

#### **DVD-R DL:**

MITSUBISHI KAGAKU MEDIA CO., LTD. (pro média s rychlostí 4x a 8x)

#### **DVD+R:**

MITSUBISHI KAGAKU MEDIA CO., LTD. (pro média s rychlostí 8x a 16x) TAIYO YUDEN CO., Ltd. (pro média s rychlostí 8x a 16x)

#### **DVD+R DL:**

MITSUBISHI KAGAKU MEDIA CO., LTD. (pro média s rychlostí 8x)

#### **DVD-RW:**

**Specifikace DVD pro zapisovatelný disk pro verzi 1.1 nebo 1.2**

Victor Company of Japan, Ltd. (JVC) (pro média s rychlostí 2x, 4x a 6x) MITSUBISHI KAGAKU MEDIA CO., LTD. (pro média s rychlostí 2x, 4x a 6x)

#### **DVD+RW:**

MITSUBISHI KAGAKU MEDIA CO., LTD. (pro média s rychlostí 4x a 8x)

#### **DVD-RAM: (pouze jednotka DVD Super Multi)**

#### **DVD Specifikace pro disk DVD-RAM pro Verzi 2.0, Verzi 2.1 nebo Verzi 2.2**

Panasonic Corporation (pro média s rychlostí 3x a 5x)

Hitachi Maxell,Ltd. (pro média s rychlostí 3x a 5x)

**BD-R:**

Panasonic Corporation

**BD-R DL:**

Panasonic Corporation

**BD-RE:** Panasonic Corporation

**BD-RE DL:** Panasonic Corporation

**BD-R TL:**

TDK.

**SHARP** 

**BD-RE TL:**

Panasonic Corporation

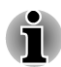

*Některé typy a formáty disků DVD-R DL a DVD+R DL mohou být nečitelné.*

*Disk vytvořený ve formátu 4 DVD-R DL (Layer Jump Recording) nelze číst.*

#### Během zápisu nebo přepisu

Před zápisem nebo přepisem dat na médiích si přečtěte následující:

Data z jednotky pevného disku na optické médium vždy kopírujte n. nepoužívejte způsob vyjmutí a vložení, protože při chybě zápisu může dojít ke ztrátě původních dat.

Neprovádějte žádné z následujících úkonů:

- Změna uživatele v operačním systému.
- П Použití počítače k nějaké další činnosti, včetně takových úloh, jako je použití myši nebo zařízení Touch Pad, zavírání nebo otevírání panelu displeje.
- Spuštění komunikační aplikace.
- m. Vystavení počítače nárazům nebo vibracím.
- Instalace, odebrání nebo připojení externích zařízení, včetně **The State** takových, jako je paměťová mediální karta, zařízení USB, externí monitor nebo optické digitální zařízení.
- Použití ovládacích tlačítek zvuku/obrazu pro přehrávání hudby П nebo hlasu.
- Otevírání jednotky optických disků.
- $\overline{\phantom{a}}$ Během zápisu nebo přepisu nepoužívejte funkce pro vypnutí počítače, odhlášení, přechod do režimu Spánku nebo Hibernace.
- **The State** Ujistěte se, že operace zápisu/přepisu byla dokončena, než přejdete do režimu Spánek nebo Hibernace (optické médium můžete vyjmout z jednotky optických disků, až když je zápis dokončen).
- $\overline{\phantom{a}}$ Pokud je médium nedostatečné kvality, znečištěné nebo poškozené, může při zápisu nebo přepisu dojít k chybám.
- $\Box$ Položte počítač na vodorovný povrch a vyhněte se místům vystaveným vibracím, jako jsou letadla, vlaky nebo vozidla. Také nepoužívejte počítač na nestabilní podložce, například na skládacím stolku.
- Udržujte mobilní telefony a jiná bezdrátová komunikační zařízení П v dostatečné vzdálenosti od počítače.

## TOSHIBA Disc Creator

Pokud používáte aplikaci TOSHIBA Disc Creator, vezměte v úvahu následující omezení:

- Pomocí aplikace TOSHIBA Disc Creator nelze vytvořit DVD Video.  $\blacksquare$
- Pomocí TOSHIBA Disc Creator nelze vytvořit DVD Audio. П
- П Funkci "Zvukový disk CD" programu TOSHIBA Disc Creator nelze použít k nahrávání hudby na média DVD-R, DVD-R DL, DVD-RW, DVD+R, DVD+R DL a DVD+RW.
- Nepoužíveite funkci "Záloha disku" programu TOSHIBA Disc Creator  $\mathcal{L}$ pro kopírování disků DVD Video nebo DVD-ROM s ochranou autorskými právy.
- Disky DVD-RAM nelze zálohovat pomocí funkce "Záloha  $\overline{\phantom{a}}$ disku" programu TOSHIBA Disc Creator.
- Nelze zálohovat disky CD-ROM, CD-R nebo CD-RW na DVD-R, DVD-П R DL, nebo DVD-RW pomocí funkce "Záloha disku" programu TOSHIBA Disc Creator.
- Pomocí funkce "Záloha disku" aplikace TOSHIBA Disc Creator nelze  $\mathcal{L}_{\mathcal{A}}$ zálohovat disky CD-ROM, CD-R nebo CD-RW na , DVD+R, DVD+R DL nebo DVD+RW.
- Pomocí funkce Záloha disku aplikace TOSHIBA Disc Creator nelze  $\mathcal{L}_{\mathcal{A}}$ zálohovat disky DVD-ROM, DVD Video, DVD-R, DVD-R DL, DVD-RW, DVD+R, DVD+R DL nebo DVD+RW na CD-R nebo CD-RW.
- Aplikace TOSHIBA Disc Creator nemůže zaznamenávat ve formátu  $\mathcal{L}_{\mathcal{A}}$ paketů.
- V některých případech nemusí být možné použít funkci "Záloha disku"  $\mathcal{C}^{\mathcal{A}}$ programu TOSHIBA Creator pro zálohování médií DVD-R, DVD-R DL, DVD-RW, DVD+R, DVD+R DL nebo DVD+RW zapsaných jiným softwarem nebo na jiné jednotce optických médií.
- Pokud přidáváte data na disk DVD-R, DVD-R DL, DVD+R nebo DVD **The State** +R DL, na který již bylo nahráváno, nemusí být přidaná data za některých okolností čitelná. Data nelze například přečíst v 16-bitových operačních systémech, jako jsou například Windows 98SE a Windows Me a ve Windows NT4 bude nutné použít Service Pack 6 nebo novější, ve Windows 2000 bude potřeba použít Service Pack 2. Kromě toho některé jednotky DVD-ROM a DVD-ROM / CD-R/RW nemusí být schopny přečíst přidaná data bez ohledu na operační systém.
- Aplikace TOSHIBA Disc Creator nepodporuje záznam na disky DVD- $\mathcal{L}_{\mathcal{A}}$ RAM - za tím účelem je potřeba použít Windows Explorer nebo jiný podobný nástroj.
- Při zálohování na disk DVD se ujistěte, že zdrojový disk podporuje  $\overline{\phantom{a}}$ záznam na média DVD-R, DVD-R DL, DVD-RW, DVD+R, DVD+R DL nebo DVD+RW - pokud tomu tak není, záloha zdrojového disku nemusí proběhnout správně.
- Pokud zálohujete DVD-R, DVD-R DL, DVD-RW, DVD+R, DVD+R DL  $\Box$ nebo DVD+RW, ujistěte se, že používáte stejný typ disku.
- Nelze částečně mazat data zapsaná na disk CD-RW, DVD-RW nebo **Tale** DVD+RW.

#### Ověřování dat

Chcete-li si ověřit, že data jsou na datovém disku zapsána nebo přepsána správně, postupujte před zahájením procesu zápisu nebo přepisu následovně.

- 1. Klikněte na **Start -> Všechny programy -> TOSHIBA -> Média a zábava -> Disc Creator** za účelem přístupu k nástroji **TOSHIBA Disc creator**.
- 2. Dialog nastavení se zobrazí jedním z následujících dvou kroků:

Klikněte na tlačítko **Nastavení nahrávání** ( a ) pro zápis na hlavním panelu nástrojů v režimu **Datový disk CD/DVD**.

Vyberte možnost **Nastavení pro každý režim -> Datový disk CD/ DVD** v nabídce **Nastavení**.

- 3. Zaškrtněte políčko **Ověřit zapsaná data**.
- 4. Vyberte režim **Otevřený soubor** nebo **Plné porovnání**.
- 5. Klikněte na tlačítko **OK**.

#### Jak se naučit více o programu TOSHIBA Disc Creator

Obraťte se na soubory nápovědy, kde naleznete další informace o programu TOSHIBA Disc Creator.

#### Používání aplikace Corel Digital Studio pro TOSHIBA

Tato funkce je podporována u některých modelů.

#### Jak vytvořit film na disku DVD-Video nebo Blu-ray Disc™

Zjednodušené kroky vytvoření filmu na disku DVD-Video nebo Blu-ray Disc™ na základě přidání video zdroje:

- 1. Klikněte na **Start -> Všechny programy -> Corel Digital Studio pro TOSHIBA -> Corel Digital Studio pro TOSHIBA** za účelem spuštění aplikace Corel Digital Studio.
- 2. Vložte disk do jednotky optického disku.
- 3. Vyhledejte zdrojové video a přetáhněte je na pruh médií.
- 4. Klikněte na položku **Vypálit -> video disk**.
- 5. Vyberte možnost **DVD** nebo **Blu-ray** v části **Vybrat disk**.
- 6. Vyberte možnost **DVD-Video** nebo **BDMV** v části **Formát projektu**.
- 7. Zadejte název projektu a vyberte styl.
- 8. Klikněte na tlačítko **Přejít do nabídky úprav**.
- 9. Klikněte na tlačítko **Vypálit**.

#### Jak se naučit více o programu Corel Digital Studio

Obraťte se na soubory nápovědy a příruček, kde naleznete další informace o programu Corel Digital Studio.

m. Otevření příručky aplikace Corel Digital Studio

Při spouštění aplikace Corel Digital Studio stiskněte klávesu **F1**.

#### Důležité informace pro používání

Při zápisu filmu na disk Video DVD nebo Blu-ray Disc™, při konverzi filmu nebo přehrávání souborů si povšimněte následujících omezení.

#### Editace digitálního videa

- $\mathcal{L}_{\mathcal{A}}$ Přihlaste se s oprávněním správce za účelem používání aplikace Corel Digital Studio.
- $\mathcal{L}_{\mathcal{A}}$ Pokud používáte aplikaci Corel Digital Studio, ujistěte se, že je přístroj zapojen do elektrické sítě.
- Provozujte počítač při plném napájení. Nepoužívejte žádný režim  $\sim$ úspory energie.
- Pokud upravujete disk DVD, můžete zobrazit náhled. Pokud je ale  $\overline{\phantom{a}}$ spuštěna jiná aplikace, nemusí se náhledy zobrazit správně.
- Aplikace Corel Digital Studio neumí upravovat nebo přehrávat obsah  $\overline{\phantom{a}}$ chráněný proti kopírování.
- Při používání programu Corel Digital Studio nevstupujte do režimu  $\mathcal{L}_{\mathcal{A}}$ spánku nebo hibernace.
- $\mathcal{L}_{\mathcal{A}}$ Nespouštějte program Corel Digital Studio ihned po zapnutí počítače. Vyčkejte prosím, dokud neustane veškerá aktivita disků.
- $\mathcal{L}^{\mathcal{A}}$ Nahrávání na CD, DVD-Audio a Video CD nejsou v této verzi podporovány.
- Nespouštějte jiný software, například spořič obrazovky, který by mohl  $\mathcal{L}_{\mathcal{A}}$ zatížit procesor.
- Neprovádějte podporu dekódování a kódování mp3.  $\mathcal{C}^{\mathcal{A}}$
- Formát DVD-VR není v této verzi podporován.  $\Box$

#### Před nahráváním videa na disk DVD nebo Blu-ray Disc™

- Při nahrávání na disk DVD nebo na Blu-ray Disc™ používejte pouze  $\mathcal{C}^{\mathcal{A}}$ disky doporučené výrobcem jednotky.
- П Nenastavujte pracovní jednotku na pomalé zařízení, například na jednotku pevného disku USB 1.1, protože zápis na disk DVD nebo Blu-ray Disc™ by se nezdařil.
- Neprovádějte žádné z následujících úkonů:  $\mathcal{L}_{\mathcal{A}}$

Použití počítače k nějaké další činnosti, včetně použití myši nebo zařízení Touch Pad/cPad, zavírání nebo otevírání panelu displeje.

Vystavení počítače nárazům nebo vibracím.

Použití tlačítka přepínače režimů a ovládacího tlačítka zvuku a videa pro přehrávání hudby nebo hlasu.

Otevírání jednotky optických disků.

Proveďte instalaci, odstranění nebo připojení externích zařízení, včetně následujících: paměťová mediální karta, zařízení USB, externí displej a optická digitální zařízení.

- Po uložení důležitých dat ověřte obsah disku.  $\mathcal{L}_{\mathcal{A}}$
- Není podpora pro výstup ve formátu VCD a SVCD.  $\overline{\phantom{a}}$
- $\mathcal{L}$ Proveďte vysunutí disku.

#### Informace o nahraných discích DVD a Blu-ray Disc™

- П Některé jednotky DVD-ROM pro počítače nebo jiné přehrávače DVD nemusí být schopné číst disky DVD-R/+R/-RW/+RW/-RAM.
- $\mathcal{L}_{\mathcal{A}}$ Pro přehrávání nahraných DVD v počítači používejte softwarovou aplikaci TOSHIBA VIDEO PLAYER nebo softwarovou aplikaci TOSHIBA Blu-ray Disc Player.
- Při přehrávání vašich nahraných disků Blu-ray™ na vašem počítači  $\Box$ použijte softwarovou aplikaci TOSHIBA Blu-ray Disc Player.
- $\blacksquare$ Pokud použijete již použitý přepisovatelný disk, může být plné formátování zablokované. Použijte zcela nový disk.

## TOSHIBA VIDEO PLAYER

Pokud používáte aplikaci TOSHIBA VIDEO PLAYER , vezměte v úvahu následující omezení:

## Poznámky k použití

- Tento software je možné používat jen v systému Windows 7.  $\blacksquare$
- $\blacksquare$ Software "TOSHIBA VIDEO PLAYER" je podporován pro přehrávání formátů DVD-Video a DVD-VR.
- $\overline{\phantom{a}}$ Při přehrávání některých titulů DVD-Video může docházet k výpadkům rámců, přeskakování zvuku nebo ke ztrátě synchronizace obrazu a zvuku.
- Při používání přehrávače TOSHIBA VIDEO PLAYER zavřete všechny  $\blacksquare$ další aplikace. Během přehrávání videa neotevírejte žádné další aplikace a neprovádějte žádné další operace. V některých situacích se může přehrávání zastavit nebo nemusí správně fungovat.
- Může se stát, že nefinalizovaná DVD vytvořená na domácích  $\mathcal{L}_{\mathcal{A}}$ rekordérech DVD nebude možné na tomto počítači přehrát.
- П Používejte disky DVD-Video, které mají kód regionu buď "stejný jako výchozí nastavení z výroby" (je-li možno použít) nebo "VŠE".
- $\blacksquare$ Nepřehrávejte video, pokud sledujete nebo nahráváte televizní programy nebo používáte jiné aplikace. Mohlo by docházet k chybám přehrávání DVD-Video nebo záznamu televizního programu. Kromě toho platí, že pokud se zahájí předem naplánovaný záznam v průběhu přehrávání DVD-Video, může docházet k chybám přehrávání DVD-Video nebo záznamu televizního programu. Sledujte DVD-Video v době, kdy není naplánován žádný záznam.
- $\mathbf{r}$ V přehrávači TOSHIBA VIDEO PLAYER není možné pro některé disky použít funkci obnovení.
- $\mathcal{L}_{\mathcal{A}}$ Při přehrávání videa je doporučeno připojit napájecí adaptér. Funkce pro úsporu energie mohou rušit plynulé přehrávání. Při přehrávání disku DVD-Video na baterie nastavte Možnosti napájení na "Vyvážené".
- Při přehrávání videa pomocí aplikace TOSHIBA VIDEO PLAYER je  $\mathcal{L}$ vypnutý spořič obrazovky. Počítač nepřejde automaticky do režimu hibernace, spánku nebo vypnutí.
- V době, kdy je spuštěn přehrávač TOSHIBA VIDEO PLAYER ,  $\mathcal{L}_{\mathcal{A}}$ nenastavujte funkci automatického vypnutí displeje do zapnutého stavu.
- $\mathcal{L}$ Při provozu přehrávače TOSHIBA VIDEO PLAYER nepřepínejte do režimu Hibernace nebo Spánek.
- Nezamykejte počítač pomocí kláves Windows logo ( $\approx$ ) + L nebo za  $\mathcal{C}^{\mathcal{A}}$ chodu přehrávače TOSHIBA VIDEO PLAYER.
- П Přehrávač TOSHIBA VIDEO PLAYER nemá funkci rodičovské kontroly.
- Aby byla ochráněna autorská práva, funkce otisku obrazovky ve  $\mathcal{L}_{\mathcal{A}}$ Windows (Print Screen) je během provozu přehrávače TOSHIBA VIDEO PLAYER vypnuta.
- (Funkce Print Screen je vypnutá i tehdy, jsou-li spuštěné další  $\mathcal{L}_{\mathcal{A}}$ aplikace vedle přehrávače TOSHIBA VIDEO PLAYER a přehrávač TOSHIBA VIDEO PLAYER je minimalizován.) Chcete-li použít funkci Print Screen, zavřete přehrávač TOSHIBA VIDEO PLAYER
- $\blacksquare$ Instalaci a odinstalaci přehrávače TOSHIBA VIDEO PLAYER provádějte v rámci uživatelského účtu s oprávněním správce.
- V době, kdy je spuštěn přehrávač TOSHIBA VIDEO PLAYER , **The State** neprovádějte změnu uživatelů Windows.
- U některých disků DVD-Video se při změně zvukové stopy pomocí  $\mathcal{L}_{\mathcal{A}}$ ovládacího okna změní také stopa titulků.

## Zobrazovací zařízení a zvuk

- Přehrávač "TOSHIBA VIDEO PLAYER" bude fungovat, pouze pokud  $\mathcal{C}^{\mathcal{A}}$ budou "Barvy" nastaveny na možnost "True Color (32 bitů)". Klikněte na položky **Start -> Ovládací panely -> Vzhled a přizpůsobení ->** Zobrazení -> Upravit rozlišení, klikněte na položku "Upřesnit nastavení", zvolte kartu "Monitor" a nastavte "barvy" na hodnotu "True color (32 bitů)".
- Jestliže se obraz DVD-Video na externím displeji nebo v televizi  $\mathcal{L}_{\mathcal{A}}$ neobieví, zastavte přehrávač "TOSHIBA VIDEO PLAYER" a změňte rozlišení obrazovky. Chcete-li změnit rozlišení obrazovky, klikněte na **Start -> Ovládací panely -> Vzhled a přizpůsobení -> Zobrazení -> Upravit rozlišení**. Obraz není možné posílat do některých externích displejů a televizí z důvodu podmínek výstupu nebo přehrávání.
- $\overline{\phantom{a}}$ Při sledování disku DVD-Video na externím displeji nebo TV změňte před přehráváním zobrazovací zařízení. DVD-Video je možné přehrávat pouze na interním LCD displeji nebo na externím displeji. V režimu klonu (duální zobrazení) nemusí přehrávač TOSHIBA VIDEO PLAYER správně fungovat.
- $\Box$ V době, kdy je spuštěn přehrávač "TOSHIBA VIDEO PLAYER", neprovádějte změnu rozlišení obrazovky.
- $\overline{\phantom{a}}$ V době, kdy je spuštěn přehrávač "TOSHIBA VIDEO PLAYER", neprovádějte změnu zobrazovacího zařízení.
- $\Box$ Tento software umí přehrávat soubory MPEG2, MP4 a WTV vytvořené v aplikaci Corel Digital Studio pro TOSHIBA. Přehrávání nemusí správně fungovat, pokud používáte soubory jiných než výše uvedených typů.

## Spuštění přehrávače TOSHIBA VIDEO PLAYER

Přehrávač TOSHIBA VIDEO PLAYER lze spustit pomocí následujícího postupu.

1. Vložte disk DVD-Video do jednotky optických disků při spuštěném systému Windows® 7.

Pokud je v jednotce DVD disk DVD-Video (pro modely s jednotkou DVD), může dojít k automatickému spuštění přehrávače TOSHIBA VIDEO PLAYER.

2. Přehrávač TOSHIBA VIDEO PLAYER je možné spustit volbou **Start - > Všechny programy -> TOSHIBA -> Média a zábava -> TOSHIBA VIDEO PLAYER**.

#### Práce s přehrávačem TOSHIBA VIDEO PLAYER

Poznámky k používání přehrávače TOSHIBA VIDEO PLAYER.

- Zobrazení na obrazovce a dostupné funkce se mohou pro různé disky  $\overline{\phantom{a}}$ DVD-Video a různé scény lišit.
- Pokud se otevře nabídka v prostoru zobrazení pomocí hlavní nabídky  $\Box$ nebo pomocí tlačítek nabídky v ovládacím okně, může se stát, že nabídku nebude možné ovládat pomocí plošky touch pad nebo myši.

## Otevření příručky k přehrávači TOSHIBA VIDEO PLAYER

Funkce a pokyny pro přehrávač TOSHIBA VIDEO PLAYER jsou podrobně vysvětleny v příručce k přehrávači TOSHIBA VIDEO PLAYER. Příručka k přehrávači TOSHIBA VIDEO PLAYER se otevře následujícím způsobem.

Stiskněte klávesu F1 ve spuštěném přehrávači TOSHIBA VIDEO PLAYER a klikněte na tlačítko **Nápověda**.

## Přehrávač TOSHIBA Blu-ray Disc Player

Pokud používáte přehrávač TOSHIBA Blu-ray Disc Player, vezměte v úvahu následující omezení.

## Poznámky k použití

- Tento software je možné používat jen v systému Windows 7. П
- m. Při přehrávání obsahu s vysokou bitovou rychlostí může docházet k výpadkům rámců, přeskakování zvuku nebo snížení výkonu počítače.
- Než začnete s přehráváním Blu-ray disku, zavřete všechny  $\overline{\phantom{a}}$ aplikace™. Během přehrávání disku Blu-ray Disc™ nespouštějte žádné další aplikace ani neprovádějte žádné další operace.
- Při provozu přehrávače TOSHIBA Blu-ray Disc Player nepřepínejte do  $\Box$ režimu Hibernace nebo Spánek.
- $\mathcal{L}_{\mathcal{A}}$ Vzhledem k tomu, že přehrávání disku Blu-ray Disc™ je závislé na programu zabudovaném v obsahu disku, mohou se způsoby přehrávání, obrazovky přehrávání, zvukové efekty, ikony a další funkce pro jednotlivé disky lišit. Další informace o těchto položkách najdete v pokynech v rámci obsahu disku nebo se obraťte přímo na výrobce obsahu.
- $\mathbf{r}$ Při přehrávání Blu-ray disku nezapomeňte připojit napájecí adaptér počítače™.
- **Tale** Přehrávač TOSHIBA Blu-ray Disc Player podporuje technologii ochrany proti kopírování AACS (Advanced Access Control System). Aby bylo možné se z Blu-ray disku trvale těšit, je nutné provést obnovení klíče AACS integrovaného do tohoto zařízení™. Pro obnovení je nutné připojení k Internetu.
- $\mathcal{L}$ Obnovení klíče AACS je zdarma k dispozici po dobu 5 let od zakoupení tohoto produktu, ale obnovení po uplynutí 5 let podléhá podmínkám, které určuje poskytovatel softwaru, společnost TOSHIBA Corporation.
- Nepřehrávejte disk Blu-ray Disc v průběhu nahrávání televizních  $\Box$ programů pomocí aplikace "Windows Media Center", "My TV" nebo jiných aplikací. Mohlo by docházet k chybám přehrávání disku Blu-ray Disc™ nebo k chybám nahrávání televizního programu. Kromě toho platí, že pokud se zahájí předem naplánovaný záznam v průběhu přehrávání video disku Blu-ray Disc™, může docházet k chybám přehrávání disku Blu-ray Disc™ nebo chybám nahrávání televizního programu. Přehrávejte video disk Blu-ray Disc™ v době, kdy není naplánován žádný záznam.
- Při přehrávání titulu BD-J nefungují klávesové zkratky.  $\Box$
- $\overline{\phantom{a}}$ Pro některé disky není možné v přehrávači TOSHIBA Blu-ray Disc Player použít funkci obnovení přehrávání.
- $\blacksquare$ Interaktivní funkce disků Blu-ray Disc™ nemusí fungovat v závislosti na obsahu nebo na stavu sítě.
- Jednotky disků Blu-ray Disc™ a s nimi související média se vyrábějí **I** podle specifikací tří různých oblastí trhu. Kódy regionů je možné nastavit v přehrávači TOSHIBA Blu-ray Disc Player. (Klikněte na tlačítko **Nápověda** na ploše zobrazení. Dále klikněte na položku **Region** - nabídka). Při koupi disku Blu-ray Disc™ Video se ujistěte, že je vhodný pro vaší jednotku, jinak nepůjde dobře přehrávat.
- Chcete-li přehrávat video na externím displeji nebo v televizi pomocí  $\mathcal{L}_{\mathcal{A}}$ přehrávače TOSHIBA Blu-ray Disc Player, použijte výstupní zařízení typu externího displeje nebo televize, která mají HDMI port s podporou HDCP. Video není možné zobrazit na externím displeji nebo v televizi, která je připojena pomocí konektoru RGB.
- Film na disku Blu-ray Disc™ je možné přehrávat pouze na vnitřním  $\mathcal{L}$ LCD displeji nebo na externím zařízení připojeném pomocí výstupu HDMI. V režimu klonu (duální zobrazení) nemusí přehrávač TOSHIBA Blu-ray Disc Player správně fungovat.
- $\overline{\phantom{a}}$ Tento produkt nepřehrává disky HD DVD. Pro HD zobrazení jsou požadovány disky Blu-ray Disc™ s obsahem s vysokým rozlišením.
- Tento software umí přehrávat soubory MPEG2, MP4 a WTV vytvořené **In the** v aplikaci Corel Digital Studio pro TOSHIBA. Přehrávání nemusí správně fungovat, pokud používáte soubory jiných než výše uvedených typů.

## <span id="page-67-0"></span>Spuštění přehrávače TOSHIBA Blu-ray Disc Player

Přehrávač TOSHIBA Blu-ray Disc Player lze spustit pomocí následujícího postupu.

- $\blacksquare$ Vložte disk Blu-ray™ Movie Disc do jednotky optických disků při spuštěném systému Windows® 7. Jestliže je v jednotce Blu-ray™ disk Blu-ray™ Movie (pro modely s jednotkou Blu-ray™), může dojít k automatickému spuštění přehrávače TOSHIBA Blu-ray Disc Player.
- $\mathbb{R}^n$ Zvolte **Start -> Všechny programy -> TOSHIBA -> Média a zábava - > TOSHIBA Blu-ray Disc Player**.

## Ovládání přehrávače TOSHIBA Blu-ray Disc Player

Poznámky k používání přehrávače TOSHIBA Blu-ray Disc Player.

- $\mathcal{C}^{\mathcal{A}}$ Zobrazení na obrazovce a dostupné funkce se mohou pro různé disky Blu-ray Disc™ a různé scény lišit.
- Pokud se pomocí hlavní nabídky nebo pomocí tlačítek nabídky  $\overline{\phantom{a}}$ v ovládacím okně otevře nabídka v prostoru zobrazení, může se stát, že nabídku nebude možné ovládat pomocí Touch Padu nebo myši.

## Otevření příručky pro přehrávač TOSHIBA Blu-ray Disc Player

Funkce přehrávače TOSHIBA Blu-ray Disc Player a pokyny k jeho používání podrobně uvádí příručka pro přehrávač TOSHIBA Blu-ray Disc Player.

Příručku pro přehrávač TOSHIBA Blu-ray Disc Player lze otevřít následujícím způsobem.

Stiskněte klávesu **F1** ve spuštěném přehrávači TOSHIBA Blu-ray Disc **I** Player a klikněte na tlačítko **Help**.

## NVIDIA® 3D VISION™

Adaptér NVIDIA® 3D Vision™, který se dodává v některých modelech, umožňuje používat v počítači funkci 3D Vision.

U některých jednotlivců mohou při sledování určitých 3D obrazů nastat zdravotní komplikace. Rodiče by měli dohlížet na to, jak jejich děti používají funkci 3D Vision™. Pokud by se u vašich dětí vyskytl nějaký problém, je potřeba ihned přestat používat funkci 3D Vision™ a obrátit se na lékaře. Pečlivě si přečtěte "Informace o zdraví a bezpečnosti", které se zobrazí při nastavení funkce 3D Vision a udělejte si "Test vidění" v průvodci nastavením ještě předtím, než začnete vy nebo vaše děti používat funkci 3D Vision™. Pokud se vám v periferním vidění objeví nepřiměřené blikání, změňte obnovovací frekvenci displeje.

Detaily o používání funkce 3D Vision najdete ve "STRUČNÉ PŘÍRUČCE PRO 3D Vision™" v sadě 3D Vision.

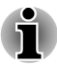

*Funkce 3D Vision může fungovat pouze na interním LCD displeji nebo na externím 3D zařízení připojeném pomocí výstupu HDMI. Jestliže připojíte externí displej, který nepodporuje 3D, vypněte funkci 3D Vision.*

*Některé hry nebudou ve stereoskopickém 3D režimu fungovat ani při zapnuté funkci 3D Vision.*

## Nastavení 3D Vision

Než začnete s nastavením 3D Vision, mělo by být k dispozici připojení do sítě, aby bylo možné zobrazit informace na webových stránkách.

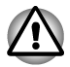

*Postupujte v krocích, které jsou uvedeny pro nastavení funkce 3D Vision níže, a během nastavování 3D Vision nedělejte žádné jiné úkony.*

- 1. Spusťte Ovládací panel NVIDIA kliknutím na **Start -> Ovládací panely -> Hardware a zvuk -> Ovládací panel NVIDIA**.
- 2. Zvolte možnost **Nastavit stereoskopické 3D** v části **Vyberte úkol...**.
- 3. Klikněte na položku **Spustit průvodce nastavením**.

Průvodce nastavením vás provede nastavením displeje a konfigurací brýlí.

- 4. Volbou položky **Další** se spustí Průvodce nastavením. Průvodce je velmi intuitivní a snadno se s ním pracuje.
- 5. Zapněte si brýle.
- 6. **Vyzkoušejte si nastavení hardwaru.**

Tato obrazovka slouží k ověření, že hardware je správně nakonfigurován na zobrazení stereoskopických 3D efektů a že brýle a vysílač fungují správně. Postupujte podle pokynů na obrazovce.

#### 7. **Objevuje se v brýlích kmitání v periferní oblasti vidění?**

Jestliže se v periferní oblasti vidění objevuje nadměrné kmitání, pak na této obrazovce můžete změnit obnovovací frekvenci displeje. Jestliže zvolíte Ano, zobrazí se možnost obnovovací frekvence. Vyberte vhodnou obnovovací frekvenci pro vaše prostředí. Jestliže zvolíte možnost Ne, zvolí se hodnota 120 Hz.

#### 8. **Ověřte, zda je vidět stereoskopický 3D obsah.**

Teď, když už víme, že hardware umí interpretovat stereoskopický 3D obsah, potřebujeme se ujistit, že jej vidíte také vy. Neschopnost vidět obrázek s názvem Lékařský test ve stereoskopickém 3D zobrazení může být způsobena následujícími příčinami:

- Je potřeba provést nastavení pro lepší stereoskopické 3D zobrazení. Zvolte možnost **Zpět** a zkontrolujte, zda vidíte stereoskopický 3D obraz na obrazovce **testu nastavení hardwaru**.

- Problémy se zrakem. Viz "Informace o zdraví a bezpečnosti". Jestliže máte podezření, že máte potíže s viděním stereoskopického 3D obrazu, obraťte se na lékaře.

Až si přečtete "Informace o zdraví a bezpečnosti", zaškrtněte políčko s textem Přečetl/a jsem si "Informace o zdraví a bezpečnosti" a rozumím jim. (Můžete se vrátit na obrazovku Nastavení 3D Vision volbou položky "Průvodce nastavením GeForce 3D Vision" na hlavním panelu).

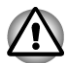

*Jestliže neprojdete lékařským testem a nevidíte zkušební obrázek, NVIDIA doporučuje nepoužívat funkci 3D Vision. Obraťte se na očního lékaře za účelem vyšetření případných anomálií zraku. Funkce 3D Vision by neměla být zapnuta.*

#### 9. **Nastavení je hotové.**

Blahopřejeme! Nyní jste připraveni na sledování stereoskopického 3D obrazu! Podrobné informace o ovládacím panelu NVIDIA uvádí Uživatelská příručka pro 3D Vision, která je k dispozici na adrese http://www.nvidia.com/object/3d-vision-main.html. Po dokončení nastavení se jako výchozí možnost spustí prezentace 3D hry. Stiskem klávesy Esc je možné prezentaci ukončit.

## 3D přehrávání na externím 3D zařízení

Funkce 3D přehrávání na externím 3D zařízení je k dispozici jen u některých modelů.

Pouze modely s funkcí NVIDIA® 3D VISION™ podporují hraní 3D her na externím 3D zařízení.

Efekt 3D je možné zobrazit pouze externích 3D zařízeních připojených pomocí výstupu HDMI. Není možné jej zobrazit na vnitřním displeji. Aby bylo možné přehrávat ve formátu 3D na externím displeji nebo v televizi, je třeba mít 3D displej nebo televizi s HDMI portem kompatibilním s HDCP.

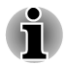

*Funkce 3D přehrávání podporuje následující dva typy rozlišení: 1920 x 1080 24 Hz a 1280 x 720 60 Hz*

*Než začnete používat funkci 3D přehrávání, změňte rozlišení na některou z výše uvedených hodnot.*

## Důležité bezpečnostní informace pro 3D funkci

- $\Box$ Jestliže v průběhu sledování 3D videa pocítíte nevolnost nebo nepohodlí, zdržte se dalšího sledování.
- $\mathcal{L}$ Jestliže pocítíte křeče, dostaví se fotosenzitivní reakce nebo se projeví srdeční choroba, ukončete sledování.
- $\overline{\phantom{a}}$ Z důvodu možných vlivů na vývoj zraku by diváci 3D videa měli být starší 6ti let. Děti a mladiství mohou být vnímavější, pokud jde o zdravotní otázky v souvislosti se sledováním 3D obrazu, a mělo by být na ně dohlédnuto, aby nesledovali 3D obraz po delší dobu bez odpočinku.
- Nepoužívejte 3D funkci pod vlivem alkoholu.  $\mathcal{L}_{\mathcal{A}}$
- Než začnete používat funkci 3D přehrávání, přečtěte si uživatelskou  $\mathcal{L}_{\mathcal{A}}$ příručku, která byla dodána s počítačem.
- $\blacksquare$ 3D efekt vnímají různí lidé různě.

## Poznámky k 3D přehrávání v přehrávači TOSHIBA VIDEO PLAYER

(Jen některé modely)

Přehrávač TOSHIBA VIDEO PLAYER má funkci přehrávání 3D, která umožňuje přehrávání 3D video obsahu a 2D obsahu domácího videa (DVD nebo video souboru) v podání 3D s využitím konverze 2D na 3D v reálném čase.

- **The State** Efekt 3D je možné zobrazit pouze externích 3D zařízeních připojených pomocí výstupu HDMI. Není možné jej zobrazit na vnitřním displeji.
- $\mathcal{L}_{\mathcal{A}}$ Funkce konverze 2D na 3D využívá originální algoritmus TOSHIBA, kdy na 2D videa je aplikován 3D efekt. Je třeba mít na paměti, že tato funkce nenabízí stejný video obsah jako video, které je původně ve formátu 3D a nevytváří nové video v 3D formátu, ale pouze přehrává 2D videa v režimu napodobujícím 3D.
- Konverze 2D na 3D je určena pro lepší zážitek z vašeho 2D domácího  $\mathcal{L}_{\mathcal{A}}$ videa a dalšího 2D obsahu, který jste vytvořili, díky převedení do 3D podle vašich osobních preferencí.
- $\mathcal{L}$ Přehrávač TOSHIBA VIDEO PLAYER je ve výchozím stavu nastaven na 2D formát. Stiskem tlačítka pro konverzi 2D na 3D se aktivuje funkce konverze 2D na 3D a 2D obsah tedy začnete sledovat v 3D formátu. Přehrávač "TOSHIBA VIDEO PLAYER" neprovádí konverzi 2D na 3D automaticky. Přečtěte si varování uvedená v této části, pokud jde o možné porušení autorských práv, a ujistěte se, že máte nezbytná oprávnění.
- Přehrávač TOSHIBA VIDEO PLAYER je určen pro přehrávání disků  $\mathcal{L}_{\mathcal{A}}$ DVD-Video, DVD-VR a video souborů a pro sledování 2D domácího video obsahu ve formátu 3D. 3D přehrávání video obsahu, který nebyl vytvořen uživatelem, může vyžadovat povolení třetích stran, protože takový obsah může být chráněn autorskými právy. Ochrana duševního vlastnictví je pro společnost TOSHIBA zásadní. V tomto ohledu společnost Toshiba zdůrazňuje, že přehrávač by neměl být používán způsobem, který porušuje tato práva. Je vaší odpovědností zajistit, abyste neporušovali žádná práva v oblasti duševního vlastnictví při používání přehrávače a především při používání funkce konverze 2D na 3D v přehrávači "TOSHIBA VIDEO PLAYER".
- Některé funkce nemusí v průběhu 3D přehrávání fungovat. V takovém  $\mathcal{L}_{\mathcal{A}}$ případě budou odpovídající tlačítka deaktivovaná.
- Pokud je okno zobrazení videa na celé obrazovce, při provádění  $\overline{\phantom{a}}$ následujících operací se může vyskytnout určité časové zpoždění.
	- Otevření oken, jako je například [nabídka kliknutím pravým tlačítkem], [okno nastavení], [hledání titulu/kapitoly], [výběr souboru] nebo [chybová zpráva].
	- Práce se systémem Windows
	- Práce s jinými aplikacemi
- Při přehrávání se zapnutou funkcí 3D přehrávání vždy používejte AC **The Co** adaptér.
- $\Box$ 3D přehrávání se děje pouze v režimu celé obrazovky. Při aktivaci 3D přehrávání se okno zobrazení videa automaticky zvětší na celou obrazovku.
- Aby bylo možné přehrávat ve formátu 3D na externím displeji nebo v  $\mathcal{L}_{\mathcal{A}}$ televizi, je třeba mít 3D displej nebo televizi s HDMI portem kompatibilním s HDCP.
- $\Box$ 3D video obsah je možné zobrazit pouze na externím displeji s využitím HDMI s 3D.
- $\overline{\phantom{a}}$ 3D efekt vnímají různí lidé různě.
- Sledování 3D přehrávání může být i nepříjemné. V takovém případě  $\mathcal{L}$ se přestaňte dívat a poraďte se s lékařem.
- Zvažte, zda je vhodné, aby se děti dívaly na 3D obsah, nebo zda by  $\Box$ nebylo potřeba zkrátit jim dobu sledování.
- Při používání 3D brýlí se může v závislosti na světelných podmínkách  $\mathcal{L}_{\mathcal{A}}$ v místnosti objevit blikání obrazu.
- $\Box$ Funkce konverze nahoru a 3D přehrávání není možné používat současně. Pokud je spuštěná konverze nahoru, pak přepnutím na 3D přehrávání dojde k jejímu automatickému vypnutí.
- $\Box$ V závislosti na video obsahu nemusí být přehrávání v 3D formátu možné.
- Pro přehrávání 3D obsahu jsou podporovány pouze video formáty  $\mathcal{L}_{\mathcal{A}}$ Side-by-Side a Interleave 3D.
#### Poznámky k 3D přehrávání v přehrávači TOSHIBA Bluray Disc Player

(Jen některé modely)

Funkce 3D přehrávání umí přehrávat 3D video obsah a 2D domácí video obsah a veškerý další 2D obsah, který jste vytvořili (DVD nebo video soubor) do 3D verze pomocí konverze 2D do 3D v reálném čase.

- П Funkci 3D přehrávání NELZE použít pro přehrávání 2D video obsahu na discích Blu-ray Disc™ nebo v AVCHD ve 3D verzi s využitím konverze 2D do 3D v reálném čase.
- Funkce 3D přehrávání v tomto přehrávači je určena pouze pro osobní  $\mathcal{L}_{\mathcal{A}}$ domácí využití. Mějte na paměti, že příslušné zákony autorského práva mohou zakazovat veřejné uvedení, pokud nabídnete 3D video obsah třetí strany nezjištěným osobám nebo hromadnému publiku.
- Funkce konverze 2D na 3D využívá originální algoritmus TOSHIBA, **I** kdy na 2D videa je aplikován 3D efekt. Je třeba mít na paměti, že tato funkce nenabízí stejný video obsah jako video, které je původně ve formátu 3D a nevytváří nové video v 3D formátu, ale pouze přehrává 2D videa v režimu napodobujícím 3D.
- Obraz vytvořený pomocí funkce konverze 2D na 3D není stejný jako  $\mathcal{L}_{\mathcal{A}}$ obraz vytvořený přímo pro 3D přehrávání. Funkce konverze 2D na 3D pouze využívá originální algoritmus TOSHIBA, kdy na 2D videa je aplikován pseudo 3D efekt.
- П Přehrávač je ve výchozím stavu nastaven na 2D formát. Stiskem tlačítka pro konverzi 2D na 3D se aktivuje funkce konverze 2D na 3D a 2D obsah tedy začnete sledovat v 3D formátu. Přehrávač neprovádí konverzi 2D na 3D automaticky. Přečtěte si varování uvedená v této části, pokud jde o možné porušení autorských práv, a ujistěte se, že máte nezbytná oprávnění.
- Přehrávač je určen pro přehrávání DVD-Video, DVD-VR a video  $\mathcal{L}_{\mathrm{max}}$ souborů a pro sledování 2D domácího video obsahu a dalšího 2D obsahu, který jste vytvořili ve 3D verzi. 3D přehrávání video obsahu, který nebyl vytvořen uživatelem, může vyžadovat přímé nebo nepřímé povolení od třetí strany, pokud je obsah chráněn autorskými právy, není-li povolení uděleno jinak podle příslušných zákonů. Ochrana duševního vlastnictví je pro společnost TOSHIBA zásadní. V tomto ohledu společnost Toshiba zdůrazňuje, že přehrávač by neměl být používán způsobem, který porušuje tato práva. Je vaší odpovědností zajistit, abyste neporušovali žádná práva v oblasti duševního vlastnictví při používání přehrávače a především při zapnutí funkce konverze 2D na 3D v přehrávači.
- Některé funkce není možné při 3D přehrávání použít. V takovém **The Second** případě mohou být tlačítka pro tyto funkce deaktivována.

V závislosti na systémovém prostředí se může přehrávač automaticky **Tale** přepnout do 2D, pokud v průběhu 3D přehrávání provádíte některou z následujících operací. Kromě toho může při přepnutí docházet k určitému zpoždění.

- Otevření oken nebo vyskakovacích nabídek, například [nabídka kliknutím pravým tlačítkem], [okno nastavení], [výběr souboru] nebo [chybová zpráva].

- Používání funkcí Windows.
- Používání jiných aplikací.
- $\Box$ Při přehrávání se zapnutou funkcí 3D přehrávání dbejte, aby byl zapojen AC adaptér.
- V závislosti na systémovém prostředí může být 3D přehrávání **In the** umožněno, pouze pokud je "zobrazovací okno videa" na celé obrazovce. 3D přehrávání nemusí fungovat v okně.
- Aby bylo možné přehrávat ve formátu 3D na externím displeji nebo v  $\mathcal{L}_{\mathcal{A}}$ televizi, je třeba mít 3D displej nebo televizi s HDMI portem kompatibilním s HDCP.
- 3D video obsah je možné zobrazit pouze na externím displeji, který  $\mathcal{L}_{\mathcal{A}}$ podporuje 3D funkce a je připojen pomocí HDMI s 3D.
- 3D nastavení je možné změnit na obrazovce "Nastavení", důrazně **The State** však doporučujeme použít výchozí nastavení. Změna nastavení může způsobit zesílení 3D stereoskopického efektu, který může být příčinou únavy očí.
- $\Box$ 3D efekt vnímají různí lidé různě. Jestliže vidíte zdvojený obraz nebo při sledování 3D video obrazu nevnímáte 3D stereoskopický efekt, ukončete sledování nebo zkontrolujte nastavení zařízení. Pokud i nadále nevidíte dobře, ukončete sledování.
- Jestliže v průběhu sledování 3D videa pocítíte nevolnost nebo  $\overline{\phantom{a}}$ nepohodlí, zdržte se dalšího sledování.
- Při sledování 3D video obrazu se postavte nebo posaďte přímo před  $\Box$ displej. Dopřejte si pravidelné přestávky.
- Z důvodu možných vlivů na vývoj zraku by diváci 3D videa měli být  $\overline{\phantom{a}}$ starší 6ti let.
- $\mathcal{L}_{\mathcal{A}}$ Zvažte, zda je vhodné, aby se děti dívaly na 3D obsah, nebo zda by nebylo potřeba zkrátit jim dobu sledování.
- Tento software nemá rodičovský zámek pro sledování 3D videa. Máte-**Tale** li obavy, že 3D sledování bude mít vliv na zrak vašich dětí, použijte funkci přihlašovacího hesla Windows.
- Tento software umí přehrávat soubory MPEG2, MP4 a WTV. Váš  $\Box$ vlastní obsah, který jste pořídili pomocí domácího video kamkordéru a další vámi vytvořený obsah je možné přehrávat buď v 2D, nebo ve 3D s využitím konverze 2D na 3D v reálném čase. Stejně jako při přehrávání 3D video obsahu jsou podporovány 3D video formáty Vedle sebe a Prokládaný.
- Ne všechny soubory je možné přehrát.  $\mathcal{L}_{\mathcal{A}}$

#### NVIDIA® 3DTV Play

Pouze modely s funkcí NVIDIA® 3D VISION™ podporují přehrávání NVIDIA® 3DTV Play.

Jestliže je televize připojena k portu HDMI a podporuje funkci 3D, je možné následujícím postupem zapnout funkci NVIDIA® 3DTV Play.

Než nastavíte funkci NVIDIA® 3DTV Play, zkontrolujte, zda máte hotové nastavení připojení k Internetu, aby bylo možné přijímat oznámení z Internetu.

Vzhledem k tomu, že zatím nebyly plně testovány všechny porty všech 3D televizí, může se stát, že funkce NVIDIA® 3DTV Play nebude u některých modelů 3D televizí funkční.

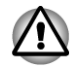

*Postupujte v krocích, které jsou uvedeny pro nastavení funkce 3D Vision níže, a během nastavování 3D Vision nedělejte žádné jiné úkony.*

- 1. Připojte se k televizi, která podporuje 3D.
- 2. Nastavte zobrazovací zařízení pouze na HDMI.
- 3. Klikněte na **Start -> Ovládací panely -> Hardware a zvuk -> Ovládací panel NVIDIA**.
- 4. Zvolte možnost **Nastavit stereoskopické 3D** v části **Vyberte úkol...**
- 5. Zaškrtněte políčko **Zapnout stereoskopické 3D**.
- 6. Objeví se obrazovka "Nastavení NVIDIA 3D TV Play" (pokud se objeví obrazovka "Nastavení NVIDIA 3D Vision", funkce 3D Video není ve vaší televizi podporována. Klikněte na **Konec** a dokončete nastavení).
- 7. Klikněte na tlačítko **Další**.
- 8. Obieví se obrazovka "Zapněte si brýle". Zapněte si brýle a klepněte na tlačítko **Další**.
- 9. Když se objeví obrazovka "Otestujte nastavení hardwaru", nasaďte si brýle, střídavě zavírejte oči a vyberte obraz, který vidíte.
- 10. Klikněte na tlačítko **Další** (Když se objeví obrazovka "Test hardwaru se nepovedl", vaše televize nepodporuje funkci 3D Klikněte na **Konec** a dokončete nastavení).
- 11. Když se objeví obrazovka "Ověřte svou schopnost sledovat stereoskopický 3D obsah", nasaďte si brýle a vyberte obraz, který vidíte.
- 12. Klikněte na položku **Informace o zdraví a bezpečnosti**, spustí se prohlížeč Internet Explorer a zobrazí se "Informace o zdraví a bezpečnosti". Pečlivě si je přečtěte.
- 13. Po přečtení informací na panelu úloh vyberte "Průvodce nastavením GeForce 3D Vision".
- 14. Zaškrtněte políčko "Přečetl/a jsem si Informace o zdraví a bezpečnosti a rozumím jim".
- 15. Klikněte na tlačítko **Další**.
- 16. Klikněte na tlačítko **Dokončit**.

Funkce NVIDIA 3D TV Play je podporována jen pro dvě rozlišení: 1920x1080 24Hz a 1280x720 60Hz.

Chcete-li hrát hru v 3D režimu, nastavte rozlišení a obnovovací frekvenci ve hře.

Chcete-li sledovat 3D video v přehrávači TOSHIBA Blu-ray Disc Player, pro přehrání tohoto obsahu je nutné provést následující operace.

- 1. Klikněte na **Start -> Ovládací panely -> Hardware a zvuk -> Ovládací panel NVIDIA**.
- 2. Klikpněte na položku **Změnit rozlišení** v části **Vybrat úkol....**
- 3. Vyberte rozlišení v části "Rozlišení":

HD 3D: 720p, 1280 x 720

4. Klikněte na tlačítko **Použít**.

Nyní se můžete dívat na 3D video na své 3D televizi.

Nenastavujte toto 3D rozlišení v případě, že sledujete 2D DVD/Blu-ray™ video.

### Bezdrátová komunikace

Funkce pro počítače podporují některá zařízení bezdrátové komunikace.

Pouze některé z modelů jsou vybaveny funkcemi Wireless LAN i Bluetooth.

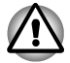

*Funkce bezdrátové sítě LAN (Wi-Fi) nebo Bluetooth nepoužívejte v blízkosti mikrovlnné trouby ani v oblastech vystavených rádiovému rušení nebo působení magnetických polí. Interference ze strany mikrovlnné trouby nebo jiného podobného zdroje může provoz rozhraní WiFi či Bluetooth narušit.*

- *Pokud se v blízkosti zařízení nachází osoba s implantovaným*  $\blacksquare$ *kardiostimulátorem nebo jiným lékařským elektrickým zařízením, vypněte všechny bezdrátové funkce. Rádiové vlny mohou ovlivnit provoz kardiostimulátoru nebo podobného elektrického lékařského zařízení, což může způsobit vážné zranění. Při používání bezdrátových funkcí dodržujte pokyny uvedené u daného lékařského zařízení.*
- п *Je-li počítač umístěn v blízkosti automatických zařízení, například automatických dveří nebo požárních detektorů, vypněte bezdrátové funkce. Rádiové vlny mohou způsobit poruchu takového zařízení s rizikem vážného zranění.*
- *Pomocí síťové funkce ad hoc nemusí být možné vytvořit síťové připojení k určitému názvu sítě. Pokud k tomuto dojde, pro všechny počítače/počítače připojené do stejné sítě se bude muset konfigurovat nová síť(\*), aby se znovu aktivovala síťová připojení. \* Nezapomeňte použít nový název sítě.*

#### Bezdrátová síť Wireless LAN

Bezdrátová síť Wireless LAN je kompatibilní s jinými systémy sítí LAN založenými na technologii rozprostřeného spektra (DSSS) / ortogonálního frekvenčního dělení, které vyhovují požadavkům standardu IEEE 802.11 pro bezdrátové sítě LAN.

- **I** Volba frekvenčního kanálu 5 GHz pro IEEE 802.11a nebo IEEE802.11n
- **I** Volba frekvenčního kanálu 2,4 GHz pro IEEE 802.11a nebo IEEE. 802.11n
- $\overline{\phantom{a}}$ Přepínání mezi více kanály
- $\mathcal{L}_{\mathcal{A}}$ Řízení napájení karty
- **Tall** Šifrování dat WEP (Wired Equivalent Privacy) založené na 128 bitovém šifrovacím algoritmu.
- Wi-Fi Protected Access™ (WPA™)

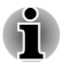

*Přenosová rychlost na bezdrátové síti Wireless LAN a dosah bezdrátové sítě Wireless LAN se může lišit podle okolního elektromagnetického prostředí, překážek, konstrukce a konfigurace přístupových bodů a konstrukce klientské stanice a konfigurace software a hardware. Popsaná přenosová rychlost je teoretická maximální rychlost uváděná podle příslušné normy - skutečná přenosová rychlost bude nižší než teoretická maximální rychlost.*

#### Nastavení

- 1. Zkontrolujte, zda je zapnutá **funkce bezdrátové komunikace**.
- 2. Klikněte na **Start -> Ovládací panely -> Síť a Internet -> Centrum sítí a sdílení**.
- 3. Klikněte na položku **Nastavit nové připojení nebo síť**.
- 4. Postupujte podle průvodce. Budete potřebovat název bezdrátové sítě a nastavení zabezpečení. Použijte dokumentaci svého routeru nebo se obraťte na správce bezdrátové sítě, který vám sdělí nastavení.

#### Zabezpečení

- H TOSHIBA důrazně doporučuje aktivovat funkce kódování, aby počítač nebyl vystaven ilegálnímu přístupu zvenku prostřednictvím bezdrátového připojení. Pokud k tomu dojde, vnější narušitel získá ilegální přístup do počítače s možností odposlouchávání, ztráty nebo destrukce uložených dat.
- $\blacksquare$ Společnost TOSHIBA není odpovědná za ztrátu a poškození dat z důvodu odposlouchávání nebo ilegálního přístupu prostřednictvím bezdrátové sítě LAN.

#### Specifikace karty

**Typ karty PCI Express Mini Card** 

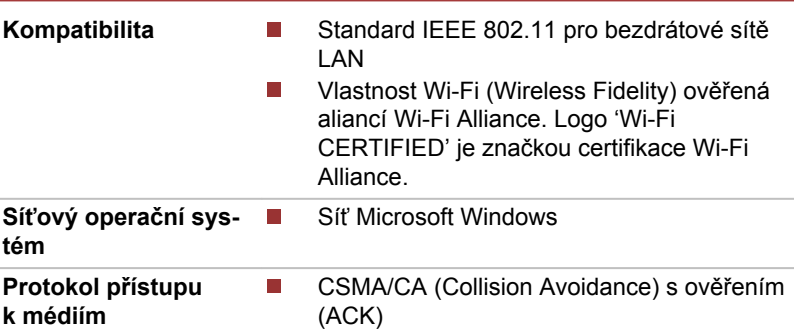

#### Rádiové charakteristiky

Rádiové charakteristiky modulu Wireless LAN se mohou měnit podle:

- Země nebo oblasti, kde byl produkt zakoupen
- Typu produktu

Bezdrátová komunikace je často předmětem místně platných opatření. Síťová zařízení Wireless LAN jsou sice navržena pro provoz v bezlicenčních pásmech 2,4 GHz a 5 GHz, místně platná opatření pro provoz rádiových zařízení mohou omezit používání zařízení pro bezdrátovou komunikaci.

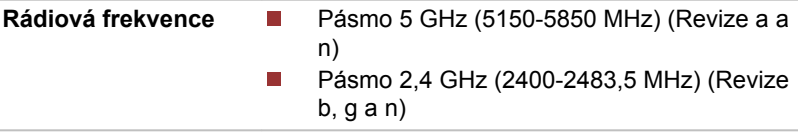

Dosah signálu bezdrátové komunikace je závislý na přenosové rychlosti. Komunikace při nižších přenosových rychlostech mohou překonat větší vzdálenosti.

- Dosah vašich bezdrátových zařízení může být snížen v případě, že m, jsou antény umístěny v blízkosti kovových ploch a pevných materiálů s vysokou hustotou.
- Dosah je rovněž ovlivněn překážkami v cestě signálu, které mohou  $\mathcal{L}_{\mathcal{A}}$ pohlcovat nebo odrážet rádiový signál.

#### Bezdrátová technologie Bluetooth

Některé modely mají bezdrátovou technologii Bluetooth, která eliminuje potřebu propojení jednotlivých elektronických zařízení, např. počítačů, tiskáren a mobilních telefonů pomocí kabelů. V zapnutém stavu Bluetooth poskytuje prostředí osobní bezdrátové sítě, které je bezpečné a důvěryhodné, rychlé a snadné.

Nemůžete používat vestavěné funkce Bluetooth a externí Bluetooth adaptér současně. Bezdrátová technologie Bluetooth má následující funkce:

X870

#### Provoz na celém světě

Vysílače a přijímače Bluetooth pracují v pásmu 2,4 GHz, které nevyžaduje licenci a je kompatibilní s rádiovými systémy ve většině zemí na světě.

#### Rádiová spojení

Lze snadno vytvořit spojení mezi dvěma nebo více zařízeními a toto spojení udržovat i v případě, že tato zařízení nejsou na dohled.

#### Zabezpečení

Dva pokročilé bezpečnostní mechanismy zaručují vysokou úroveň zabezpečení:

- Autentifikace řídí přístup ke kritickým datům a znemožňuje podvrhnutí П původů zpráv.
- Šifrování zabraňuje odposlechu a zajišťuje důvěrnost spojení.

#### Ovladač Bluetooth Stack pro Windows od firmy TOSHIBA

Povšimněte si, že tento software je specificky určen pro tyto operační systémy:

Windows 7 **The State** 

Informace o používání tohoto softwaru v těchto operačních systémech jsou uvedeny níže a další detaily jsou obsaženy v elektronických souborech nápovědy, které jsou dodány se softwarem.

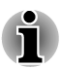

*Tento Bluetooth Stack je založen na specifikaci Bluetooth v závislosti na zakoupeném modelu. TOSHIBA však nemůže zaručit kompatibilitu mezi výpočetními produkty a/nebo jinými elektronickými přístroji, které používají Bluetooth, nežli jsou notebooky značky TOSHIBA.*

#### Poznámky ohledně ovladače Bluetooth Stack pro Windows od firmy TOSHIBA

- 1. Software faxové aplikace: mějte na paměti, že existují určité softwary faxových aplikací, které nelze použít s tímto ovladačem Bluetooth.
- 2. Více uživatelů: použití Bluetooth není podporováno v prostředí více uživatelů. To znamená, že pokud používáte Bluetooth, ostatní uživatelé přihlášení ve stejném počítači, nebudou moci používat tento typ funkcí.

#### Produktová podpora:

Nejnovější informace o podpoře operačních systémů, jazykové podpoře nebo dostupných inovacích je možné nalézt na našich webových stránkách http://www.toshiba-europe.com/computers/tnt/bluetooth.htm v Evropě nebo www.pcsupport.toshiba.com ve Spojených státech.

Počítač má vestavěnou podporu pro Ethernet LAN (10 megabitů za sekundu, 10BASE-T), Fast Ethernet LAN (100 megabitů za sekundu, 100BASE-Tx) nebo Gigabitový Ethernet LAN (1000 megabitů za sekundu, 1000BASE-T).

Tento oddíl popisuje, jak počítač připojit k síti LAN a odpojit jej od ní.

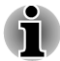

- *Funkce spuštění ze sítě LAN nepracuje, pokud není připojen napájecí síťový adaptér. Nechejte jej připojený, pokud používáte tuto funkci.*
- *Rychlost připojení (10/100/1000 megabitů za sekundu) se automaticky mění podle stavu sítě (připojené zařízení, kabel nebo šum, atd.).*

### Typy kabelů sítí LAN

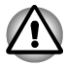

*Počítač musí být před připojením k síti LAN správně nastaven. Přihlášení k síti LAN s využitím výchozích nastavení počítače může způsobit poruchu funkce sítě LAN. Zkontrolujte nastavení podle pokynů správce sítě LAN.*

Pokud používáte síť Gigabit Ethernet LAN (1000 megabitů za sekundu, 1000BASE-T), ujistěte se, že je připojena kabelem CAT5E nebo lepším. Nelze použít kabel CAT3 ani CAT5.

Pokud používáte síť Fast Ethernet LAN (100 megabitů za sekundu, 100BASETX), ujistěte se, že je připojena kabelem CAT5 nebo vyšším. Nelze použít kabel CAT3.

Pokud používáte síť Ethernet LAN (10 megabitů za sekundu, 10BASE-T), můžete použít pro připojení kabel CAT3 nebo lepší.

### Připojení kabelu LAN

Chcete-li připojit kabel sítě LAN, postupujte následujícím způsobem:

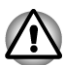

- *Připojte napájecí adaptér před připojením kabelu sítě LAN. Napájecí adaptér musí být připojen během používání sítě LAN. Pokud odpojíte napájecí adaptér při práci se sítí LAN, může dojít k zablokování systému.*
- *Ke konektoru LAN nepřipojujte jiný kabel než kabel sítě LAN. V* П *opačném případě by mohlo dojít k nesprávné funkci zařízení nebo jeho poškození.*
- *Nepřipojujte žádné napájecí zařízení ke kabelu LAN zapojenému do konektoru LAN. V opačném případě by mohlo dojít k nesprávné funkci zařízení nebo jeho poškození.*
- 1. Vypněte všechna externí zařízení připojená k počítači.

2. Připojte jeden konec kabelu do konektoru LAN. Jemně na něj zatlačte, až uslyšíte cvaknutí západky.

*Obrázek 3-9 Připojení kabelu LAN*

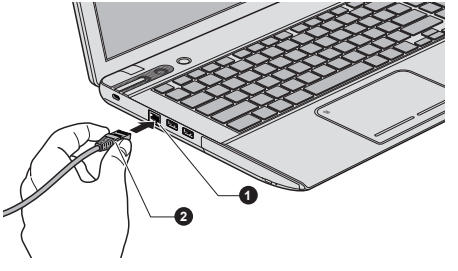

1. Konektor sítě LAN 2. Kabel LAN

3. Zasuňte druhý konec kabelu do konektoru rozbočovače LAN nebo do routeru. Než začnete používat nebo konfigurovat síťové připojení, poraďte se se správcem sítě LAN nebo s dodavatelem hardwaru nebo softwaru.

### Doplňková zařízení

Doplňková zařízení mohou zvýšit výkonnost a univerzálnost počítače. Tato kapitola popisuje zapojení nebo instalaci následujících zařízení:

#### Karty/paměti

- H Slot paměťových médií
	- Karta Secure Digital™ (SD)(paměťová karta SD, SDHC, SDXC, miniSD Card, microSD)
	- MultiMediaCard
- Přídavný paměťový modul

#### Periferní zařízení

- Externí monitor
- $\mathcal{L}_{\mathcal{A}}$ Zařízení HDMI

#### Ostatní

- Bezpečnostní zámek
- **Tale** Volitelné příslušenství TOSHIBA

### Slot paměťových médií

Počítač je vybaven slotem pro paměťová média, do kterého lze vkládat některé druhy paměťových karet s různými kapacitami, takže lze snadno přenášet data mezi různými zařízeními, jako jsou digitální fotoaparáty a PDA (Personal Digital Assistants).

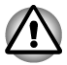

*Dávejte pozor, aby se do slotu paměťového média nedostaly žádné cizí předměty. Do slotu paměťových médií se za žádných okolností nesmějí dostat kovové předměty, například šrouby, svorky nebo sponky na papír. Cizí kovové předměty by mohly způsobit zkrat, který může následně poškodit počítač nebo vyvolat požár s rizikem vážného zranění.*

- *Tento slot pro paměťová média podporuje následující paměťová média.*
	- *Karta Secure Digital (SD), (paměťová karta SD, SDHC, SDXC, miniSD Card, microSD Card)*
	- *MultiMediaCard (MMC™)*
- *Všimněte si, že pro použití karet miniSD/micro SD je nutné použít adaptér.*
- П *Mějte na paměti, že ne všechna paměťová média byla testována a ověřována z hlediska správné funkce. Není proto možné zaručit, že všechna paměťová média budou správně fungovat.*
- *Slot nepodporuje funkce Magic Gate.*

*Obrázek 3-10 Příklady paměťových médií*

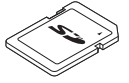

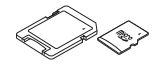

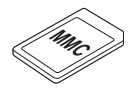

Karta Secure Digital (SD)

Adaptér karty microSD a karta microSD

MultiMediaCard (MMC)

### Paměťová média

V této části jsou uvedena důležitá bezpečnostní upozornění týkající se správného zacházení s paměťovými médii.

#### Poznámky týkající se paměťových mediálních karet

Paměťové karty SD/SDHC/SDXC odpovídají SDMI (Secure Digital Music Initiative), což je technologie přijatá na ochranu před neoprávněným kopírováním nebo přehrávání digitální hudby. Z tohoto důvodu nemůžete kopírovat nebo přehrávat chráněný materiál na jiném počítači nebo zařízení a nesmíte reprodukovat materiál chráněný autorskými právy jinak, než pro svou osobní potřebu.

Dále je uvedeno jednoduché vysvětlení, jak rozlišovat paměťové karty SD od paměťových karet SDHC a SDXC.

Paměťové karty SD, SDHC a SDXC vypadají zvenku stejně. Logo na paměťových kartách se však liší, při nákupu tedy dávejte pozor na logo.

- *Logo paměťové karty SD je (53).*
- *Logo paměťové karty SDHC je ( ).*
- *Logo paměťové karty SDXC je (* TM *).*

Maximální kapacita paměťové karty SD je 2 GB. Maximální kapacita **The State** paměťové karty SDHC je 32 GB. Maximální kapacita paměťové karty SDXC je 64 GB.

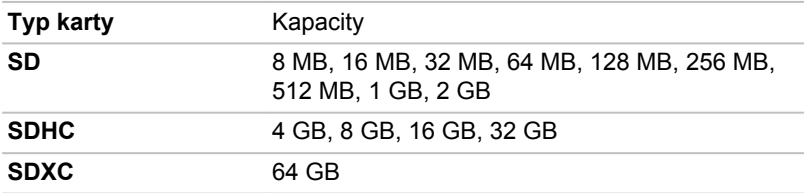

#### Formát paměťových médií

Nové paměťové karty jsou formátovány podle daných norem. Jestliže chcete přeformátovat mediální kartu, učiňte tak s využitím zařízení, které používá mediální karty.

#### Formátování paměťové mediální karty

Paměťové mediální karty se prodávají již naformátované podle specifických norem. Jestliže provádíte přeformátování paměťové karty, přeformátujte ji pomocí zařízení, které používá paměťové karty , například pomocí digitálního fotoaparátu nebo digitálního audio přehrávače, nikoliv pomocí příkazu formátování ve Windows.

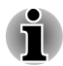

÷

п

*Pokud byste potřebovali naformátovat všechny oblasti paměťové karty, včetně chráněné oblasti, je třeba si opatřit příslušnou aplikaci, která používá ochranný systém kopírování.*

### Péče o média

Při používání karet dbejte následujících upozornění.

- П Nekruťte kartami a neohýbejte je.
- $\mathcal{L}_{\mathcal{A}}$ Nevystavujte karty účinkům kapalin, neskladujte je na vlhkých místech a nepokládejte karty v blízkosti nádob s kapalinami.
- Nedotýkejte se kovové části karty a nevystavujte ji kapalinám nebo  $\mathcal{C}^{\mathcal{A}}$ nečistotě.
- **The State** Po užití vraťte kartu do pouzdra.
- **Tall** Karta je navržena tak, aby ji bylo možné vložit jen jedním způsobem. Nepokoušejte se kartu násilím vsunout do slotu.
- $\mathcal{L}_{\mathcal{A}}$ Neponechávejte kartu částečně zasunutou do slotu. Zatlačte kartu, dokud neuslyšíte cvaknutí.
- Jestliže nechcete nahrávat data, nastavte přepínač pro ochranu proti **Tale** zápisu do zamknuté polohy.
- $\mathcal{L}_{\mathcal{A}}$ Paměťové karty mají omezenou životnost, proto je důležité zálohovat důležitá data.
- $\mathcal{L}^{\mathcal{A}}$ Nezapisujte na kartu, pokud je baterie málo nabitá. Nízké napětí baterie může ovlivnit přesnost zápisu.
	- Nevyjímejte kartu, pokud probíhá čtení nebo zápis dat.

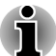

*Více podrobností o používání paměťových karet naleznete v příručce dodávané s těmito kartami.*

### Poznámky k ochraně proti zápisu

Paměťové mediální karty mají funkci pro ochranu.

Karta SD (paměťová karta SD, paměťová karta SDHC a paměťová karta SDXC)

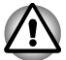

*Nastavte přepínač ochrany proti zápisu do uzamčené polohy, pokud si nepřejete zapisovat data.*

### Vkládání paměťových médií

Následující pokyny se vztahují na všechny typy podporovaných mediálních zařízení. Chcete-li vložit paměťové médium, postupujte podle těchto kroků:

- 1. Otočte paměťové médium tak, aby kontakty (kovové plochy) směřovaly dolů.
- 2. Vložte paměťové médium do slotu paměťových médií v přední části počítače a zatlačte na něj, až uslyšíte cvaknutí.

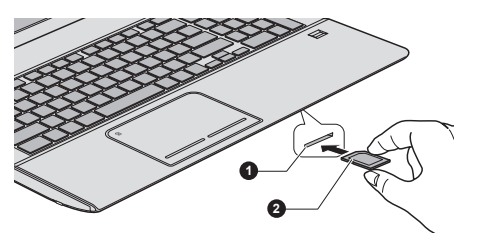

1. Slot paměťových médií 2. Paměťová média

*Obrázek 3-11 Vkládání paměťových médií*

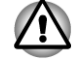

*Před vložením paměťového média se ujistěte, že je správně otočeno. Jestliže vložíte médium špatným směrem, může se stát, že nebude možné je vyjmout.*

- $\blacksquare$ *Při vkládání paměťového média se nedotýkejte kovových kontaktů. Paměť karty by mohla být vystavena statické elektřině, která by mohla zničit uložená data.*
- *Během kopírování souborů nevypínejte počítač a nepřecházejte do režimu spánku či hibernace - mohlo by dojít ke ztrátě dat.*

### Vyjímání paměťových médií

Následující pokyny se vztahují na všechny typy podporovaných mediálních zařízení. Chcete-li vyjmout paměťové médium, postupujte podle těchto kroků:

- 1. Otevřete ikonu **Bezpečně odstranit hardware a vysunout médium** na panelu úloh Windows.
- 2. Ukažte na **paměťové médium** a klikněte levým ovládacím tlačítkem Touch Padu.
- 3. Zatlačte na paměťové médium, až uslyšíte cvaknutí a médium se částečně uvolní.
- 4. Uchopte ji a zcela vytáhněte ze slotu.

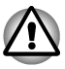

- *Nevyjímejte paměťové médium, pokud je počítač v režimu Spánku nebo Hibernace. Počítač by mohl být destabilizován,případně by mohlo dojít ke ztrátě dat na paměťovém médiu.*
- *Pokud je ve slotu paměťových médií adaptér, nevyjímejte kartu miniSD/microSD.*

## Přídavný paměťový modul

Do počítače je možné instalovat další paměti pro zvýšení celkové kapacity systémové paměti. Tato část popisuje, jak instalovat a vyjímat paměťové moduly.

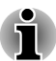

*Před instalací nebo výměnou paměťového modulu položte pod počítač podložku, aby nedošlo k poškrábání nebo poškození víka. Nepoužívejte podložky, které jsou vyrobeny z materiálů zachycujících nebo vytvářejících statickou elektřinu.*

*Při instalaci nebo vyjímání paměťového modulu dbejte, abyste se nedotkli jiných vnitřních ploch počítače.*

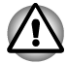

*Používejte pouze paměťové moduly schválené společností TOSHIBA.*

- *Nepokoušejte se instalovat paměťový modul za následujících podmínek.*
	- *a. Počítač je zapnut.*
	- *b. Počítač byl vypnut v režimu Spánku nebo Hibernace.*
	- *c. Funkce spuštění po síti LAN je zapnuta.*
	- *d. Funkce bezdrátové komunikace je zapnutá.*
	- *e. Je povolena funkce USB spánek a nabíjení.*
- *Postupujte opatrně, aby vám do počítače neupadly šroubky či jiný cizí materiál. Mohlo by dojít k selhání počítače či k úrazu elektrickým proudem.*

*Přídavný paměťový modul je citlivá elektronická součástka, která může být vážně poškozena statickou elektřinou. Lidské tělo může být nabito statickou elektřinou, před dotykem nebo instalací přídavných paměťových modulů je proto potřeba provést vybití. Pro vybití statické elektřiny se stačí holou rukou dotknout jakékoliv kovové části.*

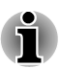

*Pro povolení a utažení zajišťovacích šroubků použijte šroubovák Phillips s bodovou velikostí 0 - použitím nesprávného šroubováku může dojít k poškození hlav šroubů.*

#### Instalace paměťového modulu

Chcete-li nainstalovat paměťový modul, postupujte v krocích, které jsou podrobně uvedeny dále:

- 1. Vypněte počítač zkontrolujte, zda je indikátor **Napájení** zhasnutý (jeli potřeba, viz část *[Vypnutí napájení](#page-22-0)* v kapitole 1, Začínáme).
- 2. Odpojte AC napájecí adaptér a veškeré kabely a periferie od počítače.
- 3. Zavřete zobrazovací panel.
- 4. Otočte počítač dolní stranou vzhůru a vyjměte baterii (je-li potřeba, viz část *[Výměna baterie](#page-127-0)* v kapitole 5, Napájení a režimy po zapnutí).
- 5. Povolte šroub, který drží paměťový modul na svém místě všimněte si, že tento šroub je přichycen ke krytu, aby nedošlo k jeho ztrátě.

6. Zasuňte nehet nebo tenký předmět pod kryt a zdvihněte jej. *Obrázek 3-12 Sejmutí krytu paměťového modulu*

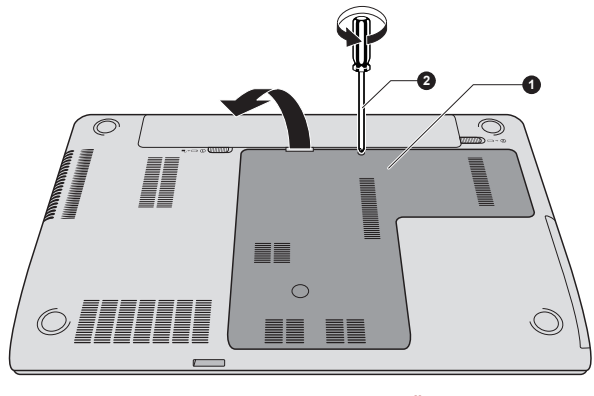

1. Kryt paměťového modulu 2. Šroub

7. Vyrovnejte zářez paměťového modulu se zářezem ve slotu pro paměť a jemně zasuňte modul do slotu v úhlu asi 30 stupňů, poté jej přidržte dole, aby zapadl na obou stranách na své místo.

*Obrázek 3-13 Usazení paměťového modulu*

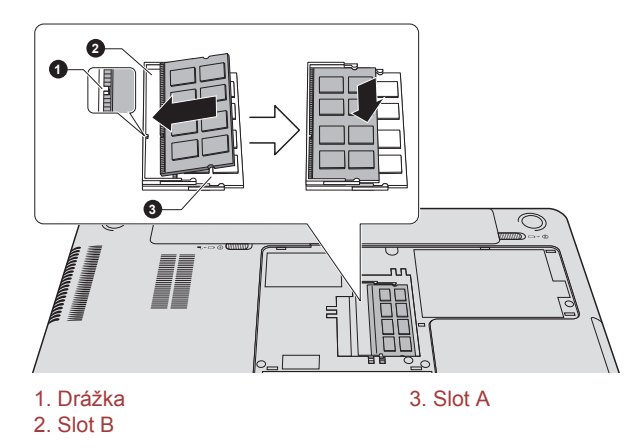

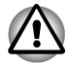

*Do počítače se za žádných okolností nesmějí dostat kovové předměty, například šrouby, svorky nebo sponky na papír. Cizí kovové předměty by mohly způsobit zkrat, který může následně poškodit počítač nebo vyvolat požár s rizikem vážného zranění.*

*Nedotýkejte se konektorů na paměťovém modulu a na počítači. Nečistoty na konektorech mohou způsobit problémy s přístupem k paměti.*

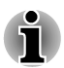

*Slot A je rezervován pro první paměťový modul. Použijte slot B pro rozšiřující modul. Pokud je instalována jen jeden modul, použijte slot A.*

*Vyrovnejte drážky podél hran paměťového modulu s pojistnými* п *zarážkami na konektoru a vložte modul, aby pevně zapadl do konektoru - pokud je pro vás instalace modulu obtížná, jemně špičkou prstu vyhněte pojistné zarážky směrem ven.*

*Dále se ujistěte, že držíte paměťový modul podél levé a pravé hrany v těchto hranách jsou drážky.*

8. Nasaďte kryt paměťového modulu na své místo a zajistěte jej šroubem.

*Obrázek 3-14 Usazení krytu paměťového modulu*

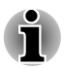

*Dbejte, aby kryt paměťového modulu byl pevně zavřen.*

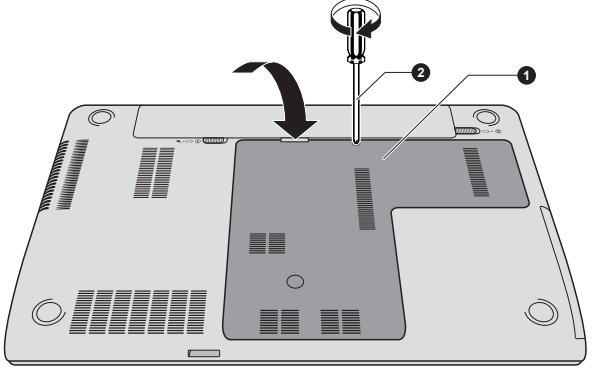

1. Kryt paměťového modulu 2. Šroub

- 9. Vložte baterii viz část *[Výměna baterie](#page-127-0)* v kapitole 5, Napájení a režimy při zapnutí, je-li potřeba.
- 10. Otočte počítač.
- 11. Zapněte počítač a zjistěte, zda byla přidaná paměť rozpoznána pro potvrzení klikněte na **Start -> Ovládací panely -> Systém a zabezpečení -> ikona Systém**.

#### Vyjmutí paměťového modulu

Chcete-li vyjmout paměťový modul, postupujte takto:

- 1. Vypněte počítač zkontrolujte, zda je indikátor **Napájení** zhasnutý (jeli potřeba, viz část *[Vypnutí napájení](#page-22-0)* v kapitole 1, Začínáme).
- 2. Odpojte AC napájecí adaptér a veškeré kabely a periferie od počítače.
- 3. Zavřete zobrazovací panel.
- 4. Otočte počítač dolní stranou vzhůru a vyjměte baterii.
- 5. Povolte šroub, který drží paměťový modul na svém místě všimněte si, že tento šroub je přichycen ke krytu, aby nedošlo k jeho ztrátě.
- 6. Zasuňte nehet nebo tenký předmět pod kryt a zdvihněte jej.
- 7. Zatlačte zarážky směrem od modulu, aby se uvolnil pružina bude tlačit jeden konec modulu pod úhlem nahoru.

8. Uchopte modul za hrany po stranách a vyjměte jej z počítače.

*Pokud jste používali počítač delší dobu, mohou být paměťové moduly a obvody v blízkosti paměťových modulů horké. V takovém případě nechejte paměťové moduly před jejich výměnou vychladnout na pokojovou teplotu. Pokud se jich jinak dotknete, můžete být popáleni.*

*Nedotýkejte se konektorů na paměťovém modulu a na počítači. Nečistoty na konektorech mohou způsobit problémy s přístupem k paměti.*

#### *Obrázek 3-15 Vyjmutí paměťového modulu*

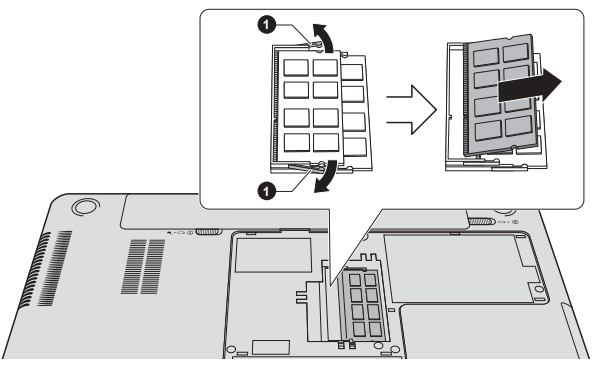

#### 1. Západky

9. Nasaďte kryt paměťového modulu na své místo a zajistěte jej šroubem.

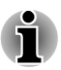

*Dbejte, aby kryt paměťového modulu byl pevně zavřen.*

- 10. Vložte baterii.
- 11. Otočte počítač.

### Externí monitor

Externí RGB analogový monitor lze připojit k portu pro externí monitor, který je umístěn na počítači. Chcete-li připojit monitor, postupujte podle těchto kroků:

#### Připojení kabelu monitoru

1. Připojte kabel monitoru do portu externího RGB monitoru.

*Obrázek 3-16 Připojení kabelu monitoru do portu externího RGB monitoru*

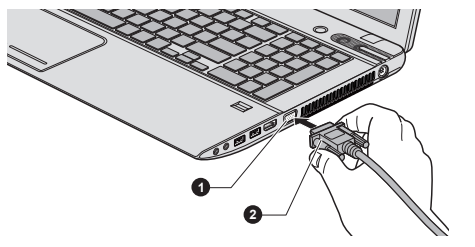

1. Port externího RGB monitoru 2. Kabel monitoru

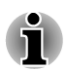

*Na portu externího RGB monitoru tohoto počítače nejsou zajišťovací šroubky pro kabel externího monitoru. Přesto je však možné použít kabely externího monitoru, které mají konektory s upevňovacími šrouby.*

2. Zapněte napájení externího monitoru.

Počítač po zapnutí automaticky rozpozná monitor a určí, zda jde o monitor barevný či černobílý. Pokud se vyskytnou problémy se zobrazením obrazu na správném monitoru, měli byste zvážit změnu nastavení displeje pomocí horkých kláves (pokud pak odpojíte externí monitor před vypnutím počítače, nezapomeňte znovu stisknout horké klávesy, aby došlo k přepnutí na interní displej).

Viz část *[Klávesnice](#page-42-0)*, kde se dočtete podrobnosti o horkých klávesách pro změnu nastavení monitoru.

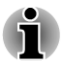

*Neodpojujte externí monitor, pokud je počítač v režimu Spánku nebo Hibernace. Před odpojením externího monitoru vypněte počítač.*

Při zobrazení plochy na externím analogovém monitoru se někdy plocha zobrazí ve středu monitoru s černými pruhy okolo (s malou velikostí).

V takovém případě si přečtěte příručku k monitoru a nastavte takový režim zobrazení, který je v monitoru podporován. Pak se plocha zobrazí ve vhodné velikosti a se správným poměrem stran.

### Zařízení HDMI

K výstupnímu portu HDMI na počítači je možné připojit zobrazovací zařízení HDMI. Chcete-li připojit zobrazovací zařízení HDMI, postupujte takto:

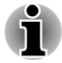

*Protože nebyla potvrzena operace portu pro všechna zobrazovací zařízení HDMI (High-Definition Multimedia Interface), některá zobrazovací zařízení HDMI nemusí správně fungovat.*

### Připojení výstupního portu HDMI

1. Připojte jeden konec kabelu HDMI do portu zobrazovacího zařízení HDMI.

*Obrázek 3-17 Připojení výstupního portu HDMI*

2. Zastrčte druhý konec kabelu HDMI do výstupního portu HDMI v počítači.

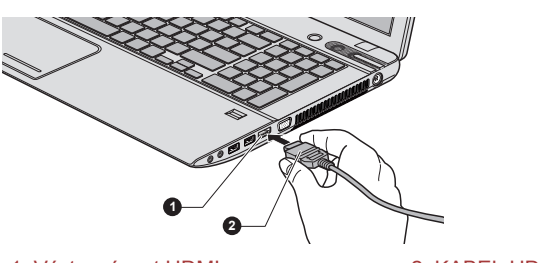

1. Výstupní port HDMI 2. KABEL HDMI

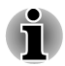

*Zobrazovací zařízení HDMI je možné připojit k počítači nebo odpojit od počítače za následujících podmínek:*

- *Počítač je zapnutý.*
- *Počítač je zcela vypnutý.*

*Neprovádějte tyto úkony v režimu spánku nebo hibernace.*

- *Pokud připojíte televizi nebo externí monitor k portu HDMI, zobrazovací výstupní zařízení je nastaveno na HDMI.*
- *Když odpojíte kabel HDMI a chcete jej opět připojit, počkejte alespoň 5 sekund, než jej znovu připojíte.*
- *Pokud změníte výstupní zobrazovací zařízení pomocí kombinace horkých kláves FN + F5, zařízení pro přehrávání zvuku nemusí být přepnuto automaticky. Aby bylo možné v tomto případě nastavit přehrávací zařízení jako zobrazovací výstupní zařízení, nastavte přehrávací zařízení ručně následujícím způsobem:*
	- *1. Klikněte na Start -> Ovládací panely -> Hardware a zvuk -> Zvuk.*
	- *2. Na kartě Přehrávání vyberte přehrávací zařízení, na které chcete přepnout.*
	- *3. Chcete-li používat vnitřní reproduktory v počítači, zvolte možnost Reproduktory. Chcete-li používat televizi jako externí monitor připojený k počítači, vyberte jiné přehrávací zařízení.*
	- *4. Klikněte na tlačítko Nastavit výchozí.*
	- *5. Kliknutím na OK zavřete dialog Zvuk.*

#### Nastavení pro zobrazení videa v HDMI

Chcete-li sledovat video na zobrazovacím zařízení HDMI, nezapomeňte nakonfigurovat následující nastavení, jinak se může stát, že se nic nezobrazí.

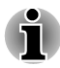

*Před zahájením přehrávání videa nezapomeňte vybrat horké klávesy za účelem výběru zobrazovacího zařízení . Během přehrávání neměňte zobrazovací zařízení.*

*Neměňte zobrazovací zařízení za následujících podmínek.*

- *Při čtení nebo zápisu dat.*
- . *Při průběhu komunikace.*

#### Vyberte formát HD

Chcete-li vybrat režim zobrazení, postupujte takto:

- 1. Klikněte na tlačítko **Start** a klikněte na **Ovládací panely**.
- 2. Klikněte na položku **Vzhled a personalizace**.
- 3. Klikněte na položku **Zobrazení**.
- 4. Klikněte na položku **Změnit nastavení zobrazení**.
- 5. Klikněte na položku **Upřesnit nastavení**.
- 6. Klikněte na položku **Uvést všechny režimy**.
- 7. Vyberte jeden z režimů v části **Uvést všechny režimy**.

#### REGZA Link (PC Control)

Některé modely podporují připojení typu REGZA Link (PC Control).

Do výstupního portu HDMI je možné připojit kabel HDMI s konektorem Typu A.

Jediný kabel HDMI může posílat a přijímat obraz, zvuk a řídicí signály.

HDMI-CEC (Consumer Electronics Control) je norma v CE průmyslu, která umožňuje spolupráci zařízení pomocí kabelu HDMI.

Pokud k tomuto portu připojíte televizi, která podporuje ovládání HDMI, dálkové ovládání pro připojenou televizi je možné využít k ovládání některých funkcí počítače.

#### Používání připojení REGZA Link (PC Control)

Notebooky Toshiba s možností připojení REGZA Link (PC Control) obsahují nástroj Toshiba určený k využití výhod tohoto připojení, které umožňuje:

- $\mathcal{L}_{\mathcal{A}}$ Používat dálkové ovládání TV k účelům výstupu obrazovky počítače na obrazovku TV.
- $\overline{\phantom{a}}$ Používat dálkové ovládání TV ke spouštění, provozování a uzavírání aplikací v počítači.
- $\mathcal{L}_{\mathcal{A}}$ Zapnout TV, pokud je zvolen výstup HDMI pomocí horké klávesy.
- Přepínat výstup videa (HDMI nebo LCD) při spouštění určitých ikon na  $\mathcal{L}_{\mathcal{A}}$ pracovaní ploše.
- Zapnout/vypnout funkci REGZA Link (PC Control) v počítači.

### Bezpečnostní zámek

Bezpečnostní zámky umožňují připevnit počítač ke stolu nebo k jinému těžšímu předmětu, abyste zabránili jeho neoprávněnému použití nebo zcizení. Počítač má slot pro bezpečnostní zámek na pravé straně, kam je možné připevnit jeden konec bezpečnostního kabelu, a druhý konec se připevní ke stolu nebo podobnému předmětu. Způsoby připevnění bezpečnostních kabelů se pro různé produkty liší. Více informací vyhledejte v pokynech pro produkt, který používáte.

#### Připojení bezpečnostního zámku

Chcete-li připojit bezpečnostní kabel k počítači, postupujte takto:

- 1. Natočte počítač tak, aby směřoval svou levou stranou směrem k vám.
- 2. Vyrovnejte bezpečnostní kabel se slotem pro zámek a zajistěte jej na místě.

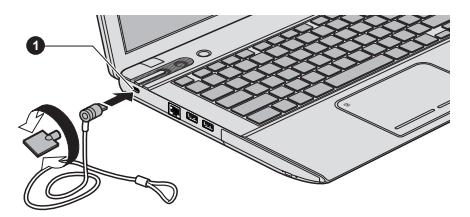

*Obrázek 3-18 Bezpečnostní zámek*

1. Slot bezpečnostního zámku

### Volitelné příslušenství TOSHIBA

Můžete přidávat řadu možností a příslušenství, aby byl váš počítač ještě výkonnější a snáze se ovládal. Následující seznam podrobně uvádí jako ukázku některé položky, které jsou k dostání u vašeho prodejce TOSHIBA:

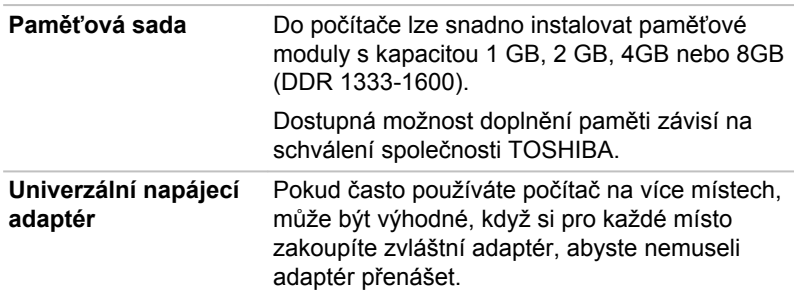

**Baterie** Lze zakoupit náhradní baterii. Viz kapitolu 5, *[Napájení a režimy po zapnutí](#page-121-0)*, kde naleznete další informace.

### Zvukový systém

V této části jsou popsány některé funkce pro ovládání zvuku.

#### Směšovač hlasitosti

Nástroj Směšovač hlasitosti umožňuje ovládat hlasitost zvuku pro přehrávání zařízení a aplikací v systému Windows.

- Chcete-li spustit nástroj Směšovač hlasitosti, klikněte pravým **Tale** tlačítkem myši na ikonu reproduktoru v hlavním panelu a v dílčí nabídce vyberte možnost **Otevřít směšovač hlasitosti**.
- $\overline{\phantom{a}}$ Chcete-li upravit úroveň hlasitosti v reproduktorech nebo ve sluchátkách, přemístěte posuvník **Reproduktory**.
- Chcete-li upravit úroveň hlasitosti používané aplikace, přemístěte **Tale** posuvník pro příslušnou aplikaci.

### Úroveň mikrofonu

Chcete-li změnit úroveň nahrávání z mikrofonu, postupujte následovně.

- 1. Klikněte pravým tlačítkem na ikonu reproduktoru na hlavním panelu a v dílčí nabídce vyberte možnost **Záznamová zařízení**.
- 2. Vyberte **Mikrofon** a klikněte na **Vlastnosti**.
- 3. Na kartě **Úrovně** přemístěte posuvník **Mikrofon** za účelem zvýšení nebo snížení úrovně hlasitosti mikrofonu.

Máte-li pocit, že úroveň hlasitosti mikrofonu není odpovídající, přemístěte posuvník **Zesílení mikrofonu** na vyšší úroveň.

#### Vylepšení zvuku

Chcete-li použít pro reprodukci zvukové efekty, postupujte následovně.

- 1. Klikněte pravým tlačítkem na ikonu **Reproduktor** na hlavním panelu a v dílčí nabídce vyberte možnost **Přehrávací zařízení**.
- 2. Vyberte **Reproduktory** a klikněte na **Vlastnosti**.
- 3. Na kartě **Obohacení** vyberte požadované zvukové efekty a klikněte na **Použít**.

#### SRS

Funkce SRS Premium Sound 3D™ nabízí nejbohatší poslechové zážitky, které vás upoutají, a to v každém poslechovém prostředí s využitím technologií od společnosti SRS Labs.

Chcete-li se dostat k tomuto nástroji, klikněte na **Start -> Všechny programy -> SRS Labs -> SRS Premium Sound 3D**.

Další informace naleznete v souboru nápovědy.

#### Správce zvuku Realtek HD Audio Manager

Konfiguraci audia je možné potvrdit nebo změnit pomocí **Správce HD zvuku Realtek**. Chcete-li spustit **Správce zvuku Realtek HD**, klikněte na**Start -> Ovládací panely**, zvolte možnost **Velké ikony** v části **Zobrazit podle** a potom klikněte na položku **Správce zvuku Realtek HD**.

Při prvním spuštění Správce zvuku Realtek uvidíte dvě karty zařízení. Výchozím výstupním zařízením jsou **Reproduktory**. **Výchozím vstupním zařízením je mikrofon**. Chcete-li změnit výchozí zařízení, klikněte na tlačítko **Nastavit výchozí zařízení** pod kartou vybraného zařízení.

#### **Informace**

Kliknutím na informační tlačítko se zobrazí informace o hardwaru, informace o softwaru a nastavení jazyka.

#### Řízení spotřeby

Zvukový ovladač v počítači lze vypnout, pokud se zvuková funkce nepoužívá. Chcete-li upravit konfiguraci řízení výkonu zvuku, klikněte na tlačítko správy napájení **.** 

- Jestliže se zapne řízení výkonu zvuku, kruhové tlačítko nahoře vlevo v Řízení spotřeby je modré a vypouklé.
- Pokud je řízení výkonu zvuku vypnuté, tlačítko je černé a zapuštěné.

#### Konfigurace reproduktoru

Klikněte na tlačítko Auto test **D**, pokud chcete potvrdit, že zvuk z interního reproduktoru nebo ze sluchátek přichází ze správného směru.

#### Výchozí formát

Je možné změnit rychlost vzorkování a bitovou hloubku zvuku.

### Video režim

Nastavení videorežimu se konfigurují v dialogu **Rozlišení obrazovky**.

Chcete-li otevřít dialog **Rozlišení obrazovky**, klikněte na **Start -> Ovládací panely -> Vzhled a přizpůsobení -> Zobrazení -> Změnit nastavení obrazovky**.

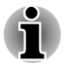

*Jestliže spouštíte některé aplikace (například 3D aplikace nebo přehrávání videa, atd.), mohou se na obrazovce vyskytovat ruchy, blikání nebo výpadky rámců.*

*Jestliže k tomuto dochází, upravte rozlišení displeje na nižší hodnotu, aby se obraz zobrazoval správně.*

*Tento problém se může vyřešit také vypnutím rozhraní Windows Aero™.*

### Zacházení s počítačem

V této části jsou vysvětleny způsoby zacházení s počítačem a jeho údržba.

### Čištění počítače

Pro zajištění dlouhého a bezproblémového provozu chraňte počítač před prachem a nečistotami a v jeho blízkosti zacházejte opatrně s tekutinami.

- m, Dávejte pozor, abyste do počítače nevylili tekutinu. Jestliže se počítač namočí, ihned vypněte napájení a nechte počítač úplně uschnout měli byste nechat počítač nechat zkontrolovat u autorizovaného servisního poskytovatele, aby byl posouzen rozsah případného poškození.
- $\mathcal{L}_{\mathcal{A}}$ Plastové díly počítače čistěte látkou navlhčenou vodou.
- Obrazovku displeje je možné čistit tak, že stříknete malé množství  $\overline{\phantom{a}}$ čističe skla na měkký, čistý hadřík a obrazovku hadříkem jemně utřete.

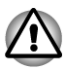

*Nikdy nestříkejte čistič přímo na počítač a zabraňte, aby se tekutina dostala do jakékoli části počítače. K čištění počítače nikdy nepoužívejte kyselé nebo žíravé látky.*

#### Přeprava počítače

Přestože je počítač zkonstruován tak, aby umožňoval flexibilní každodenní používání, měli byste při jeho přemisťování dodržovat několik jednoduchých zásad, aby byla zajištěna jeho bezchybná funkčnost.

- $\mathcal{C}^{\mathcal{A}}$ Vypněte počítač.
- Odpojte síťový adaptér a všechna periferní zařízení před přenášením H počítače.
- $\mathcal{C}^{\mathcal{A}}$ Zavřete zobrazovací panel.
- Nedržte počítač za panel displeje. **In the**
- Před přepravou počítače jej vypněte, odpojte napájecí adaptér a  $\mathbf{r}$ nechte jej vychladnout - nedodržení tohoto pokynu může vést k lehkému poranění teplem.
- $\mathcal{C}^{\mathcal{A}}$ Dbejte, aby počítač nebyl vystaven nárazu nebo úderu - pokud tento pokyn nedodržíte, může dojít k poškození počítače, jeho selhání nebo ke ztrátě dat.
- **Tale** Nepřepravujte počítač s nainstalovanými kartami - mohlo by dojít k poškození buď počítače, nebo karty a v důsledku k závadě celého produktu.
- $\Box$ Pro přepravu počítače vždy používejte vhodnou brašnu.
- Při přenášení počítače jej pevně držte tak, aby neupadl nebo o něco **I** nezavadil.

Během přenášení nedržte počítač za vyčnívající části.

### Odvod tepla

**I** 

Pro ochranu před přehřátím je procesor vybaven interním snímačem teploty, který v případě, že vnitřní teplota počítače dosáhne určité úrovně, zapne chladicí ventilátor nebo sníží rychlost procesoru. Máte možnost vybrat, zda se má tato teplota řídit nejprve zapnutím větráku a poté podle potřeby snížením rychlosti procesoru, nebo nejdříve snížením rychlosti procesoru a až poté podle potřeby zapnutím větráku. Obě tyto funkce se řídí v rámci Možností napájení.

Pokud teplota procesoru klesne na normální úroveň, ventilátor se vypne a procesor se vrátí na svou standardní rychlost.

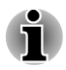

*Pokud teplota procesoru při jakémkoli nastavení dosáhne nepřijatelné úrovně, systém se automaticky vypne, aby nedošlo k jeho poškození. V takovém případě dojde ke ztrátě všech neuložených dat v paměti.*

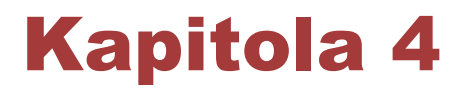

# Nástroje a pokročilé použití

Tato kapitola popisuje nástroje a speciální funkce tohoto počítače a pokročilé způsoby použití některých nástrojů.

### Nástroje a aplikace

V této části jsou popsány předem nainstalované nástroje, které se dodávají s počítačem, a jsou zde uvedeny podrobné instrukce, jak tyto nástroje spouštět. Další informace o funkcích těchto nástrojů najdete v online příručce každého nástroje, v souborech nápovědy nebo v souboru README.TXT (je-li k dispozici).

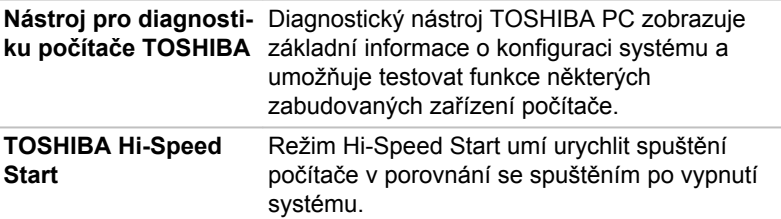

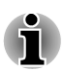

- *Účinné výkonnosti nemusí být dosaženo při registraci více uživatelských účtů.*
- *Režim Hi-Speed Start je podporován jen při spuštění z vestavěné jednotky HDD/SSD.*
- *Jestliže je potřeba restartovat systém z důvodu aktualizace Windows, aktualizace ovladačů nebo instalace aplikací, proveďte příslušný postup Vypnutí nebo Restartování. V opačném případě tyto změny nebudou v režimu Hi-Speed Start v systému správně rozpoznány.*
- *Při nastavování hesla (např. uživatelského hesla, hesla HDD) je zadejte pomocí klávesnice.*
- *Při spouštění systému v režimu Hi-Speed Start jsou určitá omezení, pokud jde o nastavení v BIOSu. Je-li nutné použít Nastavení BIOS, nepoužívejte režim Hi-Speed Start. Po vypnutí systému Windows spusťte Nastavení BIOS.*
- *Než použijete režim Hi-Speed Start, dokončete všechny běžící programy.*

*Jestliže u modelu, který je vybaven ověřováním otiskem prstu, nastavíte certifikaci při spouštění (jednoduché přihlášení), během přihlašování je znovu vyžadován otisk prstu (nebo heslo).*

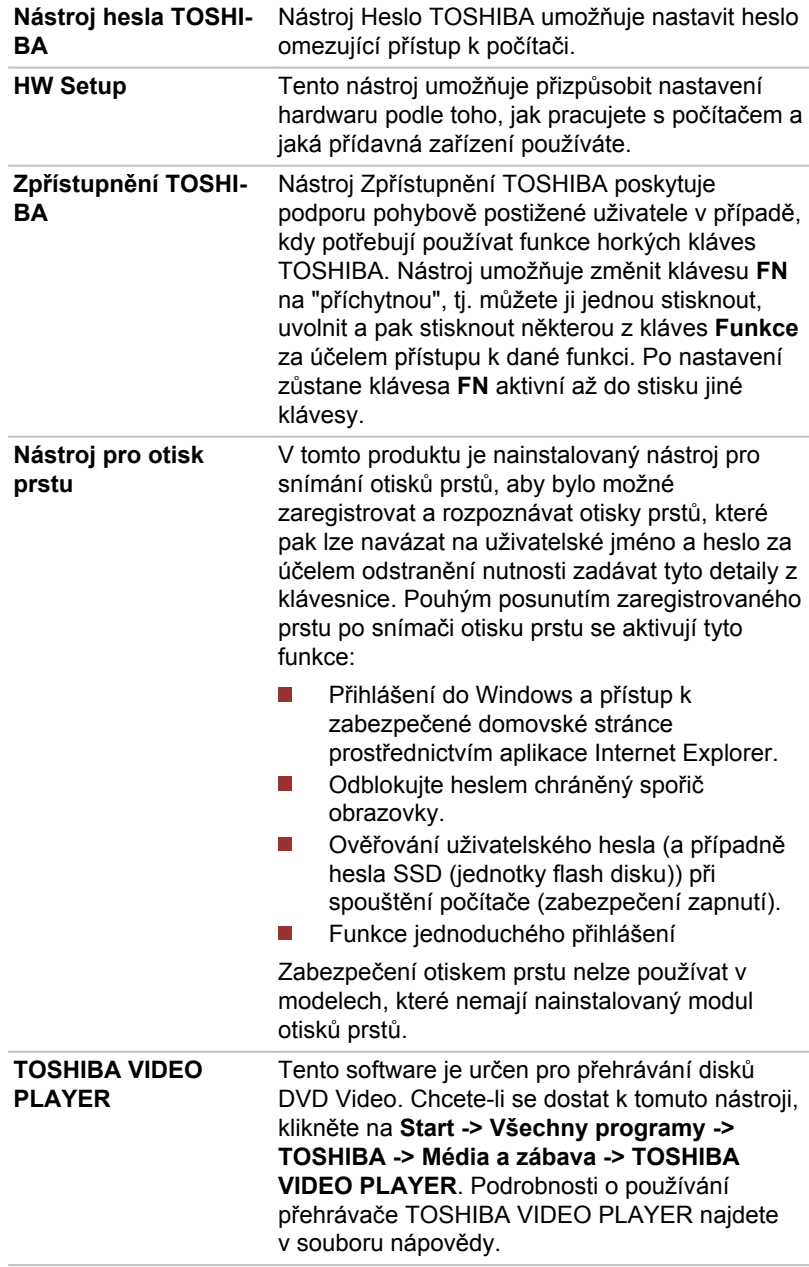

п

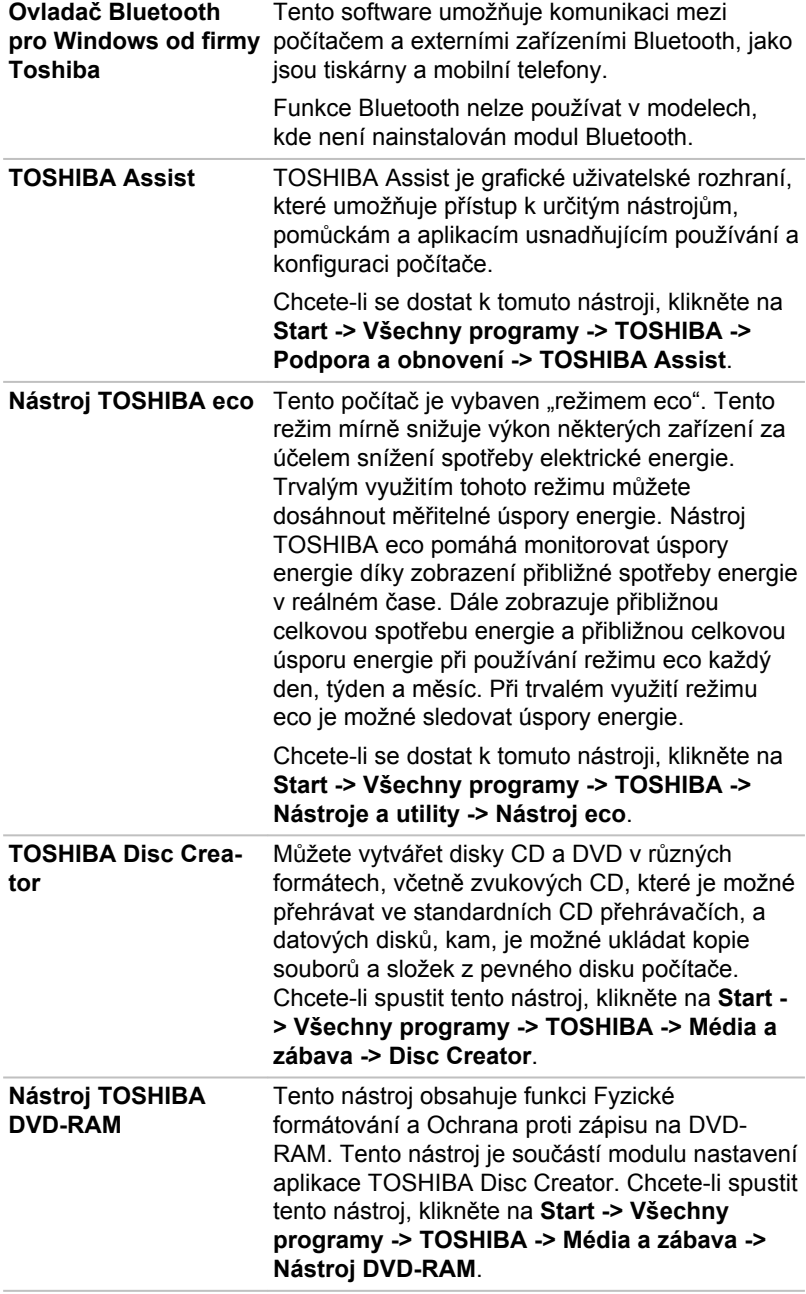

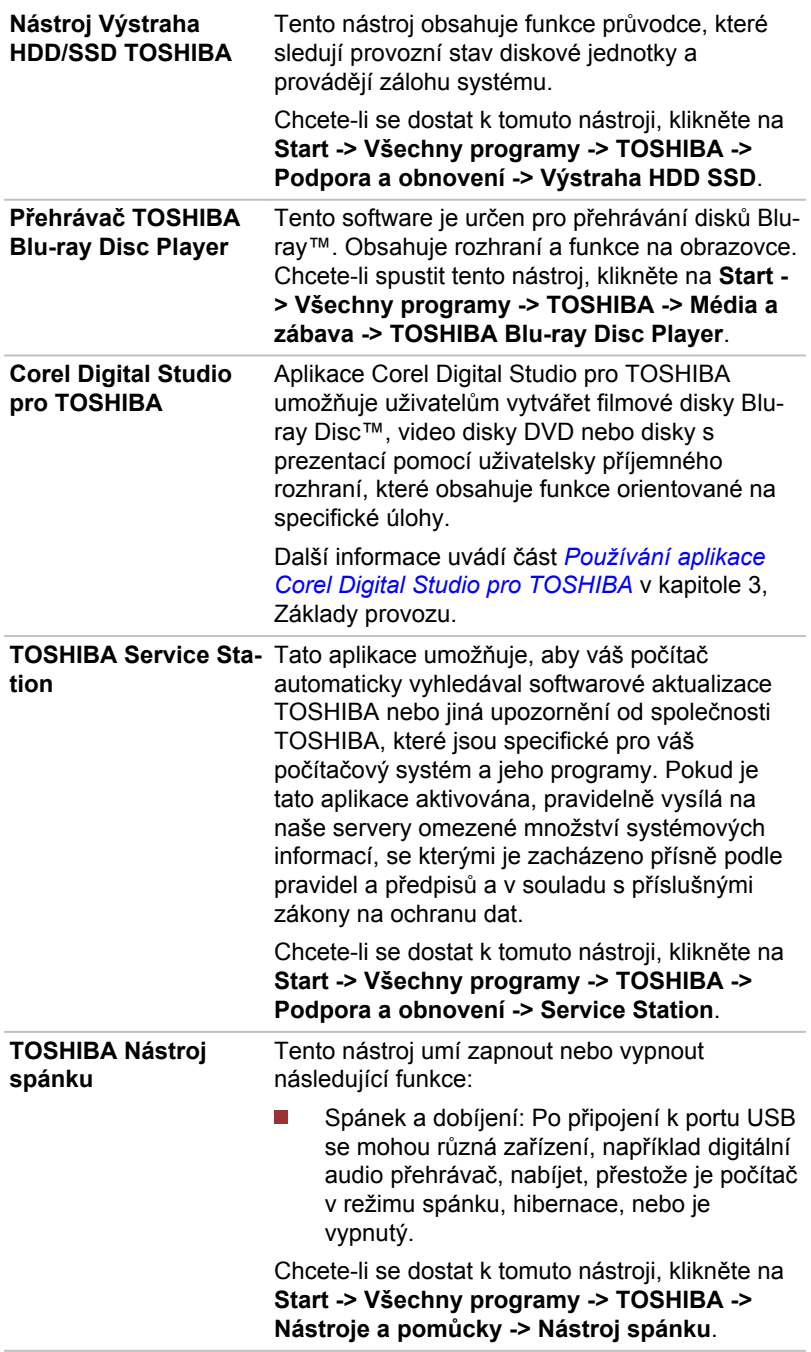

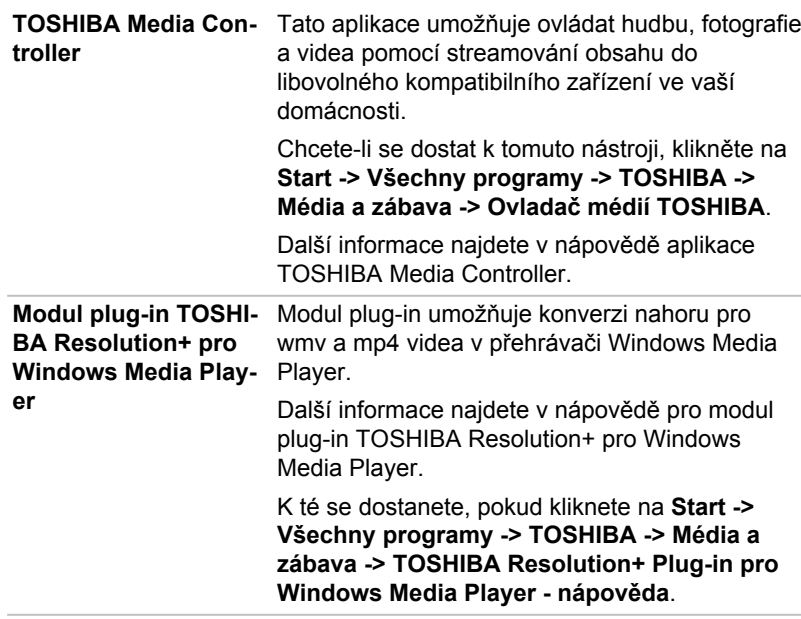

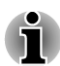

*V závislosti na zakoupeném modelu nemusíte mít veškerý výše uvedený software.*

### Zvláštní funkce

Následuje popis funkcí, které jsou jedinečné pro počítače TOSHIBA nebo jsou nové a usnadňují používání počítače.

Pro přístup ke každé funkci slouží následující postupy.

\*1 Chcete-li se dostat k funkci Možnosti napájení, klikněte na **Start -> Ovládací panely -> Systém a zabezpečení -> Možnosti napájení**.

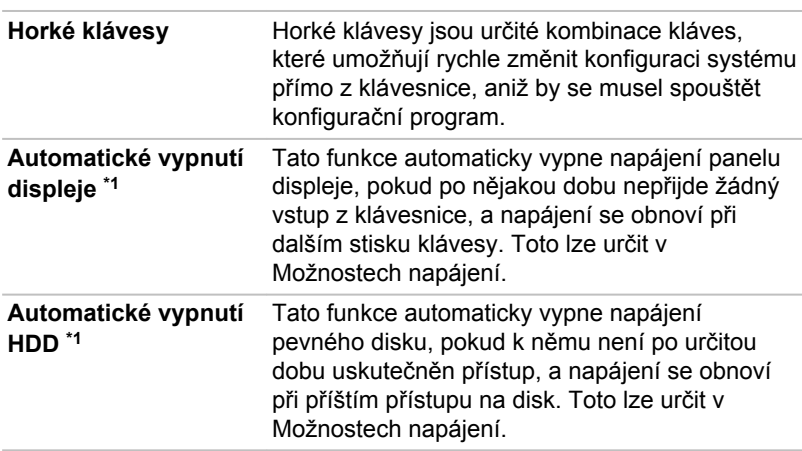

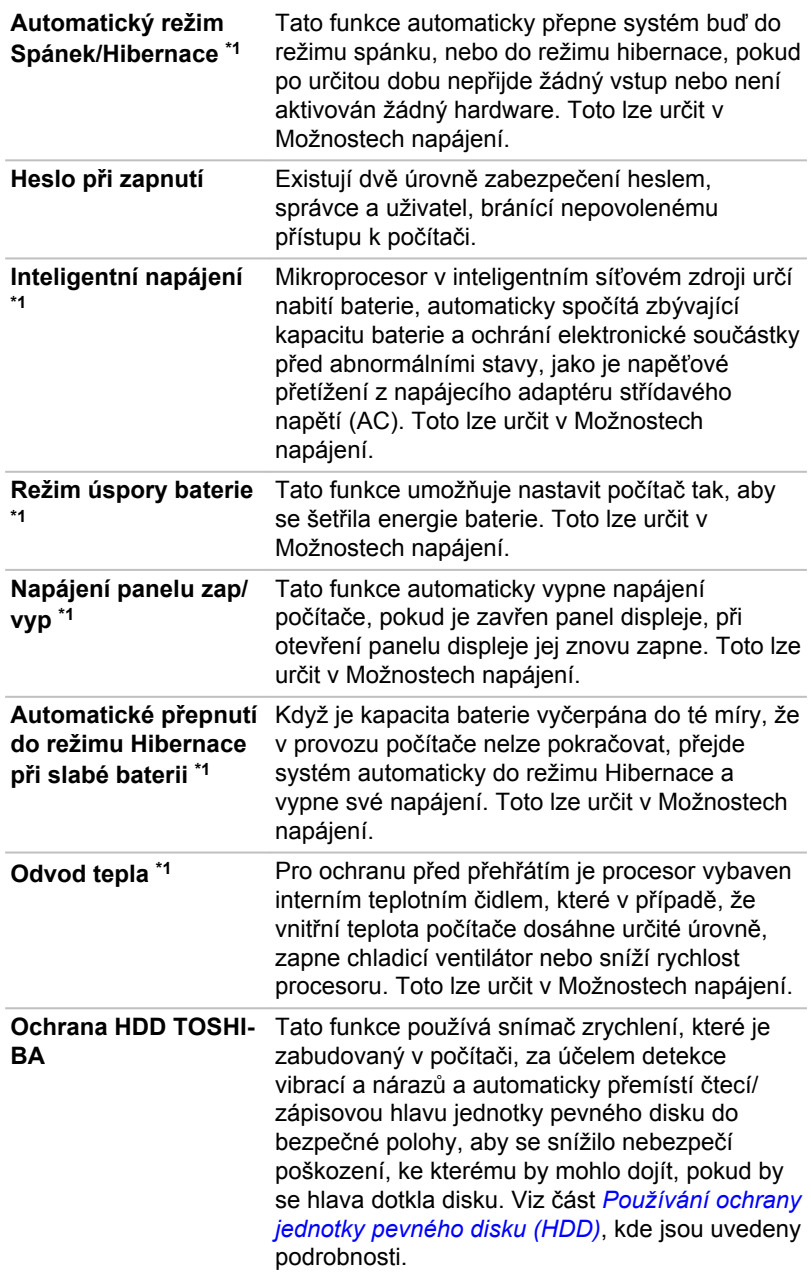

X870

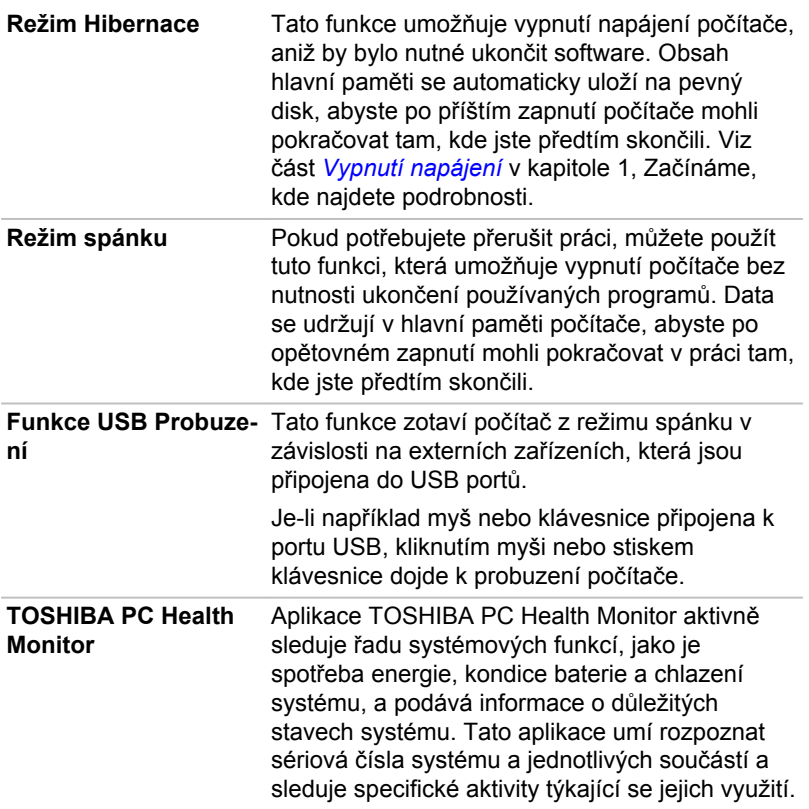

### Používání nástroje TOSHIBA Spánek

Nástroj spánku TOSHIBA slouží ke změně nastavení následujících funkcí:

- Spánek a dobíjení
- П Spánek a hudba

Rovněž zobrazuje zbývající kapacitu baterie.

#### Spánek a dobíjení

Počítač je schopen dodávat napájení sběrnice USB (DC 5V) na port USB port i tehdy, kdy je počítač vypnutý. Možnost "Vypnout napájení" zahrnuje režim spánku, režim hibernace a stav úplného vypnutí.

Tuto funkci je možné použít pro porty, které podporují funkci Spánek a dobíjení.

Porty s ikonou ( 4 ) mají funkci Spánek a Dobíjení.

Funkci Spánek a dobíjení můžete používat k dobíjení určitých externích zařízení, která jsou kompatibilní s USB, což jsou například mobilní telefony nebo přenosné digitální hudební přehrávače.

X870

Tato funkce Spánek a dobíjení však nebude fungovat s určitými externími zařízeními, přestože jsou kompatibilní se specifikací USB. V takových případech zapněte počítač, aby se zařízení dobíjelo.

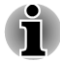

- *Jestliže je funkce Spánek a dobíjení zapnuta, napájení sběrnice USB (DC 5V) bude dodáváno na kompatibilní porty i tehdy, kdy je počítač vypnutý. Napájení sběrnice USB (DC 5V) je podobným způsobem dodáváno do externího zařízení, které je připojeno do kompatibilního portu. Některá externí zařízení však nemohou být dobíjena pouhým připojením k napájení sběrnice USB (DC 5V). Pokud jde o specifikace externích zařízení, obraťte se na výrobce zařízení nebo si před použitím pečlivě pročtěte specifikace daného externího zařízení.*
- *Při použití funkce spánku a dobíjení bude nabíjení externích zařízení* ш *trvat déle, než při použití jejich vlastních nabíječek.*
- . *Pokud je aktivována funkce Spánek a dobíjení, baterie počítače se bude v době hibernace nebo vypnutí vybíjet. Proto se doporučuje v době používání funkce Spánek a dobíjení připojit k počítači AC adaptér.*
- *Externí zařízení připojená k napájení sběrnice USB (DC 5V) způsobují, že rozhraní ZAP/VYP pro napájení počítače mohou vždy být v provozním stavu.*
- *Pokud se v externím zařízení, které je připojeno ke kompatibilnímu* П *portu USB, vyskytne nadměrný proud, napájení sběrnice USB (DC 5V) se může vypnout z bezpečnostních důvodů.*
- П *Jestliže je funkce Spánek a dobíjení zapnuta, nebude pro kompatibilní porty fungovat funkce USB Probuzení. V takovém případě, je-li počítač vybaven portem, který nemá funkci USB Spánek a dobíjení, připojte myš nebo klávesnici k tomuto portu. Mají-li všechny porty funkci Spánek a dobíjení, změňte nastavení funkce USB Spánek a dobíjení na vypnuto. Funkce Probuzení bude nyní fungovat, ale funkce USB Spánek a dobíjení bude vypnutá.*

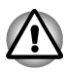

*Kovové sponky na papír nebo vlasové spony budou při dotyku s porty USB vyvíjet teplo. Nedovolte, aby porty USB přišly do styku s kovovými předměty, například při přenášení počítače v tašce.*

#### Spánek a hudba

Reproduktor počítače je možné použít pro přenosná audio zařízení, dokonce i tehdy, kdy je počítač VYPNUTÝ.

Možnost "Vypnout napájení" zahrnuje režim spánku, režim hibernace a stav úplného vypnutí.

Konektor mikrofonu podporuje funkci Spánek a hudba.

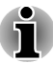

- *Pokud je funkce Spánek a hudba zapnutá, není možné ztlumit zvuk z reproduktoru ani připojením sluchátek do konektoru sluchátek. Také ve sluchátkách není žádný zvuk.*
- *Pokud je funkce Spánek a hudba zapnutá, je možné přehrávat zvuk v* п *reproduktorech počítače připojením audio kabelu do konektoru sluchátek. Používáním této funkce dochází k vybíjení baterie počítače. Z tohoto důvodu se doporučuje připojit počítač k externímu zdroji napájení pomocí AC adaptéru.*
- *Při používání funkce Spánek a hudba propojte počítač a audio* п *zařízení pomocí audio kabelu.*
- п *Při používání funkce Spánek a hudba není možné měnit úroveň hlasitosti z počítače.*
- *Nastavení hlasitosti a nastavení ztlumení se mohou pro režim práce* п *ve Windows a režim Spánek a hudba lišit. Než připojíte audio zařízení k počítači, zeslabte hlasitost v audio zařízení. Také kvalita zvuku může být různá.*
- *Používejte funkci Spánek a hudba s otevřeným displejem.*

#### Spuštění nástroje TOSHIBA Spánek

Chcete-li spustit tento nástroj, klikněte na **Start -> Všechny programy -> TOSHIBA -> Nástroje a pomůcky -> Nástroj spánku**.

#### Zapnutí funkce Spánek a dobíjení

Tento nástroj slouží k zapnutí a vypnutí funkce Spánek a dobíjení.

Zaškrtněte políčko **Spánek a dobíjení** za účelem zapnutí této funkce pro kompatibilní porty USB. Výchozí stav je vypnuto.

#### Nastavení režimu napájení

Váš počítač má několik režimů dobíjení, které zajišťují podporu mnoha různých zařízení, pokud jde o funkci USB Spánek a dobíjení. **Automatický režim** (výchozí) je vhodný pro širokou řadu digitálních audio přehrávačů.

Zjistit, který režim se hodí pro vaše USB zařízení, však není možné bez vyzkoušení. Následujícím způsobem vyzkoušejte každý z režimů a postupujte od **Automatického režimu** k **Alternativnímu režimu**, abyste nalezli vhodný režim pro dobíjení vašeho USB zařízení.

Může se stát, že s některými připojenými externími zařízeními tato funkce nebude fungovat, přestože je vybrán příslušný režim. V takové situaci zrušte zaškrtnutí políčka Aktivovat Spánek a dobíjení a přestaňte tuto funkci používat.

#### Zapnutí funkce Spánek a hudba

Funkci Spánek a hudba můžete zapnout zaškrtnutím políčka **Aktivovat Spánek a hudbu** a klepnutím na tlačítko **Použít**.

#### Nastavení baterie

Tento nástroj lze použít k zadání spodního limitu zbývající životnosti baterie pro funkci Spánek a dobíjení. Přemístěním posuvníku se zadá spodní limit. Jestliže zbývající životnost baterií klesne pod toto nastavení, funkce Spánek a dobíjení bude vypnuta. Zrušením zaškrtnutí políčka "Zapnout v režimu baterií" se tento nástroj nastaví tak, že dobíjení bude probíhat pouze při připojeném AC adaptéru.

### Nástroj hesla TOSHIBA

Nástroj TOSHIBA Password Utility poskytuje dvě úrovně zabezpečení heslem: přístup uživatele a správce.

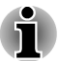

*Hesla nastavená funkcí Nástroj hesla TOSHIBA se liší od hesel v systému Windows.*

#### Uživatelské heslo

Pro spuštění nástroje klikněte na následující položky:

**Start -> Všechny programy -> TOSHIBA -> Podpora a obnovení -> TOSHIBA Assist -> ZABEZPEČENÍ -> Uživatelské heslo**

Viz část *[Uživatelské heslo](#page-109-0)*, kde najdete další informace.

#### Heslo správce

Pokud je nastaveno heslo správce, některé funkce budou při přihlášení uživatele pomocí uživatelského hesla omezeny. Chcete-li nastavit heslo správce:

**Start -> Všechny programy -> TOSHIBA -> Podpora a obnovení -> TOSHIBA Assist -> SECURE -> Heslo správce**

Tento nástroj vám umožní následující:

- Registrovat nebo odstranit heslo správce.  $\mathcal{L}_{\mathcal{A}}$
- $\Box$ Určit omezení pro obecné uživatele.

#### Spustit počítač zabezpečený heslem.

Pokud jste již zaregistrovali uživatelské heslo, lze počítač spustit jedním způsobem:

Zadejte heslo ručně.
<span id="page-108-0"></span>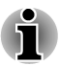

*Heslo je nezbytné, pouze pokud byl počítač vypnut v režimu hibernace nebo spouštění, nikoliv v režimu spánku a restartu.*

Pokud chcete zadat heslo ručně, postupujte podle kroků podrobně popsaných níže:

1. Počítač zapněte, jak je popsáno v kapitole 1, *[Začínáme](#page-18-0)*. Na displeji se zobrazí následující zpráva:

### **Zadejte heslo [ ]**

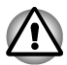

*V tomto okamžiku nefungují horké klávesy. Tyto funkce budou k dispozici po zadání hesla.*

- 2. Zadejte heslo.
- 3. Stiskněte **ENTER**.

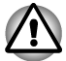

*Pokud vložíte chybné heslo třikrát za sebou, počítač se vypne. V tomto případě musíte počítač znovu zapnout a zadat správné heslo.*

## HW Setup

Tato část vysvětluje, jak pomocí programu TOSHIBA HW Setup provést konfiguraci počítače a uvádí informace týkající se nastavení pro různé funkce.

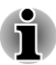

*Po změně nastavení HWSetup se může objevit dialog s oznámením, že změny vstoupí v platnost po restartování počítače. Nezapomeňte restartovat počítač ihned po použití těchto změn.*

## Přístup k programu HW Setup

Chcete-li spustit program HW Setup, klikněte **Start -> Všechny programy -> TOSHIBA -> Nástroje a pomůcky -> HWSetup**.

## Okno HW Setup

Okno HW Setup obsahuje řadu karet (Obecné, Heslo, Zobrazení, Nastavení spouštění, Klávesnice, USB, LAN a SATA), pomocí kterých lze konfigurovat specifické funkce počítače.

V okně jsou dále umístěna tři tlačítka: OK, Storno a Použít.

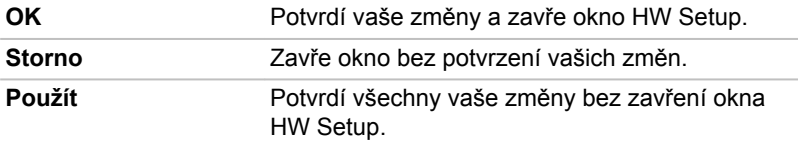

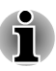

*U některých možností zobrazených šedě je možné potvrdit jejich stav.*

#### **Obecné**

Toto okno zobrazuje verzi systému BIOS/EC a obsahuje dvě tlačítka: **Výchozí** a **O aplikaci**.

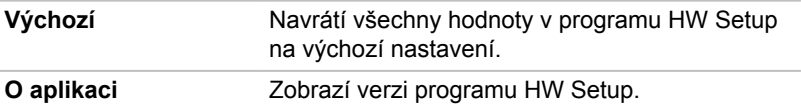

#### Nastavení

Toto pole zobrazuje nainstalovanou **verzi BIOS**, **datum** a **verzi EC**.

#### Heslo

Tato volba umožňuje nastavit nebo zrušit heslo uživatele pro zapnutí.

#### Uživatelské heslo

Umožňuje zaregistrovat nové heslo nebo změnit/odebrat stávající heslo.

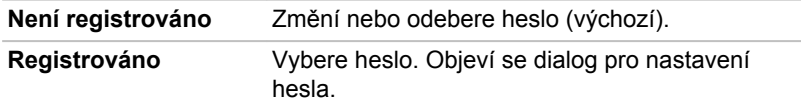

Zadání hesla uživatele:

1. Zvolte možnost **Registrováno**, aby se zobrazila následující výzva:

#### **Zadejte heslo:**

Zadejte heslo. Zadávaný znak se zobrazí jako hvězdička.

2. Klikněte na **OK**. Objeví se následující hlášení, pobízející k potvrzení hesla.

#### **Opakujte heslo:**

3. Pokud se řetězce znaků shodují, heslo je zaregistrováno. Klikněte na **OK**. Pokud heslo nesouhlasí, objeví se následující hlášení. Musíte postup zopakovat od kroku 1.

#### **Chyba zadání!!!**

Zrušení hesla uživatele:

1. Zvolte **Není registrováno** pro zobrazení následující výzvy:

#### **Zadejte heslo:**

2. Vložte momentálně registrované heslo. Zadávané znaky se zobrazují jako hvězdičky.

<span id="page-110-0"></span>3. Klikněte na **OK**. Pokud zadaný znakový řetězec souhlasí se zaregistrovaným heslem, možnost hesla je resetována a na displeji se ukáže hlášení **Není zaregistrováno**

Pokud heslo nesouhlasí, objeví se následující hlášení. Musíte postup zopakovat od kroku 1.

 **Neplatné heslo.** 

#### Vlastní řetězec

Toto prázdné pole se používá k zobrazení zprávy, když se při spouštění zobrazí pole pro heslo. Pokud heslo není zaregistrované, tato zpráva se nezobrazí.

#### **Displej**

Na této kartě lze upravit nastavení displeje počítače buď na interní displej, nebo na externí monitor.

#### Zobrazení při zapnutí

Tato karta umožňuje vybrat displej, který se použije po zapnutí počítače. Všimněte si, že toto nastavení je k dispozici pouze ve standardním režimu VGA a není k dispozici jako součást vlastností Pracovní plochy Windows.

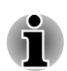

*Zobrazení při zapnutí je podporováno u některých modelů.*

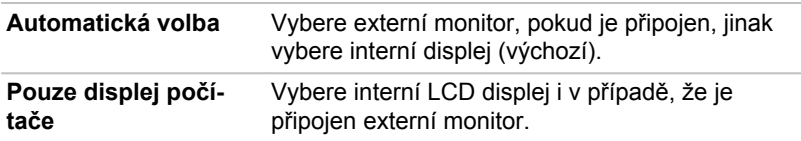

#### Nastavení spouštění

Tato funkce umožňuje upravit nastavení spouštění.

#### Volby priority spouštění

Na této kartě je možné nastavit prioritu spouštění počítače. Objeví se okno Možnosti priority spouštění. Kliknutím na šipky nahoru a dolů je možné upravit prioritu.

Pro změnu bootovacího disku postupujte následovně.

- 1. Stiskněte **F12** a spusťte počítač. když se objeví obrazovka s logem **TOSHIBA Leading Innovation >>>**, uvolněte klávesu **F12**.
- 2. Použijte tlačítka ovládání ukazatele nahoru a dolů pro označení požadované jednotky a stiskněte klávesu **ENTER**.

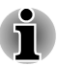

*Pokud bylo nastaveno heslo správce, funkce ruční volby spouštěcího zařízení mohou být omezeny.*

*Způsoby výběru spouštěcího zařízení popsané výše nezmění nastavení priority spouštění, které byly nakonfigurovány v programu HW Setup. Kromě toho, pokud stisknete jakoukoli jinou klávesu kromě uvedených, nebo pokud požadované zařízení není nainstalováno, systém bude pokračovat ve spouštění podle aktuálního nastavení v HW Setup, které je k dispozici.*

#### Rychlost spouštění

Tato funkce umožňuje vybrat rychlost spuštění systému.

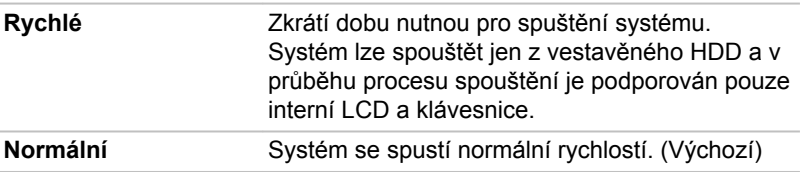

#### Otevření panelu - zapnutí

Tato funkce umožňuje změnit nastavení položky **Otevření panelu zapnutí**.

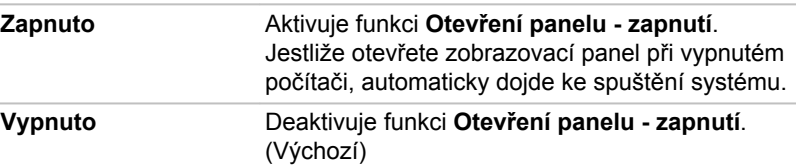

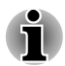

*Funkce zapnutí při otevření panelu je podporována jen u některých modelů.*

#### Klávesnice

Na této kartě je možné nastavit podmínky pro klávesnici.

#### Režim funkčních kláves (bez stisknutí FN)

Tato funkce umožňuje provést konfiguraci režimu funkčních kláves. Funkce horkých kláves, které je možné provádět, najdete v části *[Horké klávesy](#page-44-0)* v kapitole 3, Základy provozu.

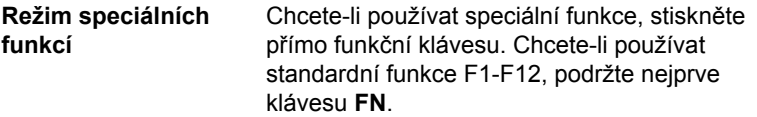

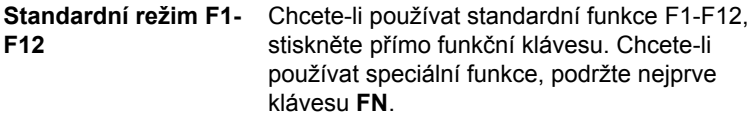

#### Spuštění z klávesnice

Pokud je tato funkce zapnuta a je-li počítač v režimu Spánku, můžete systém zapnout stiskem libovolné klávesy. Pamatujte však, že tato metoda je účinná pouze pro vestavěnou klávesnici a pouze v případě, kdy je počítač ve spánkovém režimu.

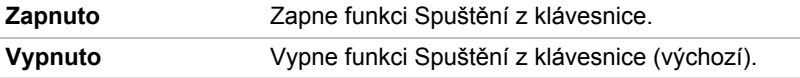

#### Jednotka USB

#### Legacy USB Support (Podpora USB Legacy)

Tato možnost slouží k zapnutí nebo vypnutí Emulace USB Legacy. Pokud váš operační systém nepodporuje USB, můžete i tak použít USB myš a klávesnici nastavením položky Legacy USB Support na aktivovanou hodnotu.

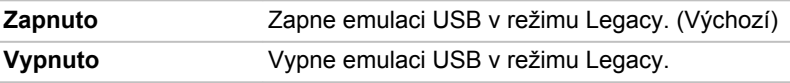

#### Interní řídicí jednotka USB 3.0

Tato možnost slouží k zapnutí nebo vypnutí interní řídicí jednotky USB 3.0. Je-li zvolena možnost Vypnuto, interní porty USB 3.0 v počítači budou fungovat jako porty USB 2.0, které šetří energii.

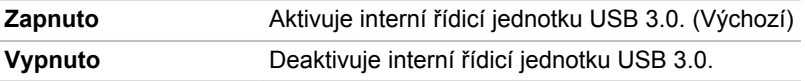

#### **LAN**

#### Spuštění ze sítě LAN

Tato funkce umožňuje, aby se zapnulo napájení počítače v případě, že ze sítě LAN přijde probouzecí paket (paket Magic).

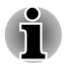

- *Funkce spuštění ze sítě LAN nepracuje, pokud není připojen napájecí síťový adaptér. Nechejte jej připojený, pokud používáte tuto funkci.*
- *Pokud jde o probuzení sítí LAN ze stavu spánku nebo hibernace, musíte zaškrtnout políčko "Povolit, aby zařízení probudilo počítač" ve vlastnostech Zařízení LAN. (Tato funkce nemá vliv na probuzení sítí LAN ze stavu spánku nebo hibernace.)*

Napájení se automaticky zapne při přijetí signálu z počítače správce prostřednictvím sítě.

Je-li Zabudovaná síť LAN **Zapnutá**, je možné změnit tato nastavení.

Při používání funkce probouzení ze sítě LAN připojte napájecí adaptér. Výdrž baterií bude kratší, než jak je uvedeno v této příručce, pokud se tato funkce zapne.

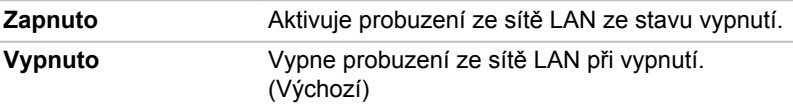

#### Vestavené funkce LAN

Tato funkce zapíná nebo vypíná vestavěné funkce sítě LAN.

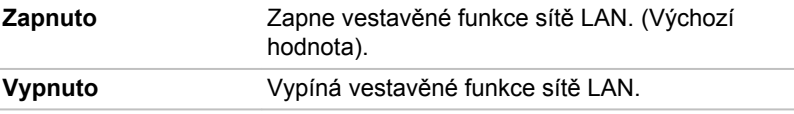

#### SATA

Tato funkce umožňuje nastavit podmínky pro SATA.

#### Nastavení rozhraní SATA

Tato funkce slouží k nastavení rozhraní SATA.

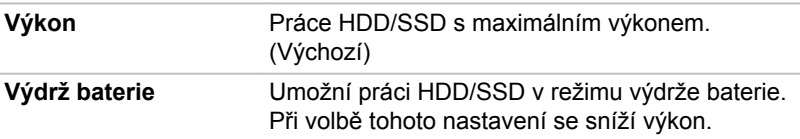

## TOSHIBA PC Health Monitor

Aplikace TOSHIBA PC Health Monitor aktivně sleduje řadu systémových funkcí, jako je spotřeba energie, kondice baterie a chlazení systému, a podává informace o důležitých stavech systému. Tato aplikace umí rozpoznat sériová čísla systému a jednotlivých součástí a sleduje specifické aktivity týkající se počítače a jeho využití.

Nashromážděné informace zahrnují dobu provozu zařízení a počet spuštění nebo změn stavu (tj. počet použití vypínače a kombinace klávesy **FN**, AC adaptér, baterie, LCD, ventilátor, HDD, hlasitost zvuku, funkce bezdrátové komunikace, informace o replikátoru portů a USB), datum počátečního použití systému a využití počítače a zařízení (tj. nastavení napájení, teplota a dobíjení baterie, CPU, paměť, doba podsvícení a teploty různých zařízení). Uložená data využívají velmi malou část celkové kapacity pevného disku, přibližně 10MB nebo méně za rok.

Tyto informace slouží k identifikaci a oznamování stavů systému, které mohou mít vliv na výkon vašeho počítače TOSHIBA. Lze je také využít při diagnostice problémů, pokud počítač vyžaduje provedení servisních úkonů společností TOSHIBA nebo autorizovanými poskytovateli služeb společnosti TOSHIBA. Kromě toho může Toshiba použít tyto informace pro účely analýz zajištění jakosti.

Na základě omezení použití uvedených výše mohou být data zaznamenaná na HDD přenášena do umístění mimo vaši zemi nebo region (např. mimo Evropskou unii). Tyto země mohou, ale nemusí mít stejné zákony na ochranu dat nebo na úrovně ochrany dat, jaké jsou vyžadovány ve vaší domovské zemi nebo ve vašem regionu.

Po zapnutí je možné nástroj TOSHIBA PC Health Monitor kdykoliv vypnout tím, že se provede odinstalace softwaru pomocí funkce **Odinstalace programu** v **Ovládacích panelech**. Tímto způsobem se automaticky odstraní všechny nashromážděné informace z HDD.

Software TOSHIBA PC Health Monitor nijak nerozšiřuje ani nemění povinnosti společnosti TOSHIBA v rámci standardní omezené záruky. Platí veškeré podmínky a omezení standardní omezené záruky poskytované společností TOSHIBA.

## Spuštění nástroje TOSHIBA PC Health Monitor

Nástroj TOSHIBA PC Health Monitor je možné spustit těmito způsoby:

- Klikněte na **Start -> Všechny programy -> TOSHIBA -> Podpora a**   $\mathcal{L}_{\mathcal{A}}$ **obnovení -> PC Health Monitor**.
- $\mathcal{L}$ Klikněte na ikonu ( $\bullet$ ) v oznamovací oblasti a poté klikněte na položku "**Aktivovat PC Health Monitor...**" při prvním spuštění aplikace a na položku "**Spustit PC Health Monitor...** při každém dalším spuštění.

Bez ohledu na použitou metodu se zobrazí obrazovka s vysvětlením pro nástroj TOSHIBA PC Health Monitor.

Kliknutím na tlačítko **Další** se objeví obrazovka "Poznámka a přijetí softwaru PC Health Monitor". Přečtěte si pečlivě zobrazené informace. Zvolte možnost **PŘIJÍMÁM** a kliknutím na **OK** se program aktivuje. Aktivací softwaru TOSHIBA PC Health Monitor vyjadřujete souhlas s těmito podmínkami a ustanoveními a s použitím a sdílením nashromážděných informací. Po aktivaci programu se objeví obrazovka TOSHIBA PC Health Monitor a program začne monitorovat systémové funkce a shromažďovat informace.

## Jestliže se zobrazí zpráva TOSHIBA PC Health Monitor.

Zpráva se zobrazí, pokud jsou zjištěny jakékoliv změny, které mohou narušit činnost programu. Postupujte podle pokynů zobrazených ve zprávě na obrazovce.

## Používání ochrany jednotky pevného disku (HDD)

Tento počítač je vybaven funkcí pro snížení rizika poškození jednotky pevného disku.

Pomocí snímače zrychlení, který je zabudován v počítači, funkce ochrany HDD TOSHIBA detekuje vibrace, nárazy a jiné příznaky pohybu počítače a automaticky přemístí hlavu jednotky pevného disku do bezpečné polohy, aby se snížilo nebezpečí poškození, ke kterému by mohlo dojít, pokud by se hlava dotkla disku.

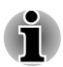

*Funkce ochrany TOSHIBA HDD nezaručuje, že nemůže dojít k poškození jednotky pevného disku.*

- *Pokud při přehrávání audia/videa počítač detekuje náraz nebo vibrace* п *a dojde k zaparkování hlavy jednotky pevného disku, přehrávání může být dočasně přerušeno.*
- *Funkci ochrany TOSHIBA HDD nelze použít v modelech, které jsou vybaveny jednotkou SSD.*

Pokud se zjistí vibrace, na obrazovce se objeví hlášení a ikona v oznamovací oblasti hlavního panelu se změní do stavu ochrany. Toto hlášení bude zobrazené, dokud se nestiskne tlačítko **OK** nebo neuplyne 30 sekund. Když vibrace pominou, ikona se vrátí do normálního stavu.

## Ikona hlavního panelu

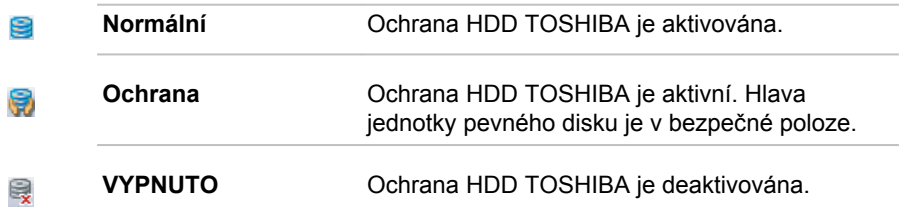

## Vlastnosti ochrany TOSHIBA HDD

Ochranu HDD TOSHIBA je možné nastavit pomocí okna Vlastnosti ochrany HDD TOSHIBA. Chcete-li otevřít okno, klikněte na **Start -> Všechny programy -> TOSHIBA -> Nástroje a pomůcky -> Ochrana HDD** . Okno je možné spustit také pomocí ikony na hlavním panelu nebo v **Ovládacích panelech**.

## Ochrana HDD

Je možné zvolit, zda zapnout nebo vypnout Ochranu HDD TOSHIBA.

## Úroveň detekce

Tuto funkci je možné nastavit na čtyři úrovně. Úrovně citlivosti, s jakou se detekují vibrace, nárazy a jiné podobné příznaky, lze nastavit na VYP, 1, 2 a 3 ve vzestupném pořadí. Pro lepší ochranu počítače se doporučuje Úroveň 3. Pokud se však počítač používá v pohyblivém prostředí nebo v jiných nestabilních podmínkách, nastavení úrovně 3 by mohlo vést k častému spouštění ochrany HDD TOSHIBA, které by zpomalilo čtení a zápis na HDD. Pokud je prioritou rychlost zápisu a čtení jednotky pevného disku, nastavte nižší úroveň detekce.

Různé úrovně detekce se nastavují v závislosti na tom, zda se počítač používá jako handheld nebo jako mobilní zařízení, nebo zda se používá ve stabilním prostředí, například na stole v práci či doma. Nastavení různých úrovní detekce podle toho, zda počítač pracuje s AC adaptérem (na stole) nebo na baterie (příruční nebo mobilní použití), automaticky přepne úroveň detekce podle režimu napájení.

## 3D prohlížeč

Tato funkce zobrazuje 3D objekt na obrazovce, který se pohybuje v závislosti na sklonu nebo vibrací počítače.

Jestliže Ochrana HDD TOSHIBA zjistí, že počítač vibruje, hlava jednotky pevného disku se zaparkuje a otáčení disku 3D objektu se zastaví. Po uvolnění hlavy z polohy zaparkování se disk opět začne otáčet.

**3D prohlížeč** je možné spustit pomocí ikony v hlavním panelu.

- *Tento 3D objekt virtuálně reprezentuje vnitřní jednotku pevného disku počítače. Tato reprezentace se může lišit od skutečného počtu disků, otáčení disku, pohybu hlavy, velikosti tvaru a směru dílu.*
- *Tato funkce může u některých modelů spotřebovávat značnou část výkonu procesoru a velikosti paměti. Při zobrazení 3D prohlížeče se může počítač zpomalovat nebo zpožďovat, pokud se budou spouštět další aplikace.*
- *Silné otřesy počítače nebo silné nárazy mohou počítač poškodit.*

## **Detaily**

Chcete-li otevřít okno Podrobnosti, klikněte na tlačítko **Podrobnosti nastavení** v okně Vlastnosti ochrany HDD TOSHIBA.

#### Zesílení úrovně detekce

Při odpojení AC adaptéru nebo zavření panelu funkce ochrany HDD předpokládá, že počítač bude přenášen a nastaví úroveň ochrany na maximum po dobu 10 sekund.

#### Hlášení ochrany HDD

Zadejte, zda se má zobrazit hlášení, že Ochrana HDD TOSHIBA je aktivní.

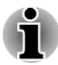

*Tato funkce nefunguje, pokud se počítač spouští, je v režimu spánku, hibernace, v přechodu do hibernace, v přechodu z hibernace, nebo se vypíná. Pokud je tato funkce vypnutá, dávejte pozor, aby počítač nebyl vystaven vibracím nebo nárazům.*

## Obnovení systému

V jednotce pevného disku je skrytý oddíl pro Možnosti obnovy systému v případě problému.

Rovněž je možné vytvořit média obnovení pro účely obnovy systému.

V této části budou popsány následující položky:

- П Možnosti obnovení systému
- m. Vytvoření záchranného média
- $\overline{\phantom{a}}$ Obnova předem nainstalovaného softwaru z vytvořených záchranných médií
- $\overline{\phantom{a}}$ Obnova předem nainstalovaného softwaru z jednotky pevného disku pro obnovu

## Možnosti obnovení systému

Funkce Možnosti obnovy systému je nainstalována na pevném disku při dodávce z továrny. V nabídce Možností obnovy systému jsou nástroje pro nápravu potíží se spouštěním, pro spouštění diagnostiky nebo obnovení systému.

**Nápověda a podpora Windows** uvádí další informace o **Nápravě spouštění**.

Možnosti obnovy systému lze spouštět také ručně za účelem nápravy problémů.

Postup je následující. Postupujte podle pokynů v nabídce na obrazovce.

- 1. Vypněte napájení počítače
- 2. Při zapínání počítače podržte klávesu **F8**.
- 3. Zobrazí se nabídka **Rozšířené možnosti spouštění** . Pomocí kláves se šipkami vyberte možnost **Oprava počítače** a stiskněte **ENTER**.
- 4. Postupujte podle pokynů na obrazovce.

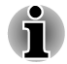

*V příručce k systému Windows® najdete další informace o zálohování systému (včetně funkce zálohy systémového obrazu).*

## Vytvoření záchranného média

Tato část popisuje, jak vytvořit záchranná média.

X870

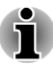

п

- *Při vytváření médií obnovení se ujistěte, že je připojen napájecí adaptér.*
- *Ujistěte se, že jsou ukončeny všechny softwarové programy kromě programu Recovery Media Creator.*
- *Nespouštějte jiný software, například spořič obrazovky, který by mohl* П *zatížit procesor.*
- *Provozujte počítač při plném napájení.* п
- *Nepoužívejte žádný režim úspory energie.*
- п *Nezapisujte na média, pokud je spuštěn program pro vyhledávání virů. Ukončete jej, vypněte veškerý antivirový software a programy, které na pozadí automaticky kontrolují soubory.*
- *Nepoužívejte nástroje, včetně těch, které jsou určeny ke zrychlení* П *práce disku. Tyto nástroje mohou způsobit nestabilitu operace nebo poškození dat.*
- *Během zápisu nebo přepisu na média nepoužívejte funkce pro vypnutí* п *počítače, přechod do režimu spánku nebo hibernace.*
- *Položte počítač na vodorovný povrch a vyhněte se místům vystaveným vibracím, jako jsou letadla, vlaky nebo vozidla.*
- *Nepoužívejte nestabilní podložku, například skládací stolek.*

Obraz obnovy pro software ve vašem počítači se uloží na pevný disk a je možné jej zkopírovat buď na disk nebo do USB flash paměti následujícím způsobem:

1. Vyberte prázdný disk nebo USB flash paměť. Aplikace vám dovolí vybrat z řady různých médií, na která můžete obraz zkopírovat, včetně disku a USB flash paměti.

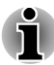

- *Všimněte si, že některá z výše uvedených diskových médií nemusí být kompatibilní s jednotkou optických disků. Než budete pokračovat, ověřte si, zda vaše jednotka optických disků podporuje prázdné médium, které jste vybrali.*
- *Pokud budete pokračovat, dojde k naformátování USB flash paměti a* п *ke ztrátě všech dat v USB flash paměti.*
- 2. Zapněte počítač a počkejte, až se z pevného disku zavede operační systém Windows 7 jako obvykle.
- 3. Vložte první prázdný disk do zásuvky jednotky optických disků nebo zastrčte USB flash paměť do jednoho z dostupných portů USB.
- 4. Klikněte dvakrát na ikonu **Recovery Media Creator** na pracovní ploše systému Windows 7 nebo vyberte aplikaci z nabídky **Start**.
- 5. Po spuštění aplikace Recovery Media Creator vyberte typ média a název, se kterým chcete kopii vytvořit. Potom klikněte na tlačítko **Create** (Vytvořit).

## Obnova předem nainstalovaného softwaru z vytvořených záchranných médií

Pokud dojde k poškození předem instalovaných souborů, je možné použít proces obnovy s využitím buď vámi vytvořených záchranných médií, nebo jednotky pevného disku s cílem uvést počítač do stavu, v jakém se nacházel, když jste jej obdrželi. Chcete-li provést tuto obnovu, postupujte podle kroků uvedených níže.

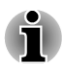

*Pokud byla aktivována funkce ztlumení zvuku, před zahájením procesu obnovy ji deaktivujte, aby byly slyšet zvuky. Viz část [Klávesnice](#page-42-0) v kapitole 3, Základy provozu, kde najdete další podrobnosti.*

*Možnosti obnovy systému nelze použít, jestliže se obnovuje předem nainstalovaný software bez Možností obnovy systému.*

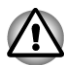

*Když budete znovu instalovat operační systém Windows, přeformátuje se pevný disk a všechna data budou ztracena.*

- 1. Vložte médium obnovení do jednotky optických disků nebo vložte USB flash paměť pro obnovení do jednoho dostupného portu USB.
- 2. Vypněte napájení počítače.
- 3. Přidržte klávesu **F12** na klávesnici a zapněte počítač když se objeví obrazovka s logem **TOSHIBA Leading Innovation >>>**, uvolněte klávesu **F12**.
- 4. Pomocí kurzorových kláves nahoru a dolů zvolte příslušnou funkci v nabídce podle vašeho skutečného média obnovení. Viz část *[Nastavení spouštění](#page-110-0)*, kde najdete další informace.
- 5. Objeví se nabídka, kde je potřeba dále postupovat podle uvedených pokynů.

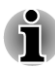

*Pokud jsou nainstalovány ovladače/nástroje, je možné provést nastavení těchto ovladačů/nástrojů z následujícího umístění. Chcete-li otevřít soubory nastavení, klikněte na Start -> Všechny programy -> TOSHIBA -> Podpora a obnovení -> Aplikace a ovladače.*

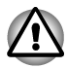

*Jestliže jste se rozhodli odebrat oddíl pro obnovení a nyní se pokoušíte vytvořit médium obnovení, objeví se následující hlášení: "Aplikaci Recovery Media Creator není možné spustit, protože neexistuje žádný oddíl obnovení."*

*Pokud neexistuje žádný oddíl pro obnovení, aplikace Recovery Media Creator nemůže vytvořit médium obnovy.*

*Pokud jste však již vytvořili záchranné médium, můžete je použít k obnově oddílu pro obnovení.*

*Pokud jste si nevytvořili "Médium obnovy", požádejte o pomoc společnost TOSHIBA.*

## Obnova předem nainstalovaného softwaru z jednotky pevného disku pro obnovu

Část prostoru na pevném disku je nakonfigurována jako skrytý oddíl pro obnovení. Tento oddíl ukládá soubory, které slouží k obnovení předem nainstalovaného softwaru v případě výskytu problému.

Pokud poté znovu nainstalujete pevný disk, neodstraňujte ani nepřidávejte oddíly jiným způsobem, než jak je popsáno v této příručce, jinak byste mohli zjistit, že místo pro požadovaný software není k dispozici.

Kromě toho platí, že pokud používáte program pro uspořádání oddílů na pevném disku od jiného výrobce, může dojít k tomu, že nebude možné nastavit počítač.

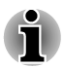

*Pokud byla aktivována funkce ztlumení zvuku, před zahájením procesu obnovy ji deaktivujte, aby byly slyšet zvuky. Viz část [Klávesnice](#page-42-0) v kapitole 3, Základy provozu, kde najdete další podrobnosti.*

*Možnosti obnovy systému nelze použít, jestliže se obnovuje předem nainstalovaný software bez Možností obnovy systému.*

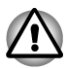

*Když budete znovu instalovat operační systém Windows, přeformátuje se pevný disk a všechna data budou ztracena.*

- 1. Vypněte počítač.
- 2. Podržte na klávesnici klávesu **0** (nula) a zapněte počítač.
- 3. Objeví se nabídka, kde je potřeba dále postupovat podle uvedených pokynů.

## Objednání disků obnovení od společnosti TOSHIBA\*

Disky pro obnovení produktu si můžete objednat v online prodejně TOSHIBA Europe Backup Media Online Shop.

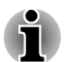

*\* Všimněte si, že tato služba není bezplatná.*

- 1. Navštivte stránky https://backupmedia.toshiba.eu na Internetu.
- 2. Postupujte podle pokynů na obrazovce. Disky pro obnovení obdržíte během dvou týdnů od objednání.

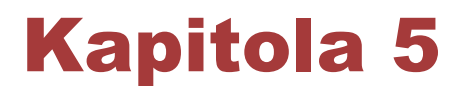

## <span id="page-121-0"></span>Napájení a režimy při zapnutí

Zdroje napájení počítače zahrnují napájecí adaptér, hlavní baterii a interní baterie. Tato kapitola uvádí informace, jak těchto zdrojů napájení co nejefektivněji využít, dále informace o nabíjení baterií, rady ohledně šetření kapacity baterií a využívání různých režimů zapnutí.

## Podmínky napájení

Provozní schopnost počítače a stav nabití baterie jsou ovlivněny různými stavy napájení, například zda je připojen napájecí adaptér a jaká je úroveň nabití baterie.

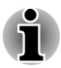

*Indikátor LED v níže uvedené tabulce představuje indikátor DC IN/Baterie.*

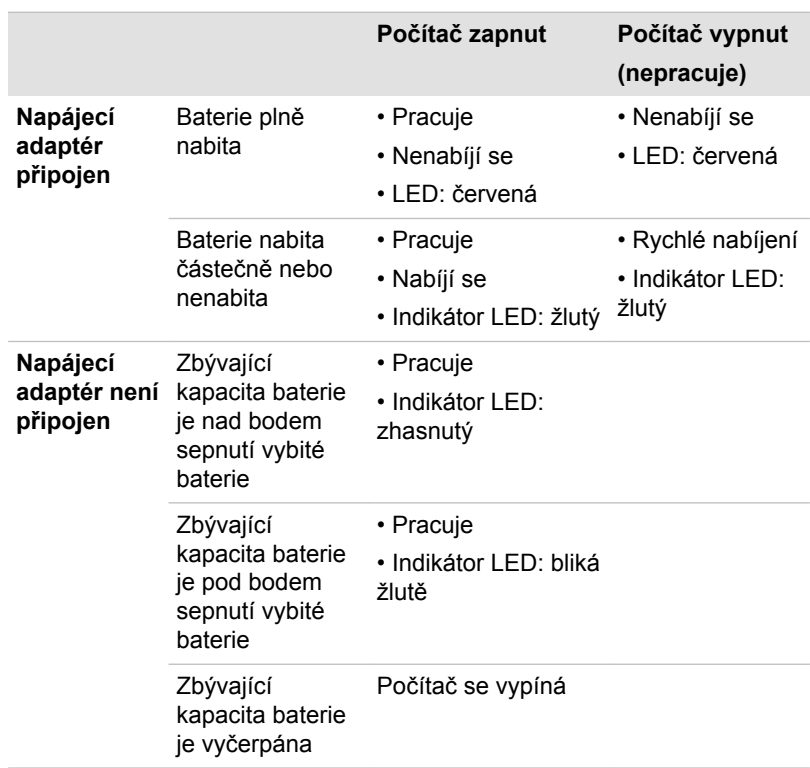

## Sledování stavu napájení

Jak ukazuje níže uvedená tabulka, indikátory **DC IN/Baterie** a **Napájení** na panelu indikátorů systému informují o provozuschopnosti počítače a stavu nabití baterie.

## Indikátor DC IN/Baterie

Kontrolou indikátoru **DC IN/Baterie** určíte stav hlavní baterie a stav napájení, pokud je připojen napájecí adaptér. Je potřebné si všímat následujících stavů indikátoru:

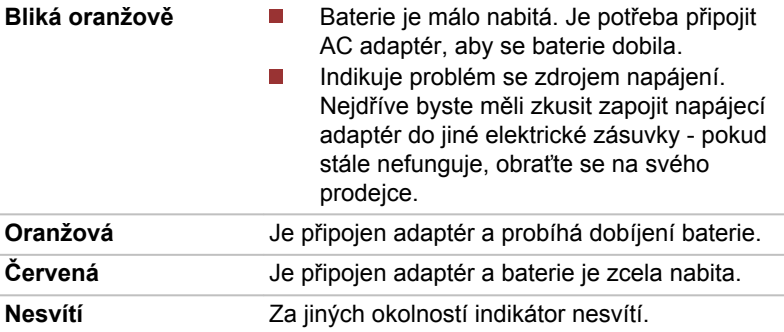

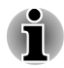

*Pokud se hlavní baterie při nabíjení příliš zahřeje, nabíjení se zastaví a indikátor DC IN/Baterie zhasne. Když teplota baterie poklesne na normální hodnotu, nabíjení se obnoví - tento proces proběhne bez ohledu na to, zda je počítač zapnutý nebo vypnutý.*

## Indikátor napájení

Zkontrolujte indikátor **Napájení** za účelem zjištění stavu napájení počítače - je třeba sledovat tyto stavy indikátoru:

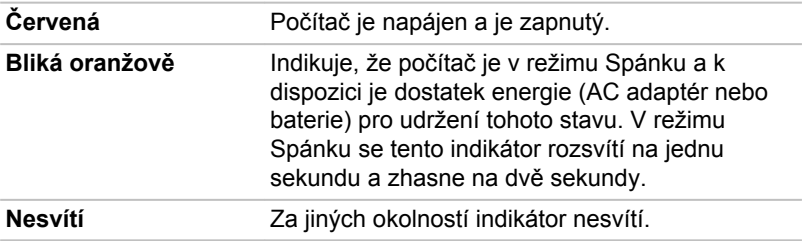

## Baterie

V této části jsou vysvětleny typy baterií, způsoby zacházení s nimi, jejich používání a dobíjení.

## Typy baterií

Počítač má různé typy baterií.

#### Baterie

Pokud není připojen napájecí adaptér střídavého proudu (AC), je hlavním zdrojem napájení počítače výměnná baterie, složená z bloku lithiumiontových článků, popisovaná v této příručce pod pojmem baterie. Je možné zakoupit přídavné baterie pro prodloužení provozu počítače bez připojení adaptéru střídavého proudu; výměna baterií by se neměla provádět při připojeném AC adaptéru.

Před vyjmutím baterie uložte data a vypněte počítač nebo uveďte počítač do režimu Hibernace. Mějte na paměti, že uvedením počítače do režimu Hibernace se sice obsah paměti uloží na jednotku pevného disku, ale z bezpečnostních důvodů je vhodné uložit vlastní data také ručně.

#### Baterie hodin RTC (Real Time Clock)

Baterie hodin reálného času (RTC) napájí vnitřní hodiny a kalendář a udržují konfiguraci systému, pokud je počítač vypnutý. Pokud se baterie RTC zcela vybije, systém ztratí tato data a hodiny reálného času a kalendář přestanou fungovat.

Nastavení hodin reálného času můžete změnit v nástroji pro nastavení BIOS. Chcete-li se k němu dostat, stiskněte a podržte klávesu **F2** a poté zapněte počítač - dojde k načtení nástroje pro nastavení BIOS. Viz kapitolu 6 *[Odstraňování závad](#page-131-0)*, kde jsou uvedeny další informace.

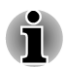

*Baterie RTC se nenabíjí, pokud je počítač vypnutý, a to ani tehdy, je-li připojen AC adaptér.*

## Péče o baterii a její použití

V této části jsou uvedena důležitá bezpečnostní upozornění týkající se správného zacházení s bateriemi.

Viz přiloženou **příručku s pokyny pro bezpečí a pohodlí**, kde jsou uvedeny podrobná opatření upozornění a pokyny pro manipulaci.

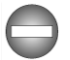

*Ujistěte se, že je baterie bezpečně instalována v počítači, než ji začnete nabíjet. Při nesprávné instalaci by mohlo dojít ke vzniku kouře, ohně nebo by baterie mohla prasknout.*

*Udržujte baterie mimo dosah dětí a nezletilých. Mohlo by dojít k poranění.*

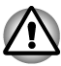

*Lithium-iontová baterie může při nesprávné výměně, použití, manipulaci nebo likvidaci explodovat. Baterie likvidujte v souladu s požadavky platných předpisů. Používejte pouze baterie doporučované firmou TOSHIBA.*

*Baterie RTC je lithium iontová baterie a měla by být vyměňována* п *pouze vaším prodejcem, nebo servisním zástupcem firmy TOSHIBA. Baterie může při nesprávné výměně, manipulaci, použití nebo likvidaci explodovat. Baterie likvidujte v souladu s požadavky platných předpisů.*

- *Nabíjejte baterii pouze při okolní teplotě od 5 do 35 stupňů Celsia. V opačném případě by mohlo dojít k úniku roztoku elektrolytu, snížení účinnosti baterie a zkrácení její životnosti.*
- *Nikdy neinstalujte nebo nevyjímejte baterii, pokud jste předtím nevyli napájení a neodpojili napájecí adaptér. Nikdy nevyjímejte baterii, pokud je počítač vypnut ve spánkovém režimu. Mohlo by dojít ke ztrátě dat.*

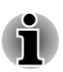

*Nevyjímejte baterii, pokud je zapnuta funkce spuštění ze sítě LAN. Dojde ke ztrátě dat. Před vyjmutím baterie vypněte funkci spuštění ze sítě LAN.*

## Nabíjení baterií

Pokud energie hlavní baterie klesne na nízkou úroveň, indikátor **DC IN/ Baterie** začne žlutě blikat, čímž oznamuje, že energie baterie vystačí pouze na několik minut provozu. Budete-li pokračovat v používání počítače, zatímco indikátor **DC IN/Baterie** bliká, přejde počítač do režimu hibernace, aby nedošlo ke ztrátě žádných dat, a poté se automaticky vypne.

Vybitou baterii musíte opět dobít.

## **Postupy**

Pro nabití baterie je nutné připojit adaptér střídavého proudu do zdířky DC IN 19 V a adaptér připojit do elektrické zásuvky - při nabíjení baterie bude indikátor **DC IN/Baterie** svítit žlutě.

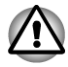

*K nabíjení baterie používejte pouze počítač připojený k adaptéru střídavého proudu nebo nabíječku baterií TOSHIBA. Nikdy se baterii nepokoušejte nabít jiným druhem nabíječky.*

## Doba nabíjení

Následující tabulka obsahuje přibližné určení času, potřebného k úplnému dobití vybité baterie.

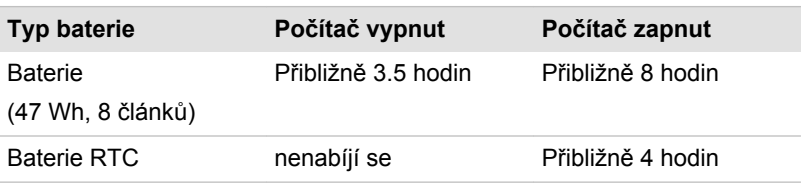

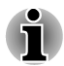

*Mějte na paměti, že doba nabíjení při zapnutém počítači je ovlivněna okolní teplotou, teplotou počítače a způsobem jeho používání - pokud například značně využíváte externí zařízení, baterie se za provozu téměř nenabije.*

#### Poznámka k nabíjení baterie

Baterie se nezačne ihned nabíjet za těchto podmínek:

- **T** Baterie je příliš horká nebo studená (pokud je baterie extrémně horká, nemusí se vůbec nabít). Pro zajištění úplného nabití baterie byste ji měli nabíjet za pokojové teploty 5° až 35°C (41° až 95°C).
- Baterie je téměř zcela vybitá. V takovém případě nechte AC adaptér  $\mathcal{L}_{\mathcal{A}}$ několik minut připojený a baterie by se měla začít nabíjet.

Indikátor **DC IN/Baterie** může vykazovat rapidní snížení provozní doby baterie, pokud baterii dobíjíte za následujících podmínek:

- Baterie nebylo dlouhou dobu používána.
- Baterie byla zcela vybita a po dlouhou dobu ponechána v počítači.

V takových případech byste měli postupovat takto:

- 1. Zcela vybijte baterii tak, že ji necháte v zapnutém počítači, dokud se napájení automaticky nevypne.
- 2. Připojte AC adaptér ke konektoru DC IN 19V v počítači a do funkční elektrické zásuvky.
- 3. Nabíjejte baterii, dokud nezačne indikátor **DC IN/Baterie** svítit červeně.

Opakujte tento postup dvakrát až třikrát, dokud baterie nedosáhne své původní kapacity.

## Sledování kapacity baterie

Zbývající energii baterie je možné sledovat následujícími způsoby.

- Kliknutím na ikonu baterie na hlavním panelu
- Pomocí okna Stav baterie v Centru mobility Windows

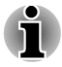

*Po zapnutí počítače byste měli počkat nejméně 16 sekund, než se načtou informace o zbývající energii akumulátoru. Důvod je ten, že počítač potřebuje tuto dobu ke zjištění zbývající kapacity baterie a k výpočtu zbývající provozní doby na základě tohoto údaje a okamžité spotřeby energie.*

X870

- ш *Pamatujte, že skutečná zbývající provozní doba se může od vypočítané provozní doby mírně lišit.*
- *Opakované vybíjení a dobíjení akumulátoru postupně snižuje jeho celkovou kapacitu. V tomto ohledu je třeba poznamenat, že často používaný starší akumulátor nevydrží napájet stejně dlouho jako akumulátor nový, i když je oba zcela dobijete.*

### Maximalizace provozní doby baterie

Použitelnost baterie závisí na tom, jak dlouho je schopna poskytovat energii na jedno nabití, přičemž doba udržení nabití baterie závisí na následujících faktorech:

- $\mathcal{C}^{\mathcal{A}}$ Rychlost procesoru
- П Jas displeje
- $\mathcal{L}_{\mathcal{A}}$ Režim spánku systému
- $\overline{\phantom{a}}$ Režim hibernace systému
- $\overline{\phantom{a}}$ Doba vypnutí displeje
- $\overline{\phantom{a}}$ Doba pro automatické vypnutí pevného disku
- $\mathcal{L}_{\mathcal{A}}$ Jak často a po jak dlouhou dobu používáte pevný disk a externí diskové jednotky, například jednotku optických médií a disketovou jednotku.
- $\mathcal{L}_{\mathcal{A}}$ Nakolik je akumulátor nabitý v okamžiku, kdy s ním začnete pracovat.
- **The State** Jak používáte doplňková zařízení, například USB zařízení, napájená z baterie.
- $\overline{\phantom{a}}$ Zda máte zapnutý režim Spánku, který šetří energii baterie, pokud často vypínáte a zapínáte počítač.
- Kam ukládáte vaše programy a data. **COL**
- Zda zavíráte panel displeje, což šetří energii v případě, že  $\Box$ nepoužíváte klávesnici.
- Okolní teplota při nízkých teplotách se provozní doba zkracuje.  $\mathcal{L}_{\mathcal{A}}$
- Zda zapnete funkci Spánek a dobíjení.  $\mathcal{L}$
- Stav kontaktů baterie měli byste se vždy přesvědčit, že kontakty  $\overline{\phantom{a}}$ baterie jsou čisté, případně je před instalací otřít čistým suchým hadříkem.

## Doba vybití baterií

Jestliže vypnete napájení počítače s plně nabitými bateriemi, baterie se vybijí přibližně za následující dobu.

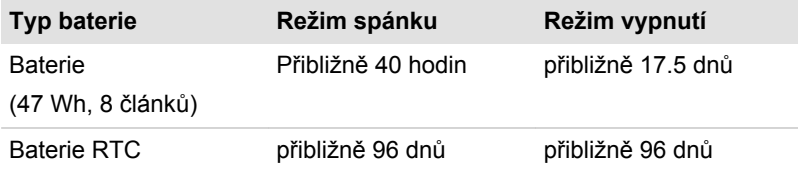

## Prodloužení životnosti baterie

Chcete-li maximalizovat životnost baterie:

- Alespoň jednou měsíčně odpojte počítač od zdroje napájení a provozujte jej pouze z baterie až do úplného vybití baterie. Předtím proveďte tyto kroky:
	- 1. Vypněte napájení počítače.

2. Odpojte napájecí adaptér střídavého napětí (AC) a zapněte napájení počítače – pokud se nezapne, přejděte ke kroku 4.

3. Provozujte počítač na baterie po dobu pěti minut. Pokud zjistíte, že energie hlavní baterie vystačí alespoň na pět minut provozní doby, pokračujte v práci až do úplného vybití hlavní baterie. Jestliže však indikátor **DC IN/Baterie** bliká nebo se vyskytuje nějaké jiné upozornění signalizující nízkou úroveň nabití baterie, přejděte ke kroku 4.

4. Připojte napájecí adaptér ke konektoru DC IN 19 V v počítači a do funkční elektrické zásuvky. Indikátor **DC IN/Baterie** by měl svítit žlutě, čímž signalizuje, že se hlavní baterie nabíjí. Pokud však indikátor **DC IN/Baterie** nesvítí, znamená to, že nedochází k napájení. V takovém případě zkontrolujte připojení napájecího adaptéru a napájecího kabelu.

5. Nabíjejte hlavní baterii, dokud nezačne indikátor **DC IN/Baterie** svítit červeně.

- $\mathcal{L}_{\mathcal{A}}$ Pokud máte více baterií, používejte je střídavě.
- $\sim$ Pokud nebudete počítač delší dobu používat, například déle než jeden měsíc, baterii z něj vyjměte.
- $\overline{\phantom{a}}$ Náhradní baterie uchovávejte na chladném a suchém místě mimo přímý sluneční svit.

## Výměna baterie

Pamatujte, že baterie je klasifikována jako spotřební položka.

Provozní doba baterie se bude postupně snižovat opakovaným nabíjením a vybíjením a když dosáhne konce své životnosti, bude nutné ji vyměnit. Kromě toho můžete vybitou baterii vyměnit za nabitou náhradní baterii, pokud pracujete dlouho mimo dosah elektrické sítě.

V této části je vysvětlen postup vyjmutí a vložení baterie. Nejprve je v následujících krocích podrobně vysvětlen způsob vyjmutí baterie.

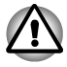

*Nevyjímejte baterii, pokud je počítač vypnut ve spánkovém režimu. Data jsou uložena v paměti RAM, takže by při výpadku napájení mohlo dojít k jejich ztrátě.*

- *V režimu Hibernace může dojít ke ztrátě dat, pokud vyjmete baterii nebo odpojíte napájecí adaptér před dokončením ukládání obsahu paměti.*
- *Nedotýkejte se západky baterie, když držíte počítač, aby baterie nevypadla z důvodu neúmyslného uvolnění západky baterie a nezpůsobila poranění.*

#### Vyjmutí baterie

п

Při vyjmutí vybité baterie postupujte podle následujících kroků:

- 1. Uložte svá data.
- 2. Vypněte napájení počítače zkontrolujte, že indikátor **Napájení** nesvítí.
- 3. Odpojte od počítače všechny kabely a periferie.
- 4. Zavřete zobrazovací panel a otočte počítač hlavou dolů.
- 5. Přesuňte zámek baterie do odemknuté polohy ( $\bigcirc$ ).
- 6. Posuňte a podržte západku baterie, aby se baterie uvolnila a poté ji zvedněte a vyjměte z počítače.

*Obrázek 5-1 Uvolnění baterie - 1*

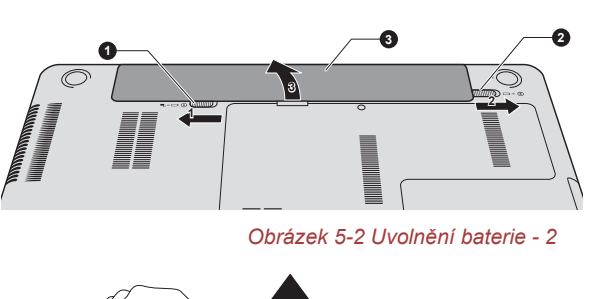

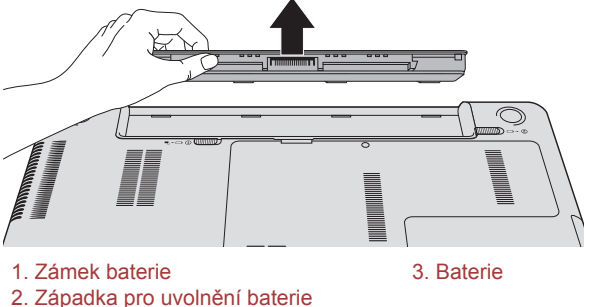

#### Instalace baterie

Při instalaci baterie postupujte podle těchto kroků:

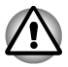

*Nedotýkejte se západky baterie, když držíte počítač, aby baterie nevypadla z důvodu neúmyslného uvolnění západky baterie a nezpůsobila poranění.*

- 1. Vložte baterii a zatlačte ji co nejvíce do počítače.
- 2. Zkontrolujte, zda je hlavní baterie pevně usazena na svém místě a zámek baterie je v uzamknuté poloze.
- 3. Otočte počítač.

## Režimy při zapnutí

Počítač má následující tři různé režimy zapnutí:

- **I** Režim vypnutí: počítač se vypne bez uložení dat - před vypnutím počítače je nutné vždy uložit svou práci.
- Režim hibernace: data z paměti se uloží na jednotku flash disku.
- Režim spánku: data zůstanou uložena v paměti počítače.

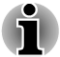

*Viz části [Zapnutí napájení](#page-22-0) a [Vypnutí napájení](#page-22-0) v kapitole 1, Začínáme, kde jsou uvedeny další informace.*

## Nástroje Windows

V Možnostech napájení je možné nakonfigurovat různá nastavení pro režimy Spánek a Hibernace (k této funkci se dostanete pomocí nabídky **Start -> Ovládací panely -> Systém a zabezpečení -> Možnosti napájení**).

## Horké klávesy

Můžete použít horké klávesy **FN** + **F3** pro přechod do spánkového režimu a **FN** + **F4** pro přechod do režimu hibernace.

## Zapnutí a vypnutí panelem displeje

Počítač můžete nastavit tak, že se automaticky vypne při zavření panelu displeje a při otevření panelu displeje se opět zapne. Všimněte si, že tato funkce je k dispozici pouze v režimu Spánek nebo Hibernace, nikoliv v režimu Vypnutí.

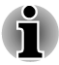

*Jestliže je funkce vypnutí panelem aktivována a ručně ukončíte Windows, nezavírejte zobrazovací panel počítače dříve, než se dokončí proces vypínání.*

## Automatický režim Spánku/Hibernace

Tato funkce automaticky vypíná počítač v režimu spánku nebo hibernace, pokud jej nepoužijete během nastavené doby. Popis nastavení této prodlevy je uveden v části *[Zvláštní funkce](#page-102-0)* v kapitole 4.

# Kapitola 6

## <span id="page-131-0"></span>Odstraňování závad

Společnost TOSHIBA zkonstruovala tento počítač tak, aby měl dlouhou životnost, pokud by se však vyskytly problémy, je možné pomocí postupů detailně popsaných v této kapitole určit jejich příčinu.

Všichni uživatelé by se měli seznámit s touto kapitolou, protože znalost potenciálních obtíží může v první řadě pomoci problémům předcházet.

## Postup při řešení problémů

Řešení problémů bude mnohem snazší, budete-li se držet následujících zásad:

- П Pokud zjistíte problém, ihned zastavte práci, protože další úkony mohou vést ke ztrátě dat nebo poškození, nebo se mohou zničit hodnotné informace, které mohou vést k vyřešení problému.
- **T** Sleduite, co se děje - poznamenejte si chování systému a činnosti. které jste prováděli bezprostředně před výskytem problému. Vytvořte si otisk obrazovky aktuálního zobrazení.

Také mějte na paměti, že témata a postupy zmíněné v této části jsou pouze pomocné; nejsou konečným řešením problémů. Ve skutečnosti lze mnoho problémů vyřešit jednoduše, jsou však i takové, se kterými budete potřebovat pomoci od Podpory TOSHIBA - budete-li potřebovat konzultovat svou situaci, připravte si detailní popis problému předem.

## Předběžný kontrolní seznam

Nejdříve byste měli zvážit nejjednodušší řešení - níže uvedená opatření jsou jednoduchá, jejich opomenutí však může vést k vážným problémům.

- T. Před zapnutím počítače zapněte všechna periferní zařízení - to znamená tiskárnu a všechna externí zařízení, která používáte.
- **I** Před připojením externího zařízení byste měli nejprve vypnout počítač, potom počítač opět zapněte, aby rozpoznal nové zařízení.
- Zkontrolujte, zda jsou všechna volitelná příslušenství správně  $\mathcal{C}^{\mathcal{A}}$ nakonfigurována v programu nastavení počítače a že je zaveden veškerý software ovladačů (viz dokumentaci pro volitelné příslušenství, kde jsou uvedeny další informace o instalaci a konfiguraci).
- Zkontrolujte všechny kabely, zda jsou správně a pevně připojeny k  $\mathcal{L}_{\mathcal{A}}$ počítači - uvolněné kabely mohou být zdrojem chyb signálu.
- Zkontrolujte, zda z připojených kabelů netrčí volné dráty a zda  $\mathcal{L}$ konektory mají všechny kolíky.

Zkontrolujte, zda jsou správně vložena disková média **Tale** 

Vždy se snažte udělat si podrobné poznámky o svém sledování a uchovejte je ve stálém protokolu chyb - to vám pomůže popsat vyskytující se problémy Podpoře TOSHIBA. Kromě toho, bude-li se problém opakovat, protokol vám jej umožní rychleji rozpoznat.

#### Analýza problému

Občas vám bude počítač signalizovat, že něco není v pořádku. V této souvislosti je potřeba mít na paměti tyto otázky:

- **I** Která část počítače nefunguje správně - klávesnice, jednotka pevného disku, panel displeje, touch pad, ovládací tlačítka touch padu - protože každé z těchto zařízení bude vytvářet jiné příznaky.
- Zkontrolujte možnosti v rámci operačního systému, aby bylo jisté, že **The State** konfigurace je nastavena správně.
- Co se zobrazuje na displeji? Zobrazují se nějaká sdělení či náhodné  $\Box$ znaky? Vytvořte si otisk aktuálního zobrazení a pokud je to možné, vyhledejte hlášení v dokumentaci počítače, softwaru nebo operačního systému.
- Zkontrolujte, že jsou všechny připojovací kabely správně a pevně  $\overline{\phantom{a}}$ připojeny, protože uvolněné kabely mohou způsobovat chybové nebo dočasné signály.
- Svítí nějaké indikátory, a pokud ano, jakou mají barvu, svítí trvale  $\mathcal{L}_{\mathcal{A}}$ nebo blikají? Poznamenejte si, co vidíte.
- **The State** Slyšíte nějaké pípání, a pokud ano, jsou dlouhá nebo krátká, jsou to vysoké nebo nízké tóny? Vydává počítač nějaké nezvyklé zvuky? Poznamenejte si, co slyšíte.

Poznamenejte si své postřehy, abyste je mohli podrobně popsat Podpoře TOSHIBA.

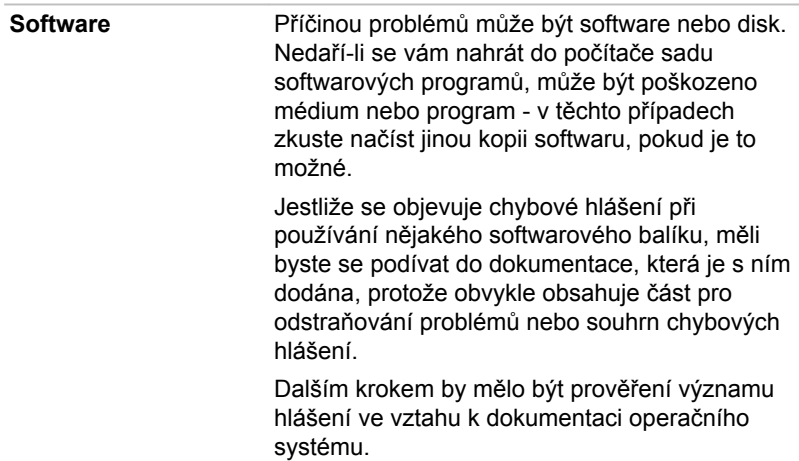

Hardware **Pokud jste nezjistili žádný problém se softwarem,** zkontroluite nastavení a konfiguraci hardwaru. Nejprve projděte položky v předběžném kontrolním seznamu podle popisu uvedeného výše, a pokud stále nemůžete napravit problém, zkuste identifikovat zdroj - v další části jsou uvedeny kontrolní seznamy pro jednotlivé komponenty a periferie.

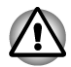

*Před použitím periferního zařízení nebo softwaru, který není autorizovaným produktem společnosti TOSHIBA, se ujistěte, zda lze zařízení nebo software s počítačem používat. Použitím nekompatibilních zařízení můžete poškodit počítač nebo způsobit zranění.*

## Vyskytnou-li se problémy

#### Váš program přestal reagovat

Jestliže pracujete s programem a dojde k náhlému zamrznutí všech operací, nejspíše to znamená, že program přestal odpovídat. Havarovaný program můžete ukončit, aniž by bylo nutné vypnout operační systém nebo zavřít ostatní programy.

Pro zavření programu, který přestal reagovat:

- 1. Stiskněte **CTRL**, **ALT** a **DEL** současně (jednou), potom klikněte na **Správce spouštění úloh**. Objeví se okno Správce úloh Windows®.
- 2. Klikněte na kartu **Aplikace** . Pokud program přestal odpovídat, jsou vedle jeho názvu zobrazena slova "neodpovídá."
- 3. Klikněte na název programu, který chcete zavřít a pak klikněte na **Ukončit úlohu**. Zavření selhavšího programu by vám mělo umožnit dále pracovat. Pokud ne, pokračujte dalším krokem.
- 4. Zavírejte zbývající programy jeden po druhém tak, že vyberete program a kliknete na možnost **Ukončit úlohu**. Zavření všech programů by vám mělo umožnit pokračovat v práci. Jestliže tomu tak není, vypněte počítač a restartujte jej.

#### Počítač se nezapne

Zkontrolujte, zda jste správně připojili AC adaptér a napájecí šňůru/kabel.

Jestliže používáte AC adaptér, zkontrolujte, zda funguje použitá elektrická zásuvka, například tak, že do ní připojíte jiné zařízení, třeba lampu.

Ověřte zapnutí počítače pohledem na indikátor ZAP/VYP.

Jestliže indikátor svítí, počítač je zapnutý. Zkuste také vypnout a zapnout počítač.

Jestliže používáte AC adaptér, zkontrolujte, zda je počítač napájen z vnějšího zdroje pohledem na indikátor napájení **DC IN/Baterie**. Jestliže indikátor svítí, počítač je připojen k funkčnímu zdroji externího napájení.

## Kontrolní seznam pro hardware a systém

Tato kapitola se zabývá problémy způsobenými hardwarem počítače nebo připojenými periferními zařízeními. Základní problémy mohou nastat v následujících oblastech:

- Napájení **The State**
- П Klávesnice
- $\mathcal{L}_{\mathcal{A}}$ Interní zobrazovací panel
- $\overline{\phantom{a}}$ Jednotka pevného disku
- $\Box$ Jednotka optických disků
- $\Box$ Karta paměťových médií
- $\mathcal{L}_{\mathcal{A}}$ Polohovací zařízení
- $\mathcal{L}_{\mathcal{A}}$ USB zařízení
- $\mathcal{L}_{\mathcal{A}}$ Přídavný paměťový modul
- $\Box$ Zvukový systém
- **The State** Externí monitor
- LAN  $\blacksquare$
- $\overline{\phantom{a}}$ Bezdrátová síť Wireless LAN
- **The State** Bluetooth

## Napájení

Pokud počítač není připojen do zásuvky střídavého proudu, je primárním zdrojem napájení baterie. Počítač má však další zdroje napájení zahrnující inteligentní napájecí zdroj a baterii reálného času (RTC), které rovněž mohou souviset s problémy napájení.

## Vypnutí při přehřátí

Pokud teplota procesoru při jakémkoli nastavení dosáhne nepřijatelné úrovně, systém se automaticky vypne, aby nedošlo k jeho poškození – v takovém případě dojde ke ztrátě všech neuložených dat v paměti.

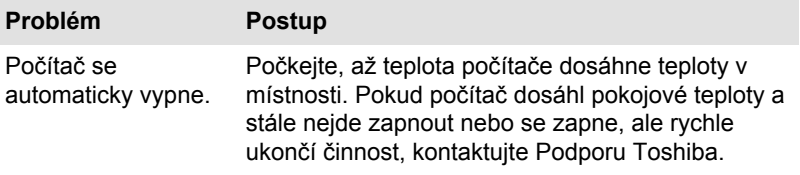

#### Napájení ze sítě

Pokud se vyskytnou potíže se zapnutím počítače s připojeným napájecím adaptérem, měli byste zkontrolovat stav indikátoru **DC IN/Baterie**. Viz kapitolu 5, *[Napájení a režimy po zapnutí](#page-121-0)*, kde najdete další informace.

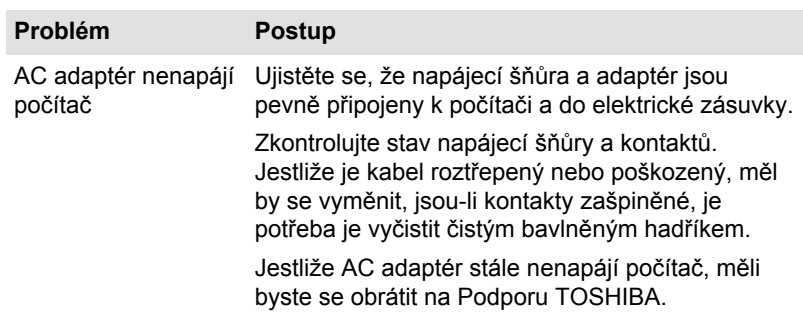

## Baterie

Pokud se domníváte, že došlo k potížím s baterií, zkontrolujte stav indikátoru **DC IN/Baterie**.

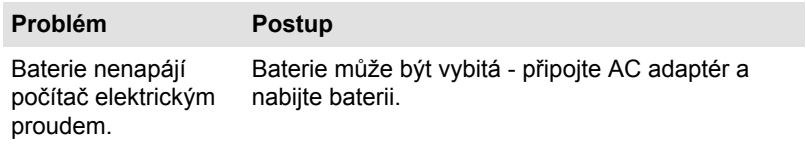

X870

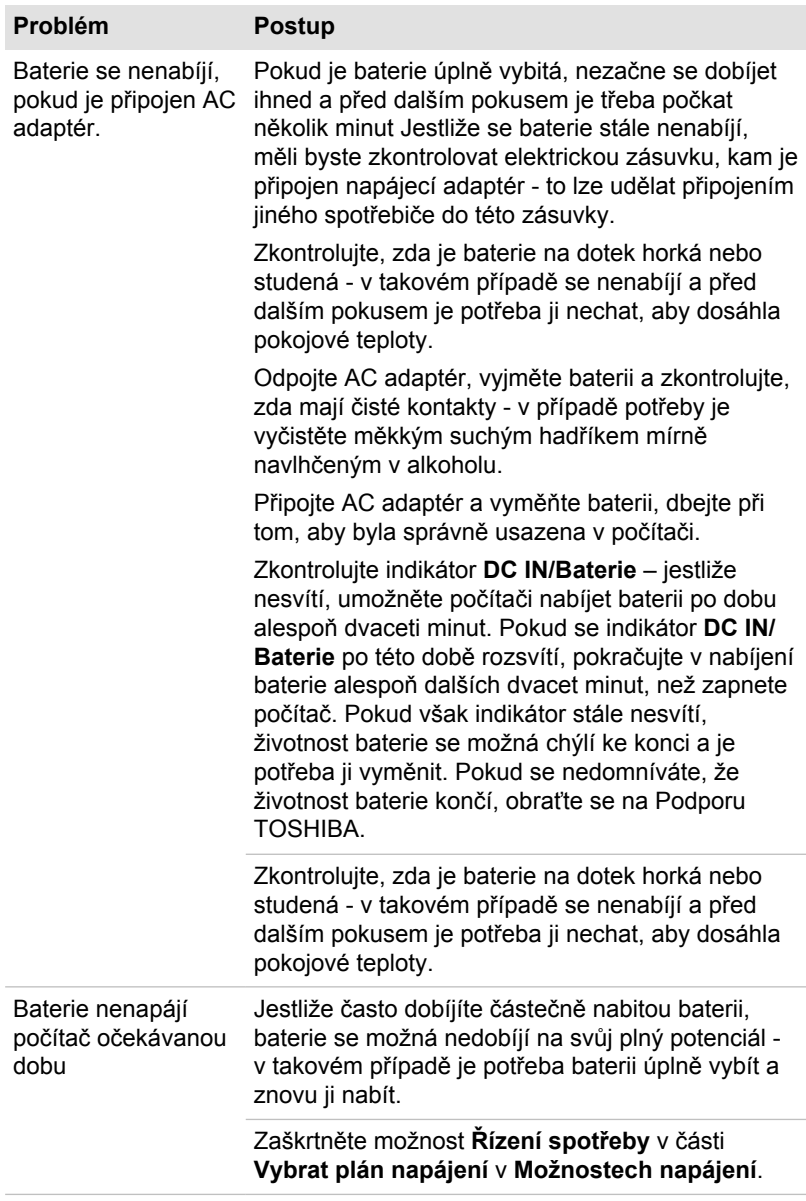

#### Hodiny reálného času

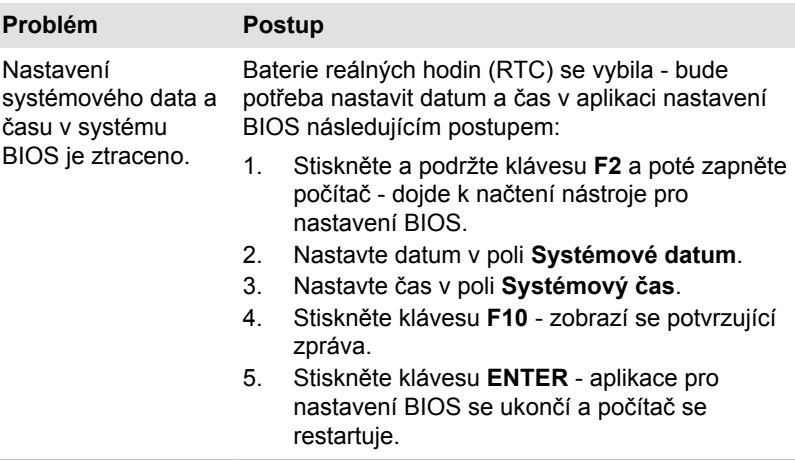

## Klávesnice

Problémy s klávesnicí mohou být způsobeny nastavením a konfigurací počítače - viz část *[Klávesnice](#page-42-0)* v kapitole 3, Základy provozu, kde najdete další informace.

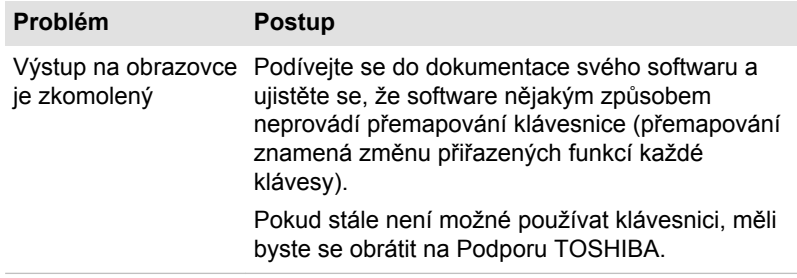

## Interní zobrazovací panel

*[Problémy se zobrazovacím panelem počítače mohou souviset s](#page-108-0) [nastavením a konfigurací počítače - viz část HW Setup v kapitole 4,](#page-108-0) [Nástroje a pokročilé použití, kde najdete další informace.](#page-108-0)*

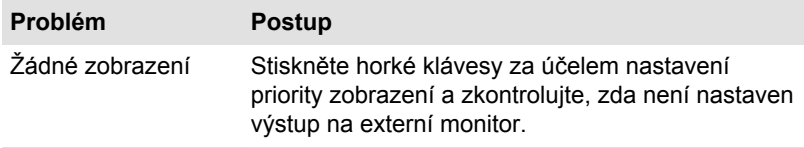

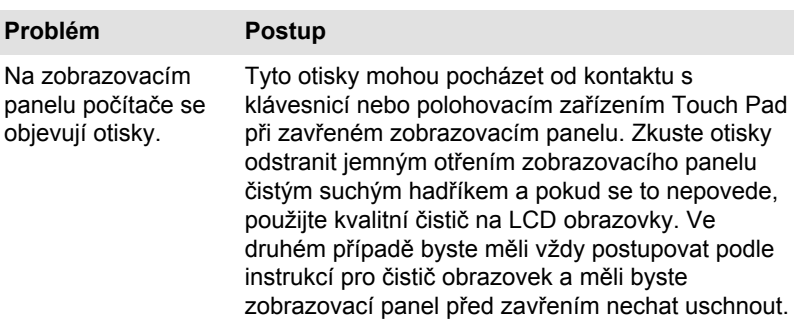

## Jednotka pevného disku

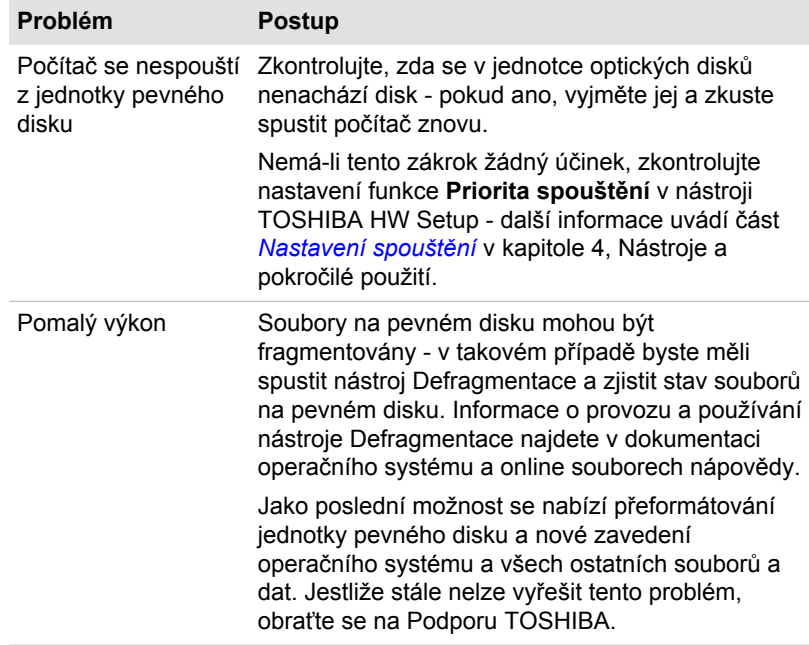

## Jednotka optických disků

Další informace uvádí kapitola 3, *[Základy provozu](#page-41-0)*.

X870

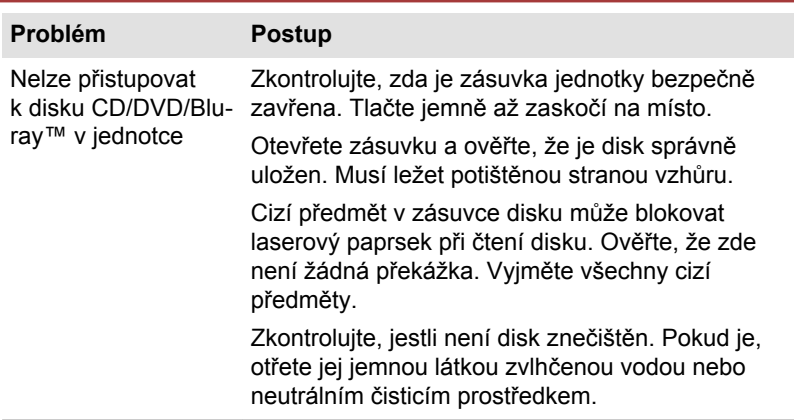

## Karta paměťových médií

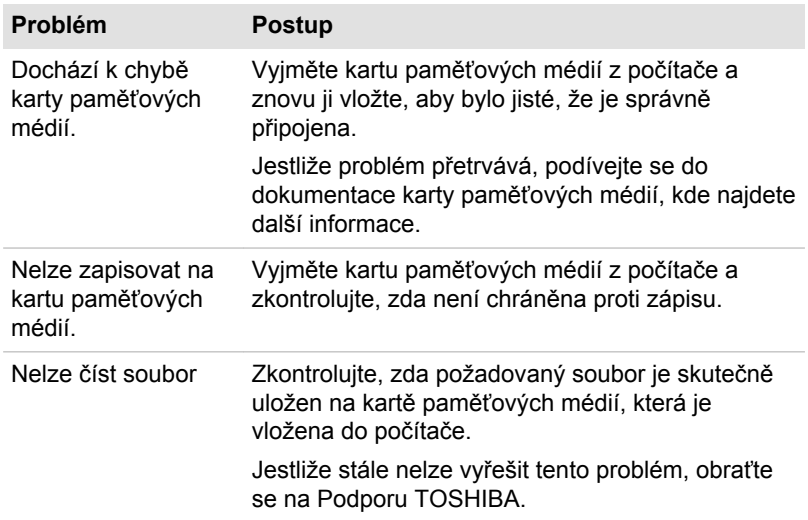

Další informace uvádí kapitola 3, *[Základy provozu](#page-41-0)*.

## Polohovací zařízení

Pokud používáte myš USB, podívejte se také na část týkající se *[myši USB](#page-141-0)* v této kapitole a do dokumentace k myši.

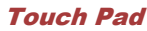

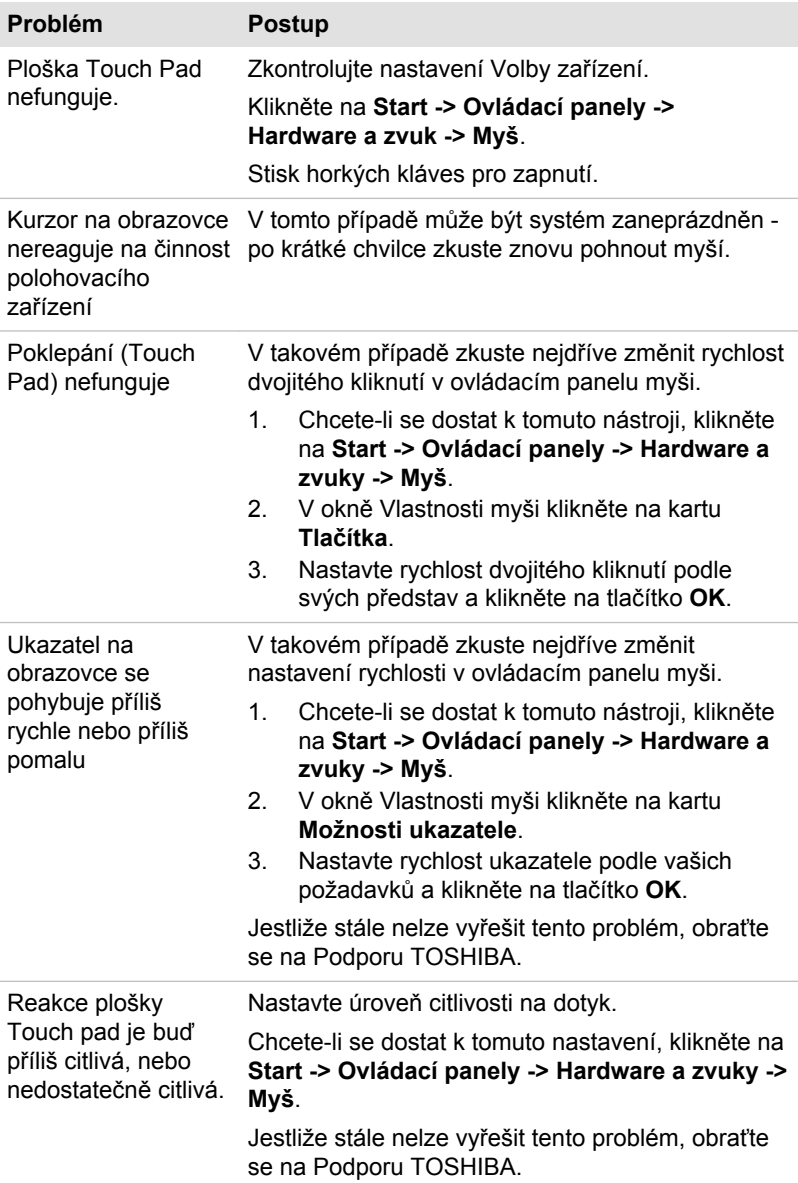

#### <span id="page-141-0"></span>Myš USB

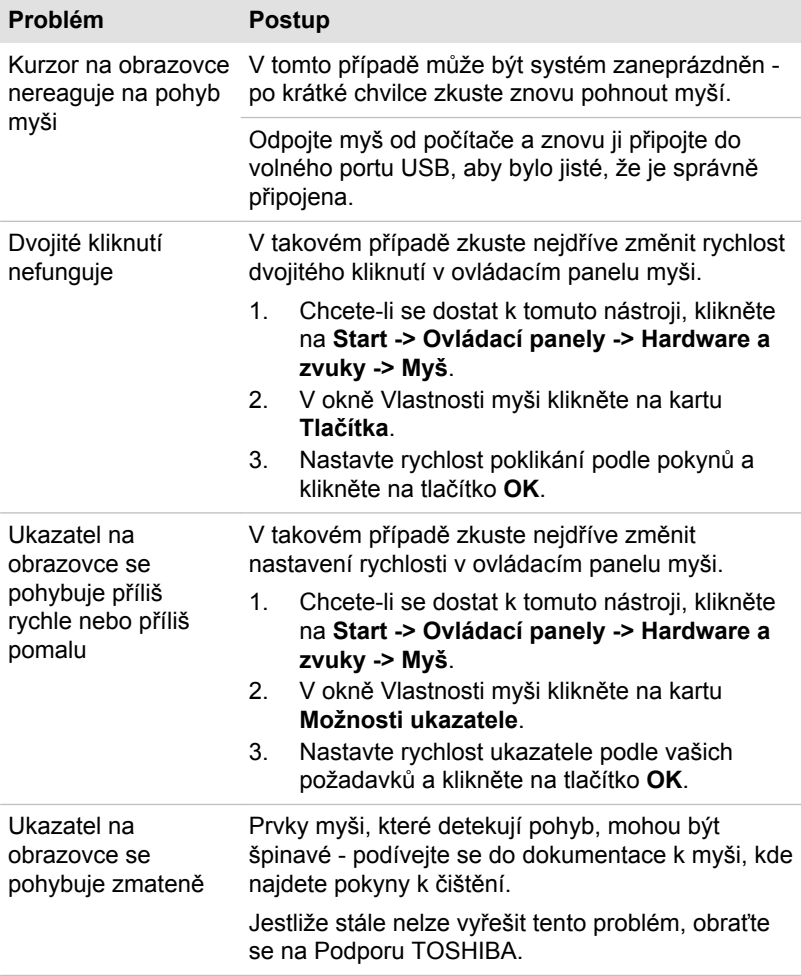

## USB zařízení

Kromě informací uvedených v této části se podívejte také do dokumentace, která byla dodána s USB zařízením.

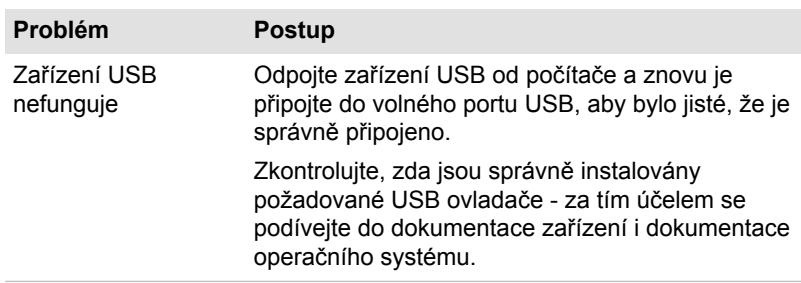

## Funkce Spánek a dobíjení

Další informace uvádí část *[Používání nástroje spánku Toshiba](#page-104-0)* v kapitole 4, Nástroje a pokročilé použití.

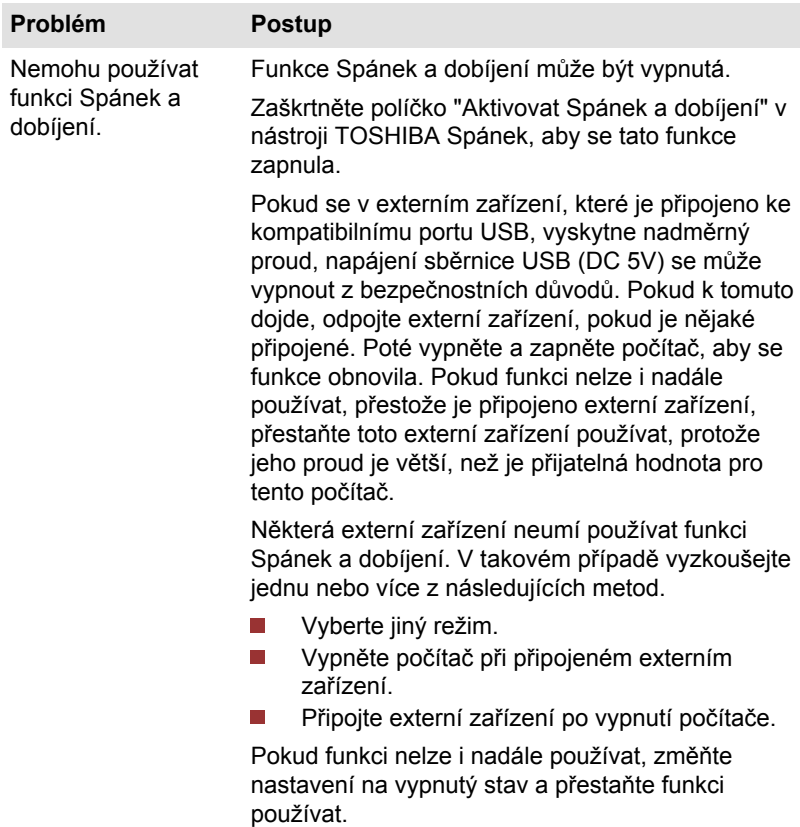

X870

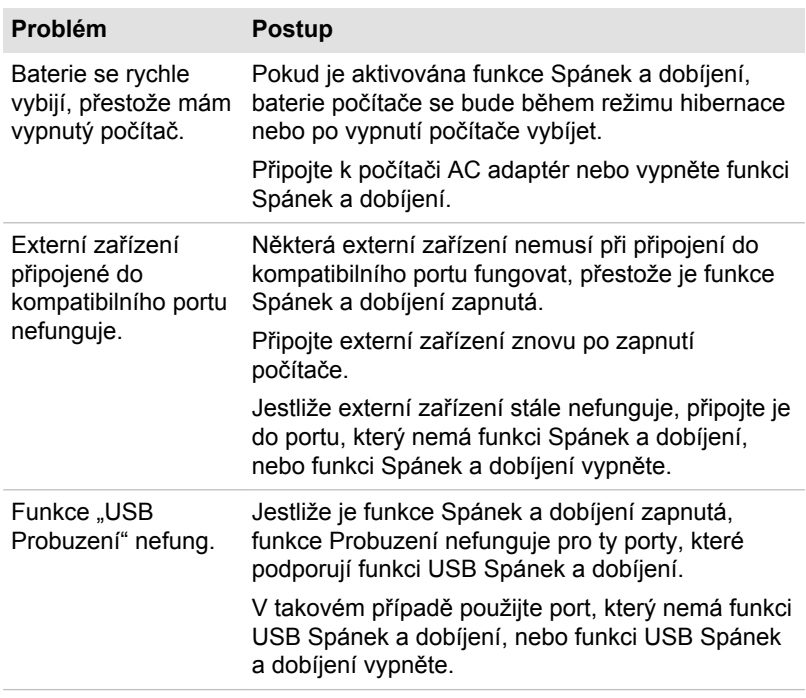

## Zvukový systém

Kromě informací uvedených v této části se podívejte také do dokumentace dodávané se zvukovým zařízením.

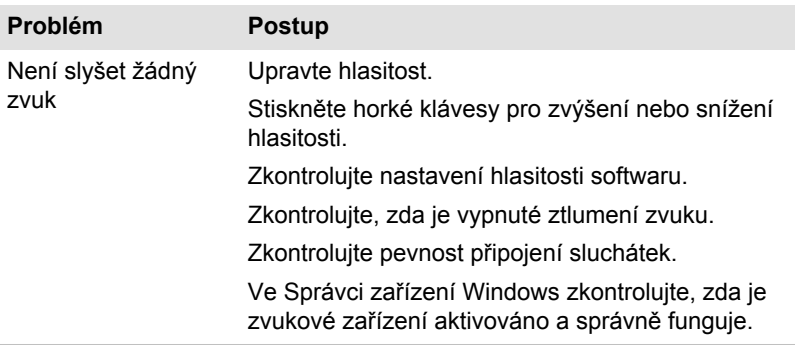

X870
<span id="page-144-0"></span>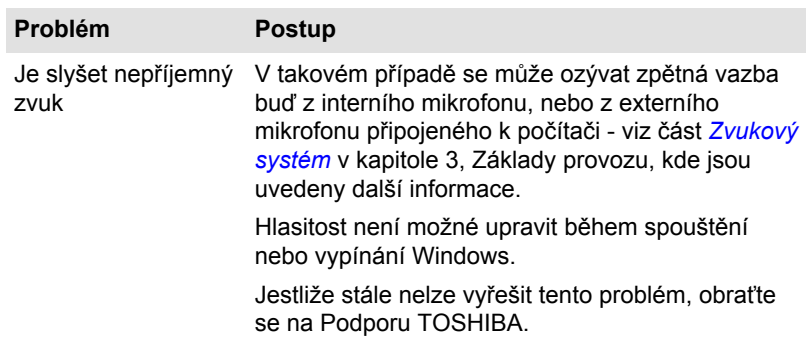

#### Externí monitor

Viz také kapitolu 3, *[Základy provozu](#page-41-0)*, a dokumentaci k monitoru, kde jsou uvedeny další informace.

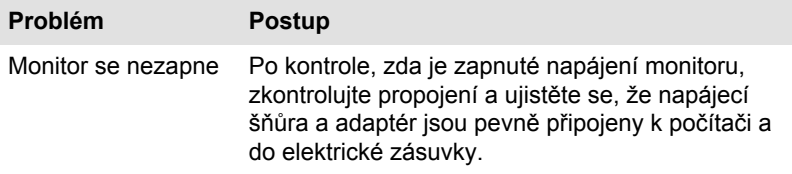

<span id="page-145-0"></span>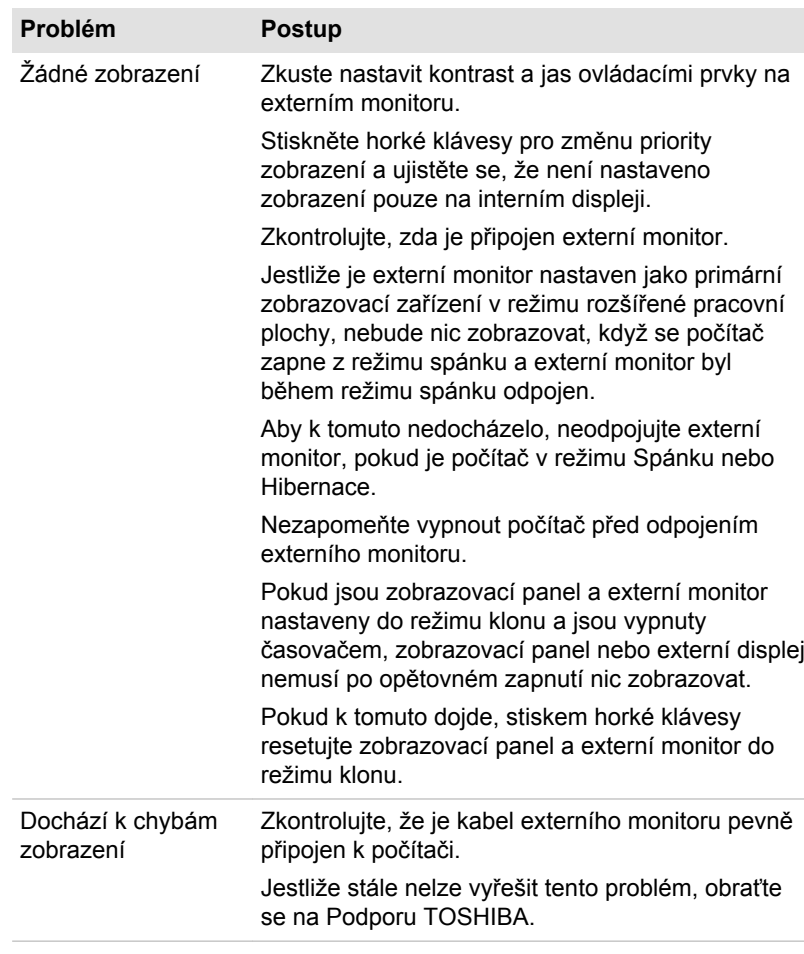

#### LAN

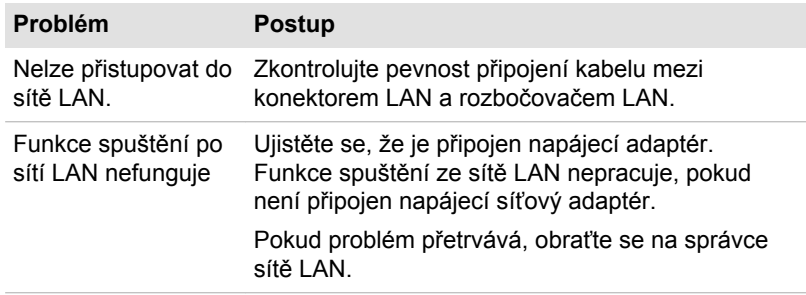

X870

#### <span id="page-146-0"></span>Bezdrátová síť Wireless LAN

Pokud následující postupy neobnoví přístup k síti LAN, kontaktujte vašeho správce sítě LAN. Další informace o bezdrátové komunikaci najdete v Kapitole 3, *[Základy provozu](#page-41-0)*.

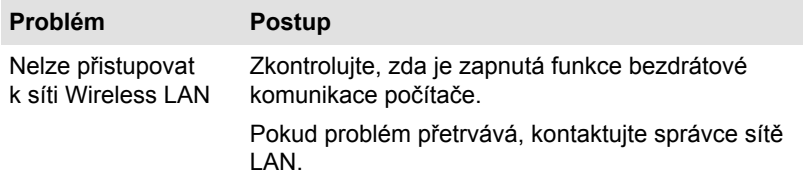

#### Bluetooth

Další informace o bezdrátové komunikaci pomocí Bluetooth uvádí kapitola 3, *[Základy provozu](#page-41-0)*.

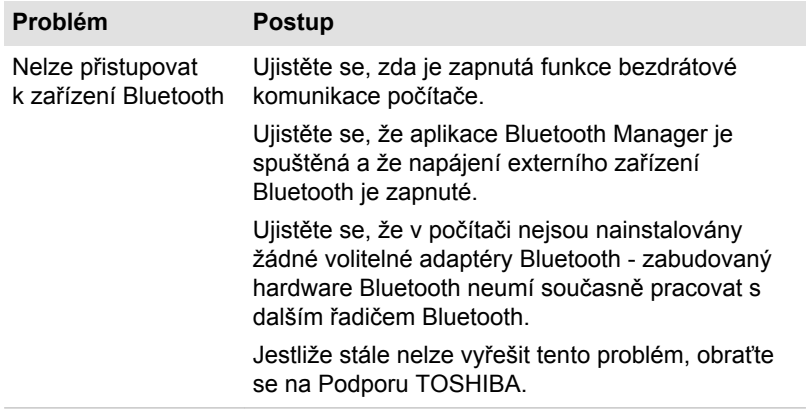

## Podpora TOSHIBA

Pokud potřebuje poradit s používáním počítače nebo máte při jeho používání jakékoliv problémy, kontaktuje společnost TOSHIBA, která vám poskytne další technickou podporu.

#### Dříve než zavoláte

Některé problémy mohou být způsobeny softwarem nebo operačním systémem, je proto důležité nejdříve se pokusit využít všech dostupných možností pomoci. Předtím, než se rozhodnete kontaktovat společnost TOSHIBA, zkuste provést následující opatření:

Pročtěte si kapitoly o odstraňování závad v dokumentaci k softwaru a/ nebo k periferním zařízením.

- Pokud se vyskytuje problém při spouštění softwarových aplikací,  $\overline{\phantom{a}}$ pročtěte si dokumentaci k softwaru, zejména pak navrhované způsoby odstraňování závad, a zvažte zavolání do oddělení technické podpory dané softwarové společnosti.
- Obraťte se na prodejce, od kterého jste si koupili počítač a/nebo **The Second** software - představují nejlepší zdroj informací a podpory.

#### Technická podpora TOSHIBA

Pokud jste stále nebyli schopni problém vyřešit a máte podezření, že se jedná o potíže s hardwarem, napište společnosti TOSHIBA na adresu uvedenou v přiložené brožuře se záručními informacemi nebo navštivte server visit www.toshiba-europe.com nebo www.toshiba.co.jp/worldwide na Internetu.

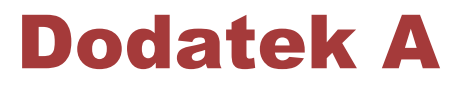

# **Specifikace**

Tento dodatek shrnuje technické specifikace počítače.

## Fyzické rozměry

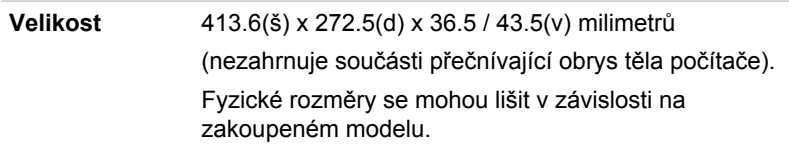

## Požadavky na prostředí

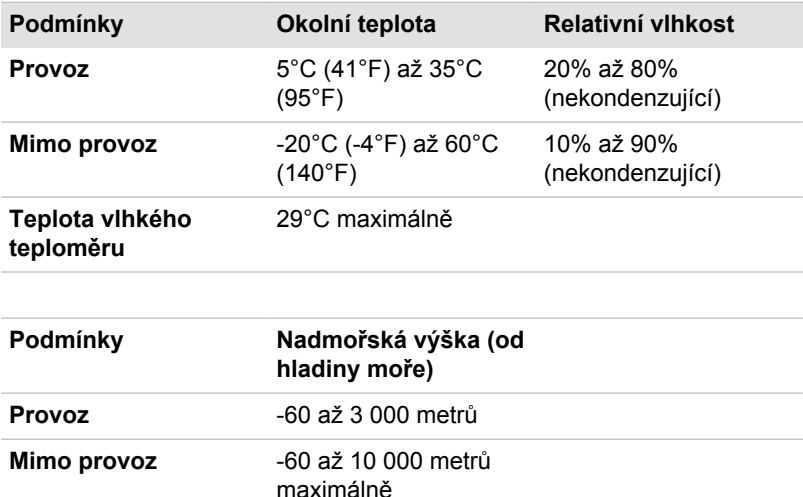

## Požadavky na napájení

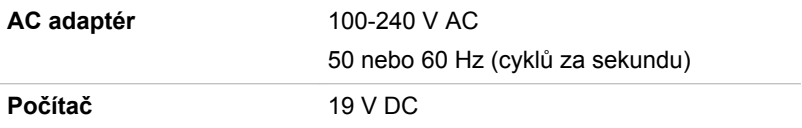

# Přiřazení pinů externího RGB monitoru

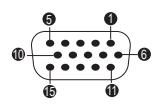

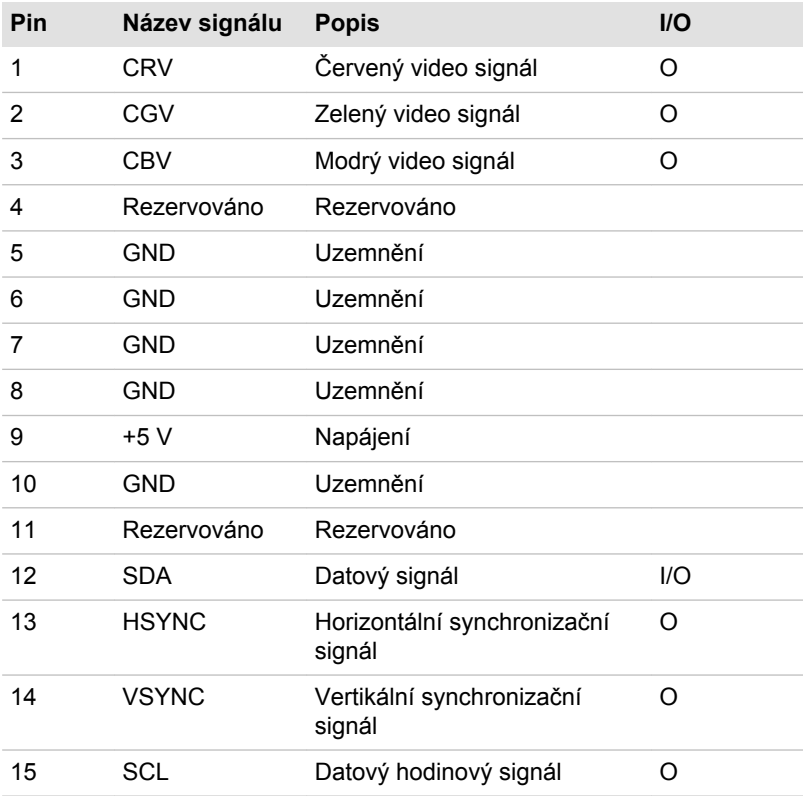

I/O (I): Vstup do počítače I/O (O): Výstup z počítače

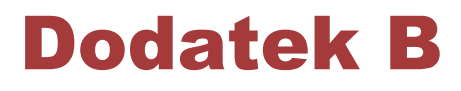

# Napájecí kabel a konektory

Vstupní zástrčka napájecí šňůry střídavého proudu musí být kompatibilní s různými mezinárodními zdrojovými výstupy střídavého proudu, kabel musí dále vyhovovat normám regionu, v němž bude výrobek užíván. Všechny kabely musí splňovat následující specifikace:

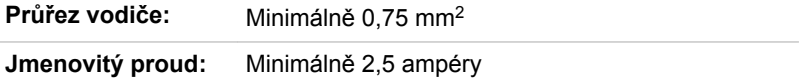

### Certifikační agentury

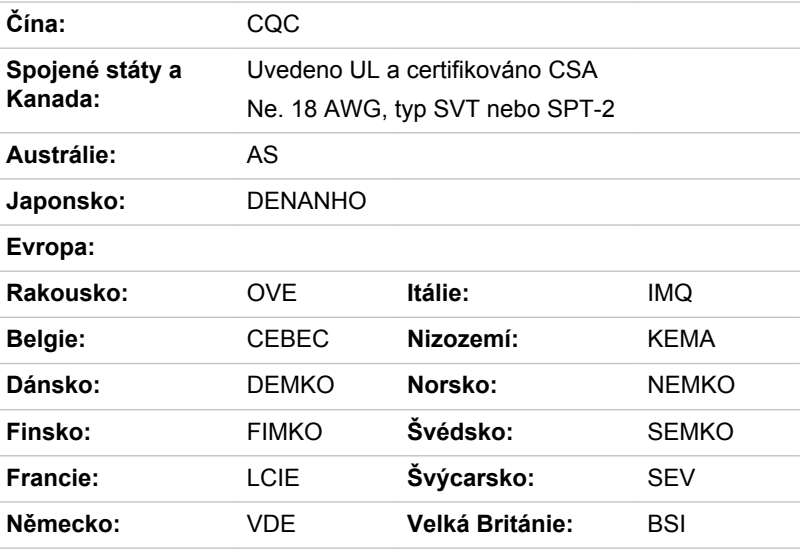

V Evropě musí být napájecí kabely se dvěma vodiči typu VDE, H05VVH2-F nebo H03VVH2-F a kabely se třemi vodiči musí být typu VDE, H05VV-F.

Pro Spojené státy a Kanadu musí být konfigurace dvoukolíkové zásuvky 2-15P (250V) nebo 1-15P (125V) a konfigurace tříkolíkové zásuvky musí být 6-15P (250V) nebo 5-15P (125V), jak je určeno příručkou U.S. National Electrical a částí II kanadského zákona o elektrické energii.

Následující příklady zachycují tvary zástrček v USA a Kanadě, Velké Británii, Austrálii, Evropě a v Číně.

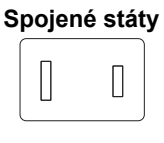

Schváleno UL

#### **Austrálie**

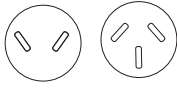

Schváleno AS

#### **Kanada**

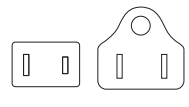

Schváleno CSA

#### **Velká Británie**

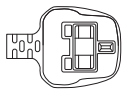

Schváleno BS

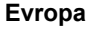

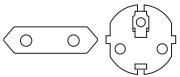

Schváleno příslušnou agenturou

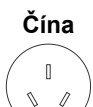

Schváleno CCC

# Dodatek C

# Právní poznámky

Tato kapitola uvádí právní poznámky týkající se počítačů TOSHIBA.

## Neplatné ikony

Některé skříně počítačů jsou navrženy tak, aby do nich mohly být instalovány veškeré doplňkové komponenty dané série produktů. Mějte proto na paměti, že váš vybraný model nemusí mít všechny funkce a specifikace, které odpovídají všem ikonám nebo spínačům uvedeným na skříni počítače.

## CPU

Právní poznámky ohledně výkonu procesoru (CPU).

Výkonnost procesoru ve vašem počítači se může odlišovat od specifikací za následujících podmínek:

- použití některých periferních zařízení П
- $\overline{\phantom{a}}$ napájení z baterie místo napájení ze sítě
- $\overline{\phantom{a}}$ použití některých multimédií, počítačem generované grafiky nebo aplikací videa.
- $\blacksquare$ použití standardních telefonních linek nebo síťových spojení s nízkou rychlostí
- $\mathcal{L}_{\mathcal{A}}$ použití složitého modelovacího software, jako jsou špičkové návrhářské aplikace
- **Tall** současné použití více aplikací nebo funkcí
- $\mathcal{C}^{\mathcal{A}}$ použití počítače v místech s nízkým tlakem (velká nadmořská výška > 1 000 metrů nebo > 3 200 stop nad mořem)
- použití počítače při teplotách mimo teplotní rozsah od 5 °C do 30 °C **In the** nebo >25 °C ve velkých nadmořských výškách (všechny teplotní údaje jsou přibližné a mohou se lišit podle konkrétního modelu počítače – podrobnosti naleznete v dokumentaci počítače nebo na webových stránkách Toshiba na adrese www.pcsupport.toshiba.com).

Výkon procesoru se může rovněž odlišovat od specifikací v závislosti na konfiguraci počítače.

Za některých okolností se může váš počítač automaticky vypnout. Jde o normální ochrannou funkci navrženou ke snížení rizika ztráty dat nebo poškození zařízení, pokud není používáno za doporučených podmínek. Chcete-li se vyhnout ztrátě dat, vždy si vytvářejte záložní kopie dat jejich pravidelným ukládáním na externí médium. Pro dosažení optimálního výkonu vždy počítač používejte jen za doporučených podmínek. Přečtěte si informace o dalších omezeních, které jsou uvedeny v dokumentaci o produktu. Obraťte se na technickou službu a podporu TOSHIBA a vyhledejte další informace v části *[Podpora TOSHIBA](#page-146-0)* v kapitole 6, Odstraňování závad.

#### 64bitové výpočty

64bitové procesory mohou využívat výhod 32 a 64bitových výpočtů.

64bitové výpočty vyžadují, aby byly splněny následující požadavky na hardware a software:

- П 64bitový operační systém
- $\overline{\phantom{a}}$ 64bitový procesor, čipová sada a BIOS (Basic Input/Output System)
- $\Box$ 64bitové ovladače zařízení
- 64bitové aplikace  $\Box$

Některé ovladače zařízení a/nebo aplikace nemusí být kompatibilní se 64bitovým procesorem a nemusí správně fungovat.

## Paměť (hlavní systém)

Část hlavní systémové paměti může být grafickým systém využívána pro grafický výkon a může se tak snižovat velikost hlavní systémové paměti, která je k dispozici pro ostatní výpočetní činnosti. Velikost hlavní systémové paměti vyhrazené pro podporu grafiky závisí na grafickém systému, používaných aplikacích, velikosti systémové paměti a dalších faktorech.

Jestliže je váš počítač konfigurován s pamětí více než 3 GB, paměť může být uváděna jen jako přibližně 3 GB (v závislosti na specifikacích hardwaru počítače).

To je správné, protože operační systém obvykle zobrazuje dostupnou paměť místo fyzické paměti (RAM) zabudované do počítače.

Různé komponenty systému (například GPU na video adaptéru a zařízení PCI, jako je Wireless LAN, atd.) vyžadují svůj vlastní prostor v paměti. Protože 32bitový operační systém nemůže využít více než 4 GB paměti, tyto systémové prostředky přesahují možnosti fyzické paměti. To, že takto překrytá paměť není dostupná pro operační systém, je dáno technickým omezením. Přestože některé nástroje mohou zobrazit skutečnou fyzickou paměť v počítači, paměť dostupná pro operační systém bude stále pouze přibližně 3 GB.

Pouze počítače v konfiguraci s 64bitovým operačním systémem mohou adresovat 4 GB nebo více systémové paměti.

## Životnost baterie

Životnost baterií se může výrazně lišit v závislosti na modelu, konfiguraci, aplikacích, nastavení řízení spotřeby a využívaných funkcích výrobku, jakož i na přirozených odchylkách výkonu daných návrhem jednotlivých součástí. Publikované hodnoty životnosti baterií jsou určeny pro vybrané

modely a konfigurace, které Toshiba testuje v době publikace. Čas dobíjení závisí na použití. Baterie nelze dobíjet, pokud počítač pracuje na plný výkon.

Poté, co baterie absolvují mnoho cyklů nabití a vybití, ztrácejí svou schopnost pracovat na plný výkon s maximální kapacitou a je potřeba je vyměnit. To je normální jev u všech baterií.

### Kapacita jednotky pevného disku (HDD)

1 Gigabajt (GB) označuje  $10^9$  = 1 000 000 000 bajtů s mocninou 10. Operační systém počítače nicméně uvádí kapacitu při užití mocnin 2, kde ie definice 1 GB =  $2^{30}$  = 1 073 741 824 bajtů, může tedy zdánlivě vykazovat nižší kapacitu. Volná kapacita média může být rovněž menší, pokud produkt zahrnuje jeden nebo více předem instalovaných operačních systémů, jako je operační systém Microsoft a předem instalované aplikace nebo média. Skutečná formátovaná kapacita se může lišit.

### LCD

Při dlouhodobém používání a podle způsobu používání počítače se jas LCD displeje snižuje. To je přirozená charakteristika LCD technologie.

Maximálního jasu lze dosáhnout pouze při práci v režimu napájení ze sítě. Při práci s využitím baterie obrazovka ztmavne a není možné zvýšit její jas.

## Grafický procesor (GPU)

Výkon grafického procesoru (GPU) se může lišit v závislosti na modelu, konfiguraci, aplikacích, nastavení řízení spotřeby a používaných funkcích. Výkon GPU je optimalizován pouze při práci v režimu napájení ze sítě a při práci na baterie může výrazně klesnout.

Celková dostupná grafická paměť je součtem vyhrazené video paměti, systémové video paměti a sdílené systémové paměti. Sdílená systémová paměť se bude lišit v závislosti na velikosti systémové paměti a na dalších faktorech.

### Bezdrátová síť Wireless LAN

Přenosová rychlost na bezdrátové síti LAN a dosah bezdrátové sítě LAN se může lišit podle okolního elektromagnetického prostředí, překážek, konstrukce a konfigurace přístupových bodů a konstrukce klientské stanice a konfigurace software a hardware.

Skutečná přenosová rychlost bude vždy nižší než teoretická maximální rychlost.

### Ochrana proti kopírování

Příslušné normy ochrany proti kopírování zahrnuté do některých médií mohou zabránit nebo omezit záznam nebo přehrávání médií.

# Dodatek D

# Informace o bezdrátových zařízeních

## Interoperabilita bezdrátové sítě Wireless LAN

Bezdrátová síť Wireless LAN je kompatibilní s dalšími systémy sítí LAN, které využívají rádiové technologie Direct Sequence Spread Spectrum (DSSS) /Orthogonal Frequency Division Multiplexing (OFDM), a splňuje následující normy:

- Norma IEEE 802.11 pro sítě Wireless LAN (Revize a/b/g/n nebo b/g/ n), jak je definována a schválena Institut pro elektrotechniku a elektroniku.
- Certifikace Wireless Fidelity (Wi-Fi ®) podle definice Wi-Fi Alliance ®.

Logo Wi-Fi CERTIFIED™ je certifikační značkou aliance Wi-Fi Alliance®.

## Kompatibilita bezdrátové technologie Bluetooth

Karty Bluetooth™ společnosti TOSHIBA jsou navrženy tak, aby byly kompatibilní s libovolnými produkty technologie Bluetooth, které jsou založeny na rádiové technologii FHSS (Frequency Hopping Spread Spectrum) a vyhovují následujícím:

- Specifikace Bluetooth verze 4.0, Ver. 3.0+HS nebo Ver. 3.0 (podle zakoupeného modelu) na základě definice a schválení skupiny Bluetooth Special Interest Group.
- П Certifikace loga bezdrátové technologie Bluetooth na základě definice skupiny Bluetooth Special Interest Group.

## UPOZORNĚNÍ pro bezdrátová zařízení

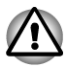

*Bezdrátová zařízení nemají provedeno úplné ověření připojení a fungování se všemi zařízeními, která používají rádiovou technologii Wireless LAN nebo Bluetooth.*

*Zařízení Bluetooth a Wireless LAN pracují ve stejném pásmu rádiových frekvencí a mohou se navzájem rušit. Pokud používáte zařízení Bluetooth a bezdrátovou síť LAN současně, můžete v některých případech pozorovat zhoršení výkonu sítě nebo může dojít i ke ztrátě spojení se sítí.*

*Pokud takový problém zjistíte, okamžitě vypněte zařízení Bluetooth nebo bezdrátovou síť LAN.*

*Pokud máte dotazy týkající se karty Wireless LAN nebo Bluetooth od firmy TOSHIBA, navštivte stránky http://www.pc.support.global.toshiba.com.*

*V Evropě navštivte stránky http://www.toshiba-europe.com/computers/tnt/ bluetooth.htm*

*Tento Bluetooth produkt není kompatibilní se zařízeními, která využívají specifikaci Bluetooth Verze 1.0B.*

### Bezdrátová zařízení a vaše zdraví

Bezdrátové produkty, stejně jako ostatní radiové produkty, vysílají elektromagnetické vlnění o určité frekvenci. Úroveň energie vysílané bezdrátovými produkty je ale mnohem nižší, než u jiných radiokomunikačních zařízení, například mobilních telefonů.

Jelikož bezdrátové produkty pracují podle vodítek daných bezpečnostními standardy a doporučeními pro bezpečnost rádiových frekvencí, společnost TOSHIBA věří, že je jejich používání pro zákazníky bezpečné. Tyto normy a doporučení jsou výsledkem shody mezi členy vědecké komunity a pramení z diskuse mezi výbory, složenými z vědců, kteří neustále revidují a interpretují rozsáhlou vědeckou literaturu.

V některých případech může být použití bezdrátových produktů omezeno správcem budovy, provozovatelem dopravního prostředku, nebo zodpovědnými představiteli příslušné organizace. Je tomu tak například:

- při používání zařízení bezdrátových produktů na palubě letadel nebo П
- П v jakémkoli jiném prostředí, kde může dojít k nebezpečnému rušení jiných důležitých zařízení či spojení.

Pokud si nejste jisti opatřeními, jež se vztahují na použití bezdrátových zařízení v určitém prostředí či organizaci (např. letiště), doporučuje se požádat o povolení k použití těchto bezdrátových zařízení příslušné zodpovědné orgány.

#### Informace o rádiových předpisech

Bezdrátové zařízení musí být instalována a používáno přesně podle instrukcí od výrobce, popsaných v uživatelském manuálu, který je dodáván společně s produktem. Tento produkt odpovídá následujícím normám pro radiovou komunikaci a bezpečnost.

#### Evropa

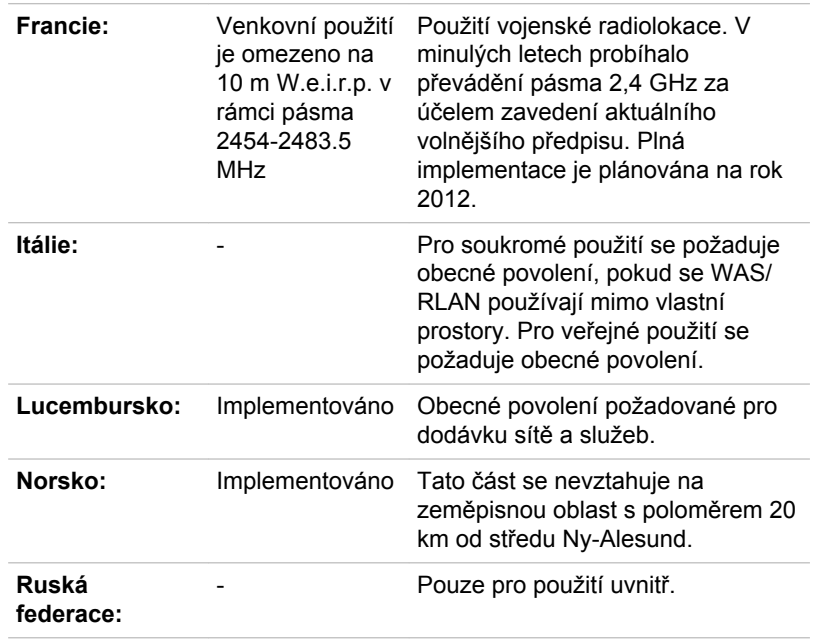

#### Omezení využití frekvencí 2400,0 - 2483,5 MHz v Evropě

#### Omezení využití frekvencí 5150 - 5350 MHz v Evropě

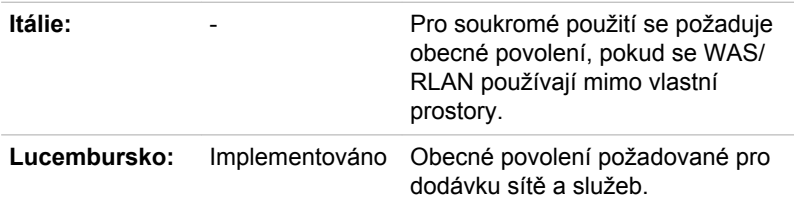

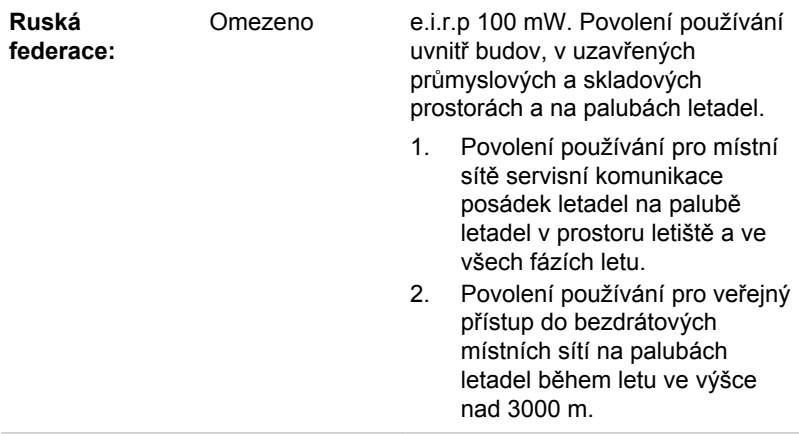

#### Omezení využití frekvencí 5470 - 5725 MHz v Evropě

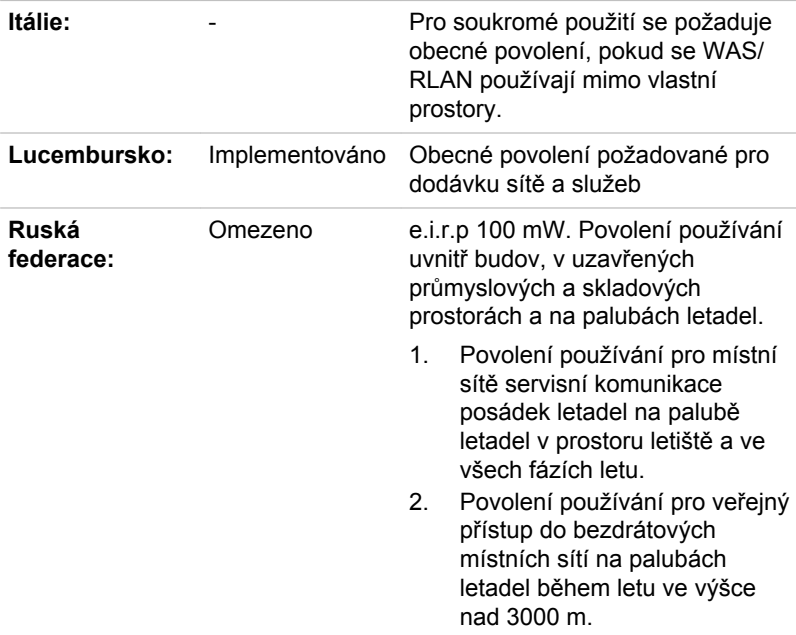

Aby byly dodrženy evropské zákony využití pásem pro provoz bezdrátových sítí Wireless LAN, platí pro venkovní použití výše uvedená omezení v kanálech 2,4 GHz a 5 GHz. Uživatel by měl použít nástzroj Wireless LAN a ověřit si aktuální provozní kanály. Pokud jsou provozovány kanály mimo povolený rozsah frekvencí pro užití vně budov, musí uživatel

kontaktovat národní regulační úřad, který mu přiděli licenci pro provoz v exteriéru.

#### Kanada - Industry Canada (IC)

Toto zařízení vyhovuje normě RSS 210 IC (Industry Canada). Provozování podléhá následujícím dvěma podmínkám: (1) toto zařízení nesmí způsobovat interference, a (2) toto zařízení musí akceptovat jakékoliv interference, včetně těch, které mohou způsobovat nežádoucí funkce tohoto zařízení.

Označení "IC" před číslem certifikátu zařízení pouze označuje, že byly splněny kanadské technické normy.

#### Federální komise pro komunikace USA (FCC)

Toto zařízení bylo testováno a shledáno vyhovujícím limitům pro Třídu B digitálních zařízení, dle Části 15 pravidel FCC. Tyto limity jsou navrženy pro zajištění rozumné ochrany před škodlivým rušením u instalací v obytných prostorách.

Viz část uvádějící informace FCC, kde najdete podrobné informace.

#### Upozornění: Expozice radiovému frekvenčnímu záření

U obou antén je výstupní výkon záření bezdrátového zařízení hluboko pod limity FCC pro expozici rádiovému frekvenčnímu záření. Přesto by bezdrátové zařízení mělo být používáno takovým způsobem, aby kontakt člověka s tímto zařízením byl v běžném provozu minimalizován.

V běžných provozních podmínkách by vzdálenost mezi anténou a uživatelem neměla být menší než 20 cm. Podívejte se do uživatelské příručky počítače, kde najdete detaily týkající se umístění antény.

Osoba instalující toto rádiové zařízení musí zajistit, že anténa není umístěna nebo nasměrována tak, že by došlo k překročení limitů pro rádiová pole podle zdravotních norem platných v Kanadě, jak je uvedeno v zákoně č. 6 dostupném na serveru Health Canada na adrese www.hcsc.gc.ca

#### Upozornění: Požadavky na vysokofrekvenční rušení

Toto zařízení je díky použitému frekvenčnímu rozsahu 5,15 až 5,25 GHz určeno k používání uvnitř.

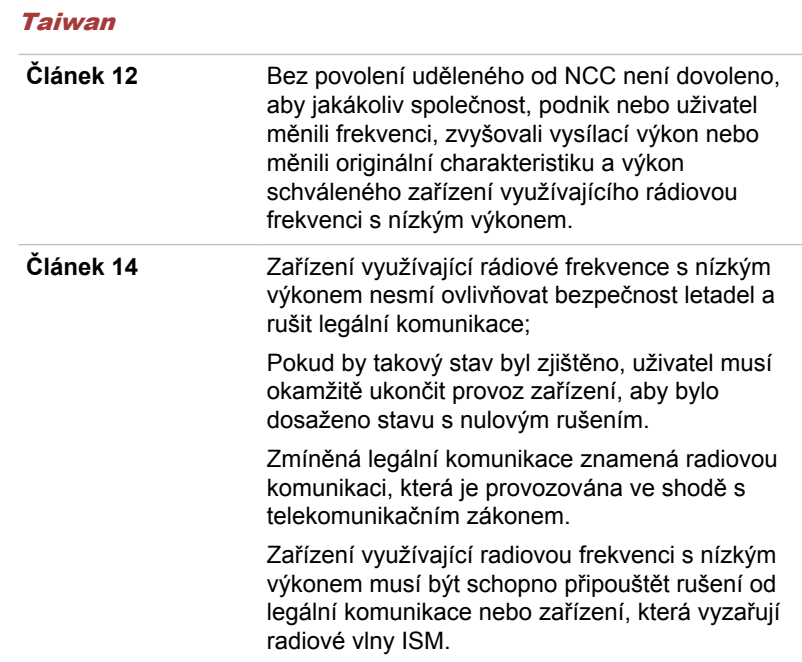

#### Provoz zařízení v Japonsku

V Japonsku přesahuje frekvenční pásmo 2 400 MHz až 2 483,5 MHz pro druhou generaci datových komunikačních systémů s nízkým výkonem, jako je i toto zařízení, pásmo pro identifikační systémy mobilních objektů (radiostanice a radiostanice s nízkým výkonem).

#### 1. Důležitá poznámka

Frekvenční pásmo tohoto zařízení může pracovat v rámci stejného rozsahu průmyslových zařízení, vědeckých zařízení, zdravotnických zařízení, mikrovlnných trub, licencovaných radiostanic a nelicencovaných nízkovýkonných radiostanic pro systémy mobilní identifikace objektů (RFID), které se používají na továrních výrobních linkách (jiné radiostanice).

- 1. Před použitím tohoto zařízení se ujistěte, že neruší výše uvedená zařízení.
- 2. Jestliže toto zařízení způsobuje rušení RF jiným radiostanicím, ihned změňte používanou frekvenci, změňte místo používání nebo vypněte zdroj emisí.
- 3. Jestliže máte problémy s rušením, které způsobuje tento produkt jiným radiostanicím, obraťte se na servisního zástupce TOSHIBA.

#### 2. Indikace bezdrátové sítě Wireless LAN

Na zařízení naleznete tato označení.

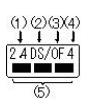

- 1. 2.4: Toto zařízení pracuje s frekvencí 2,4 GHz.
- 2. DS : Toto zařízení používá modulaci DS–SS.
- 3. OF : Toto zařízení používá modulaci OFDM.
- 4. 4 : Dosah rušení tohoto zařízení je menší než 40 m.
- 5. ■■■ : Toto zařízení používá frekvenční pásmo od 2400 MHz do 2483,5 MHz. Je možné se vyhnout pásmům identifikačních systémů mobilních objektů.

#### 3. Indikace pro Bluetooth

Na zařízení naleznete tato označení.

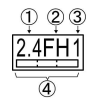

- 1. 2.4: Toto zařízení pracuje na frekvenci 2,4 GHz.
- 2. FH: Toto zařízení používá modulaci FH–SS.
- 3. 1: Dosah rušení tohoto zařízení je menší než 10 m.
- 4. **International**: Toto zařízení používá frekvenční pásmo od 2400MHz do 2483,5 MHz. Není možné se vyhnout pásmům identifikačních systémů mobilních objektů.

#### 4. O asociaci JEITA

Bezdrátová síť 5 GHz Wireless LAN podporuje kanál W52/W53/W56.

$$
\begin{array}{|c|c|}\n \hline\n \text{IEEE}802.11b/g/n \\
\hline\n \text{IEEE}802.11a/n \\
\hline\n \text{WE2} & W52 & W53 & W56 \\
\hline\n \end{array}
$$

# Rejstřík

# $\blacktriangle$

B

AC adaptér konektor DC IN 19V [2-5](#page-31-0)

Automatické vypnutí displeje [4-5](#page-102-0) vypnutí jednotky pevného disku [4-5](#page-102-0) vypnutí systémového napájení [5-9](#page-129-0)

Čištění počítače [3-56](#page-96-0)

D

C

Diagnostický nástroj TOSHIBA PC [4-1](#page-98-0)

**Displei** HWSetup [4-13](#page-110-0) obrazovka [2-8](#page-34-0) otevření [1-5](#page-21-0) závěsy [2-9](#page-35-0)

Doplňkový AC adaptér [3-53](#page-93-0)

Baterie hodiny reálného času [2-12,](#page-38-0) [5-3](#page-123-0) prodloužení životnosti [5-7](#page-127-0) sledování kapacity [5-5](#page-125-0) typy [5-3](#page-123-0) výměna [5-7](#page-127-0)

Bezdrátová komunikace indikátor [2-2](#page-28-0)

Bezdrátová síť Wireless LAN [3-36](#page-76-0)

bezdrátovou komunikaci [3-35](#page-75-0)

Bezpečnostní zámek [3-53](#page-93-0)

**Bluetooth** Bluetooth Stack pro Windows od firmy Toshiba [4-3](#page-100-0) problémy [6-16](#page-146-0)

Externí monitor problémy [6-14](#page-144-0)

Externí RGB monitor [2-4](#page-30-0)

F

G

E

Funkční klávesy [3-2](#page-42-0)

Grafický řadič [2-13](#page-39-0)

## H

Heslo Správce [4-10](#page-107-0) Spuštění počítače s heslem [4-10](#page-107-0)

uživatel [4-10](#page-107-0) Horké klávesy [4-5](#page-102-0) HW Setup klávesnice [4-15](#page-112-0) LAN [4-15](#page-112-0) obecné [4-12](#page-109-0) okno [4-11](#page-108-0) přístup [4-11](#page-108-0) SATA [4-16](#page-113-0) Spouštění [4-13](#page-110-0) USB [4-15](#page-112-0)

# Ch

Chladicí průduchy [2-4](#page-30-0)

# I

J

Indikátor DC IN/Baterie [2-2](#page-28-0)

Indikátor DC IN/Baterie [5-2](#page-122-0)

Jednotka DVD Super Multi používání [3-13](#page-53-0) zápis [3-16](#page-56-0)

Jednotka pevného disku [2-12](#page-38-0)

Jednotka pevného disku pro obnovení [4-23](#page-120-0)

# K

Karta SD/SDHC/SDXC formátování [3-42](#page-82-0)

Klávesnice Funkce horkých kláves [3-3](#page-43-0) Funkční klávesy F1...F12 [3-2](#page-42-0) problémy [6-7](#page-137-0) Příchytná klávesa FN [3-5](#page-45-0) speciální klávesy Windows [3-5](#page-45-0)

Kontrolní seznam zařízení [1-1](#page-17-0)

# L

LAN problémy [6-15](#page-145-0) připojení [3-39](#page-79-0) typy kabelů [3-39](#page-79-0)

## M

Média obnovení [4-22](#page-119-0)

MultiMediaCard vyjmutí [3-44](#page-84-0)

# N

Napájecí adaptér připojení [1-3](#page-19-0)

Napájení podmínky [5-1](#page-121-0) Režim hibernace [1-9](#page-25-0) Režim spánku [1-7](#page-23-0) režim vypnutí ,(režim spuštění) [1-6](#page-22-0) vypnutí [1-6](#page-22-0) zapnutí [1-6](#page-22-0)

Napájení panelu zap/vyp [4-6](#page-103-0)

# $\cap$

Odvod tepla [3-57,](#page-97-0) [4-6](#page-103-0)

Ochrana HDD [4-18](#page-115-0)

### P

Paměť instalace [3-45](#page-85-0)

paměťová mediální karta vložení [3-43](#page-83-0) vyjmutí [3-44](#page-84-0)

Panel napájení zap/vyp [5-9](#page-129-0)

Péče o média Péče o karty [3-42](#page-82-0) Péče o paměťová média [3-43](#page-83-0)

Polohovací zařízení ovládací tlačítka Touch Padu [3-1](#page-41-0) Touch Pad [6-10](#page-140-0) Touch Pad [2-10,](#page-36-0) [3-1](#page-41-0)

Priorita spouštění [4-13](#page-110-0)

Problémy AC napájení [6-4](#page-134-0) Analýza problému [6-2](#page-132-0) baterie [6-5](#page-135-0) Bluetooth [6-16](#page-146-0) Externí monitor [6-14](#page-144-0) HDD [6-8](#page-138-0) hodiny reálného času [6-7](#page-137-0) Jednotka optických disků [6-8](#page-138-0) Karta paměťových médií [6-9](#page-139-0)

Klávesnice [6-7](#page-137-0) Kontrolní seznam pro hardware a systém [6-4](#page-134-0) LAN [6-15](#page-145-0) myš USB [6-11](#page-141-0) Napájení [6-4](#page-134-0) Podpora TOSHIBA [6-16](#page-146-0) polohovací zařízení [6-9](#page-139-0) Touch Pad [6-10](#page-140-0) USB zařízení [6-11](#page-141-0) Vnitřní zobrazovací panel [6-7](#page-137-0) vypnutí při přehřátí [6-4](#page-134-0) Wireless LAN [6-16](#page-146-0) Zvukový systém [6-13](#page-143-0)

Přenášení počítače [3-56](#page-96-0)

## R

Restartování počítače [1-10](#page-26-0)

Režim hibernace [1-9](#page-25-0), [4-7](#page-104-0)

Režim spánku [1-7](#page-23-0)

Řadič zobrazení [2-13](#page-39-0)

# S

SD/SDHC/SDXC karta poznámka [3-41](#page-81-0)

Seznam dokumentace [1-1](#page-17-0)

Slot paměťových médií [3-40](#page-80-0)

Snímač otisků prstů používání [3-5](#page-45-0)

Systémový automatický režim spánku [4-6](#page-103-0)

Zotavení pomocí záchranného média [4-23](#page-120-0)

Zvukový systém problémy [6-13](#page-143-0)

TOSHIBA Assist [4-3](#page-100-0)

TOSHIBA Disc Creator [3-19](#page-59-0)

# U

 $\top$ 

USB zařízení problémy [6-11](#page-141-0)

Úsporný režim baterie [4-6](#page-103-0)

# V

Video RAM [2-13](#page-39-0)

Video režim [3-55](#page-95-0)

Vyjmutí paměti [3-48](#page-88-0)

Výstraha HDD/SSD TOSHIBA [4-4](#page-101-0)

Výstupní port HDMI [2-4](#page-30-0)

## W

Webová kamera [2-8](#page-34-0)

Wireless LAN problémy [6-16](#page-146-0)

# Z

Zapnutí s heslem [4-6](#page-103-0)

Znaky ASCII [3-5](#page-45-0)